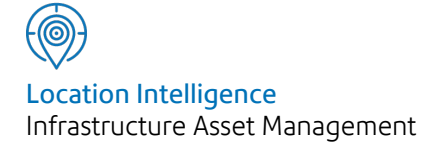

# Confirm®

# Customer Services v20.20f.AM

Information in this document is subject to change without notice and does not represent a commitment on the part of the vendor or its representatives. No part of this document may be reproduced or transmitted in any form or by any means, electronic or mechanical, including photocopying, without the written permission of Confirm.

© 2020 Confirm. All rights reserved.

Products named herein may be trademarks of their respective manufacturers and are hereby recognized. Trademarked names are used editorially, to the benefit of the trademark owner, with no intent to infringe on the trademark.

# **Open Source Attribution Notice**

The Confirm suite of products contain the following open source software:

- Feature Data Objects v 3.5.0, which is licensed under GNU Lesser General Public License, Version 2.1, February 1999 with the unRAR restriction. The license can be downloaded from: **[http://fdo.osgeo.org/licenceAndGovernance.html](http://fdo.osgeo.org/content/licence-and-governance)**. The source code for this software is available from **[http://fdo.osgeo.org/content/fdo-350-downloads](http://fdo.osgeo.org/content/licence-and-governance)**
- MrSID software (specifically the mrsid32.dll) is used under license and is Copyright © 1995-2002. LizardTech, Inc., 1008 Western Ave., Suite 200, Seattle, WA 98104. All rights reserved. MrSID is protected by U.S. Patent No. 5,710,835. Foreign patents are pending. Unauthorized use or duplication prohibited.

Patented technology in the Software was developed in part through a project at the Los Alamos National Laboratory, funded by the U.S. Government and managed by the University of California. The U.S. Government has reserved rights in the technology, including a non-exclusive, nontransferable, irrevocable, paid-up license to practice or have practiced throughout the world, for or on behalf of the United States, inventions covered by the patent, and has other rights under 35 U.S.C. § 200-212 and applicable implementing regulations.

For further information, contact Lizardtech.

- NodaTime, version number 1.3.10, which is licensed under the Apache license, version number 2.0. The license can be downloaded from http://www.apache.org/licenses/LICENSE-2.0 . The source code for this software is available from http://nodatime.org/.
- Chromium Embedded Framework, version 3, which is licensed under the New BSD License. The license can be downloaded from http://opensource.org/licenses/BSD-3-Clause. The source code for this software is available from http://code.google.com/p/chromiumembedded/downloads/list.
- Xilium.CefGlue, version 3, which is licensed under the MIT License (with portions licensed under the New BSD License). The licenses can be downloaded from http://opensource.org/licenses/MIT and http://opensource.org/licenses/BSD-3-Clause. The source code for this software is available from http://xilium.bitbucket.org/cefglue/.
- D3 Data Driven Documentation, version 3.4.1, which is licensed under the New BSD License. The license can be downloaded from from https://github.com/mbostock/d3/blob/master/LICENSE. The source code for this software is available from http://d3js.org/.
- OpenLayers, version 2.12, which is licensed under the Modified BSD License. The license can be downloaded from http://svn.openlayers.org/trunk/openlayers/license.txt. The source code for this software is available from http://trac.osgeo.org/openlayers/browser.
- OpenLayers, version 3, which is licensed under the BSD 2-Clause Licence. The license which can be downloaded from https://github.com/openlayers/ol3/blob/master/LICENSE.md. The source code for this software is available from https://github.com/openlayers/ol3.
- Proj4js, version 1+, which is licensed under the Apache License, Version 2, January 2004. The license can be downloaded from http://www.apache.org/licenses/LICENSE-2.0.html. The source code for this software is available from http://trac.osgeo.org/proj4js/.
- requireJS, version 2.1.2, which is licensed under the MIT License or the New BSD License. The license can be downloaded from https://github.com/jrburke/requirejs/blob/master/LICENSE. The source code for this software is available from http://requirejs.org/.
- Apache Cordova, version 8.1.2, which is licensed under the Apache License, Version 2, January 2004. The license can be downloaded from http://www.apache.org/licenses/LICENSE-2.0.html. The source code for this software is available from http://phonegap.com/download/.
- Xilium.CefGlue, version 75.1, which is unlicensed. The source code for this software is available from https://gitlab.com/xiliumhq/chromiumembedded/cefglue.
- Chromium Embedded Framework, version 75.0, which is licensed according to the following criteria:

Copyright (c) 2008-2014 Marshall A. Greenblatt. Portions Copyright (c) 2006-2009 Google Inc. All rights reserved.

Redistribution and use in source and binary forms, with or without modification, are permitted provided that the following conditions are met:

\* Redistributions of source code must retain the above copyright notice, this list of conditions and the following disclaimer.

\* Redistributions in binary form must reproduce the above copyright notice, this list of conditions and the following disclaimer in the documentation and/or other materials provided with the distribution.

\* Neither the name of Google Inc. nor the name Chromium Embedded Framework nor the names of its contributors may be used to endorse or promote products derived from this software without specific prior written permission.

THIS SOFTWARE IS PROVIDED BY THE COPYRIGHT HOLDERS AND CONTRIBUTORS "AS IS" AND ANY EXPRESS OR IMPLIED WARRANTIES, INCLUDING, BUT NOT LIMITED TO, THE IMPLIED WARRANTIES OF MERCHANTABILITY AND FITNESS FOR A PARTICULAR PURPOSE ARE DISCLAIMED. IN NO EVENT SHALL THE COPYRIGHT OWNER OR CON-TRIBUTORS BE LIABLE FOR ANY DIRECT, INDIRECT, INCIDENTAL, SPECIAL, EXEMPLARY, OR CONSEQUENTIAL DAMAGES (INCLUDING, BUT NOT LIMITED TO, PROCUREMENT OF SUBSTITUTE GOODS OR SERVICES; LOSS OF USE, DATA, OR PROFITS; OR BUSINESS INTERRUPTION) HOWEVER CAUSED AND ON ANY THEORY OF LIABILITY, WHETHER IN CONTRACT, STRICT LIABILITY, OR TORT (INCLUDING NEGLIGENCE OR OTHERWISE) ARISING IN ANY WAY OUT OF THE USE OF THIS SOFTWARE, EVEN IF ADVISED OF THE POSSIBILITY OF SUCH DAMAGE.

The source code for this software is available from http://opensource.spotify.com/cefbuilds/index.html#

August 20, 2020

# **Contents**

# **[Customer](#page-6-0) Services**

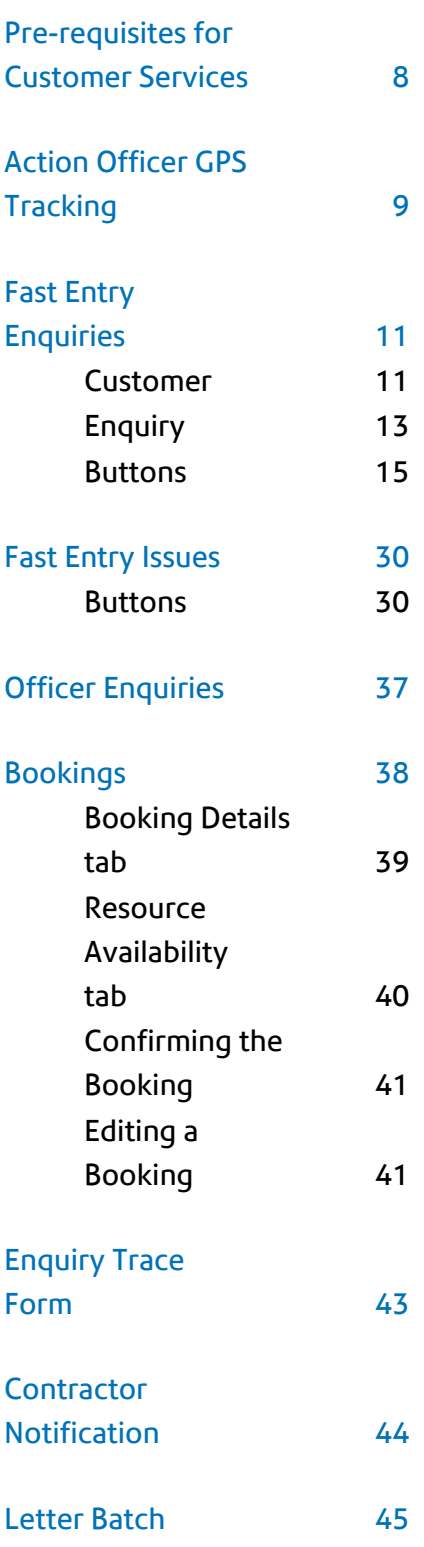

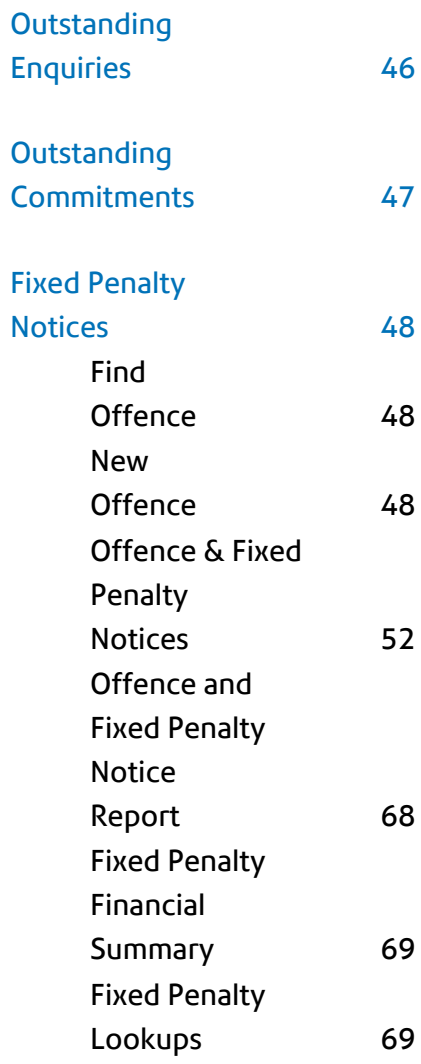

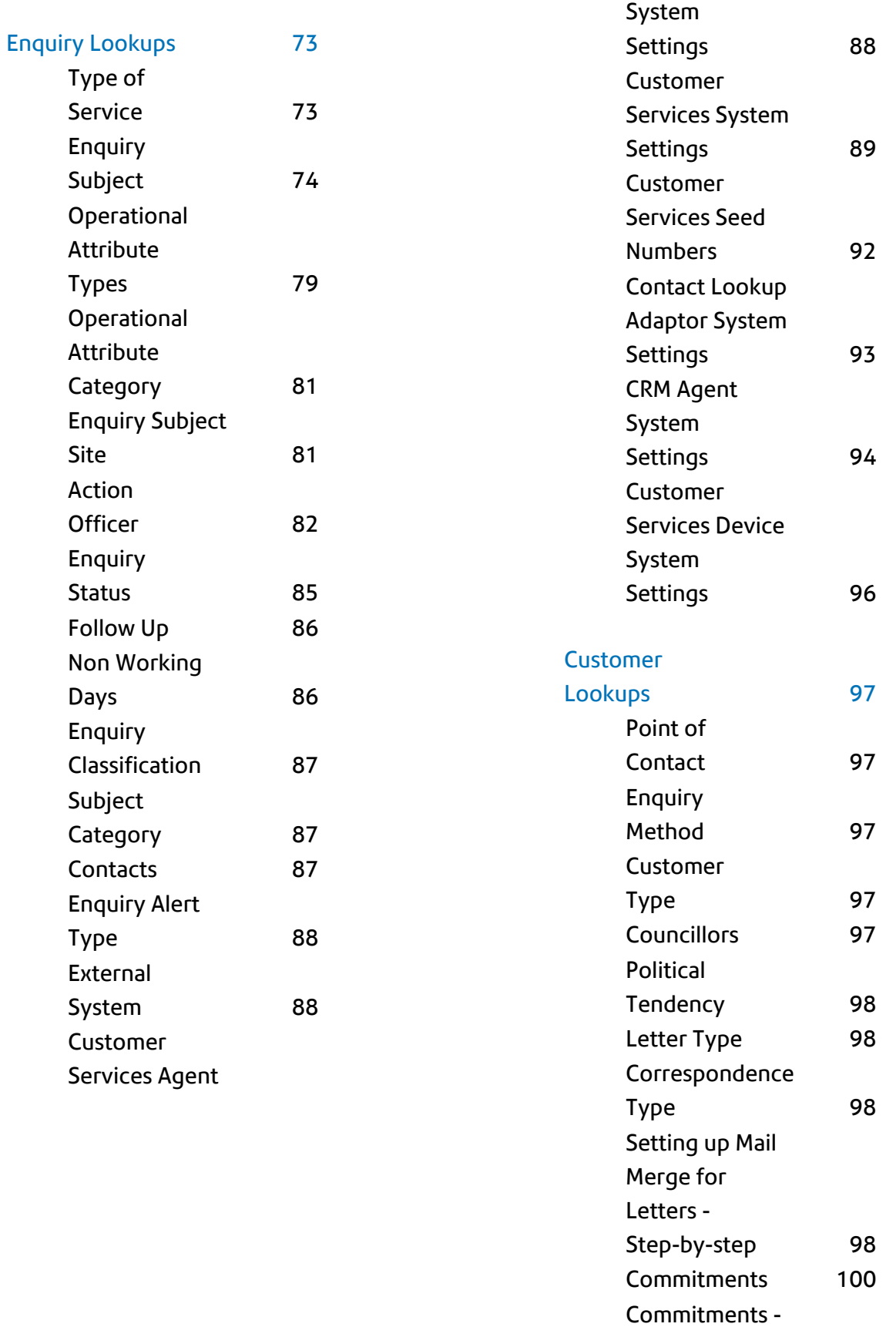

[step-by-step](#page-100-0) 101

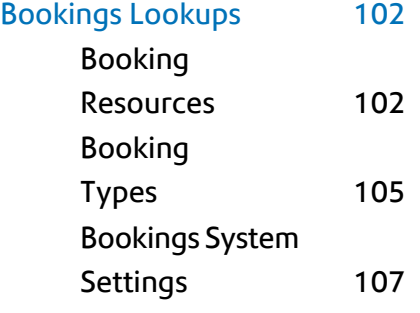

# [Customer](#page-109-0) Services

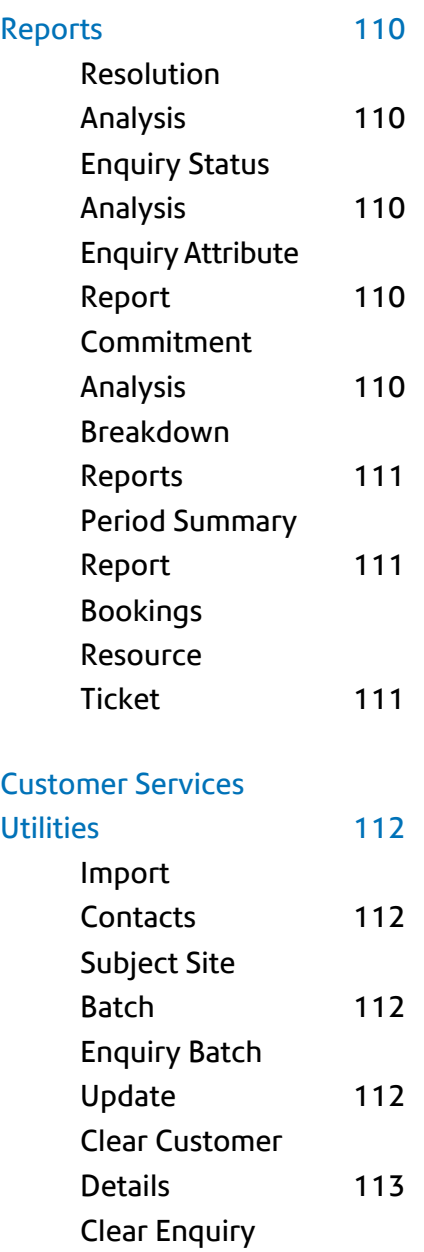

[Details](#page-113-0) 114

# <span id="page-6-0"></span>Customer Services

#### **Customer Services Folders**

The Customer Services folders provide the tools and libraries for logging Customer Enquiries and progressing them to closure.

Enquiries are raised by a Customer and linked to a Site. Enquiries are logged under Service Types and Service Subjects, which define the nature of the Enquiry, the area of service provision, and the Action Officer who deals with that service provision on that Site. Service Subjects additionally define the way in which the Enquiry may be progressed.

A system of Enquiry Statuses track the progress of the Enquiry through to its closure.

Action Officers are responsible for Enquiries, and may progress the Enquiry through an Enquiry Trace form, which will provide them with the details and history of outstanding Enquiries.

# In this section

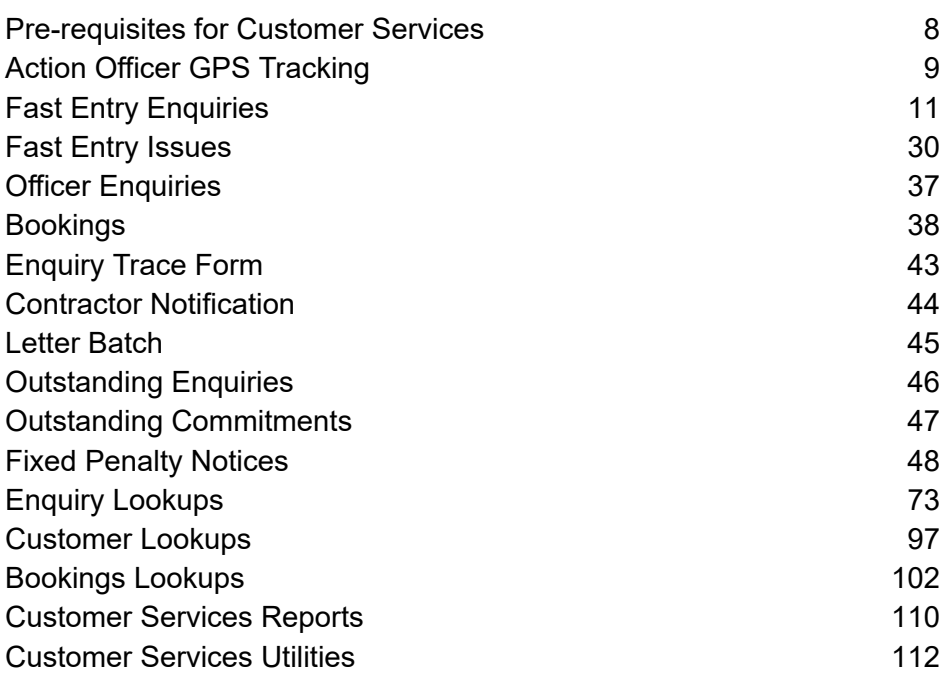

# <span id="page-7-0"></span>Pre-requisites for Customer Services

The Customer Services module is largely self-contained and only needs a Site Register to be present to be able to log Enquiries through the Fast Entry Enquiry Screen.

However, to use certain aspects of the functionality of the Customer Services module you will need to have the following in place:

- To link a Councillor with an Enquiry Sites must be correctly allocated to Wards. See "**Site Register\Site**" for information on setting a Ward for a Site.
- To raise work (a Job and an Order) directly from an Enquiry, you will need to have SOR Groups in place. See "**Asset Maintenance\SOR Lookups\SOR Groups**" for information on creating SOR Groups.
- To raise a Failure (Performance Monitoring module) you will need to have created Non Work Related Failure Types in the Failure Types Lookup. See "**Performance Monitoring\Monitoring Lookups\Failure Type**" for information on setting up Failure Types.
- To raise a Defect (Condition Surveying module) you will need to have created Defect Types in the Defect Type lookup. See "**Condition Survey\Condition Survey Lookups\Defect Type**" for more information on creating Defect Types.

# <span id="page-8-0"></span>Action Officer GPS Tracking

When GPS Tracking is active and GPS coordinates are available in the Confirm Database two additional columns of information are provided when selecting the Action Officer Lookup from an Entity screen (Enquiry, Job or Defect).

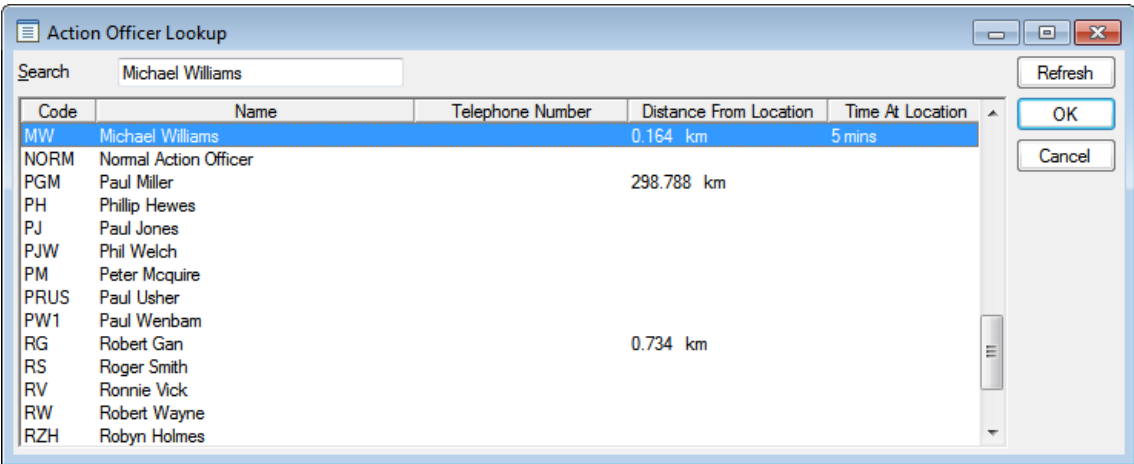

# **Distance From Location Column**

This displays the approximate distance from the current known coordinate position of an Action Officer to the coordinate position of an Entity. The distances are recorded in kilometres and are straight line calculations.

'Lapsed' is displayed if the coordinates are older than the threshold specified in the 'Map System Settings'.

# *Distance Calculation*

The Distance is calculated using the latest coordinate position recorded for each Action Officer, and for each Entity (Enquiry, Job or Defect) the first existing coordinate position from the following hierarchies:

Enquiry:

- Enquiry
- Job linked to Enquiry
- Defect linked to Enquiry
- Site of the Enquiry

Defect/Job:

- Defect/Job
- Feature of the Defect/Job
- Site of the Defect/Job

# **Time At Location Column**

This displays the approximate time an Action Officer has been at their current location in hours and minutes.

#### *Time at Location Calculation*

The time at location calculation is controlled by the 'Distance Tolerance for Logging GPS Information' setting on the **ConfirmConnect® Settings** screen. This setting states how far (in metres) an Action Officer must move from their current GPS location before another GPS record is logged.

When an Action Officer first arrives at a location a GPS coordinate is stored on their Confirm mobile device with a date/time stamp. If the Action Officer remains at a location and does not move out of the distance tolerance the next GPS coordinate is recorded with the same GPS position but a later date/time stamp.

When Confirm Host receives the latest two GPS records with the same coordinates but different date/time stamps it uses these records to calculate the Action Officers time at the location. If the Action Officer remains within the distance tolerance the next GPS coordinate record to be transferred again has the same coordinates but an updated date/time stamp to keep the time at location calculation up to date.

When the Action Officer moves out of the distance tolerance GPS coordinates are returned in future transfers.

'Lapsed' is displayed if the coordinates are older than the threshold specified in the 'Frequency of storing GPS information' field on the **ConfirmConnect® Settings** screen.

#### **Note:**

These columns can be removed from the Action Officer lookup view by checking the 'Hide Action Officer distance column on lookups' option in the '**System Administration\Security\General System Settings**

It is also possible to view the Action Officer Location on a Map. Please see the '**GPS Tracking**' section of the Map manual for details.'

# <span id="page-10-0"></span>Fast Entry Enquiries

The Fast Entry Enquiries screen provides the means of entering the details of the Customer and the Enquiry.

Customers and Enquiries are linked, but are separate entities. Customers make an Enquiry, or a series of Enquiries, and are sequentially numbered from Seed numbers. Enquiries are raised by a Customer, or by several Customers, and are sequentially numbered from a separate set of Seed numbers.

Although the Customer and Enquiry appear in the same screen, it is possible for one Customer to be linked to several Enquiries (all raised at the same time), and for one Enquiry to be raised by several Customers.

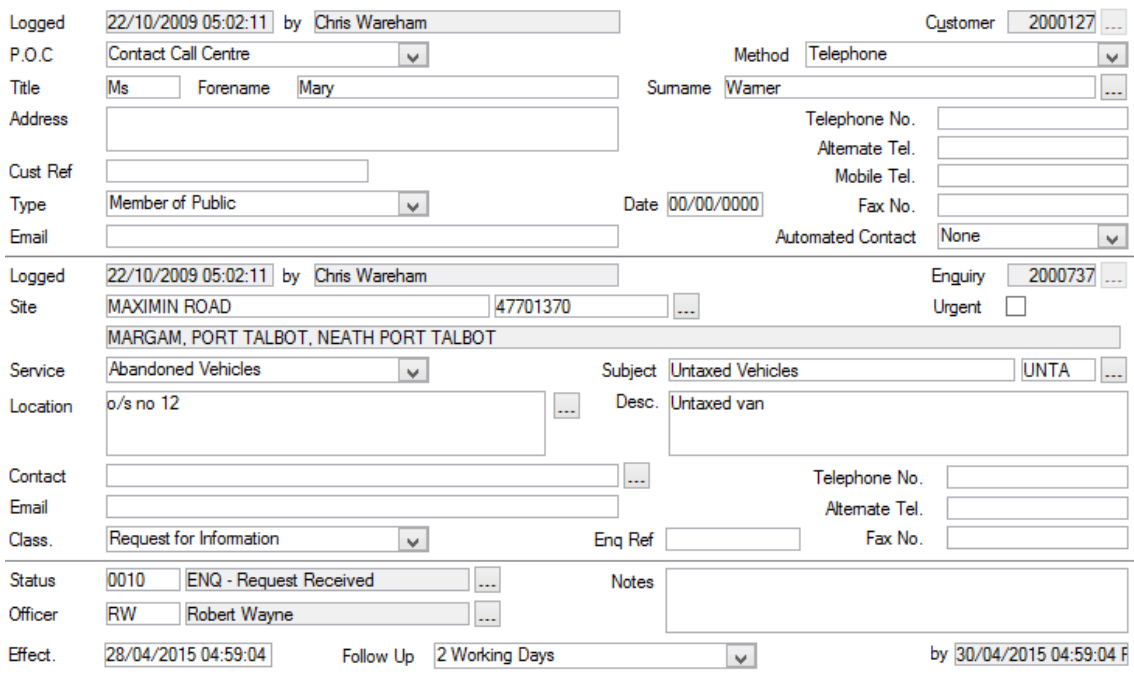

# <span id="page-10-1"></span>**Customer**

The top part of the Customer Enquiry form deals with the Customer. This Customer will be linked with all the Enquiries that they raise at the same time and by the same method (in a letter for instance).

This Customer may be the same person who has raised Enquires on other occasions, but for the purposes of this Enquiry (and any other Enquiries they are raising on this occasion); they are a 'new' Customer and will receive a new Customer number.

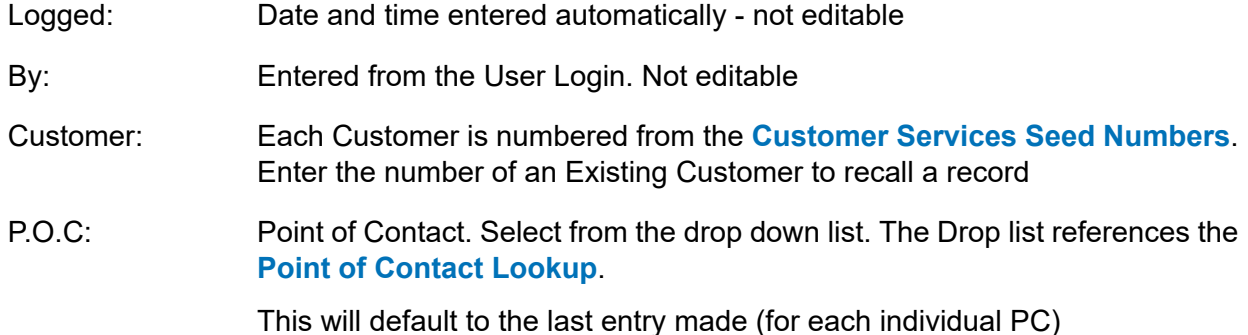

A default entry can be set for this field in the **[Customer](#page-88-0) Services System [Settings](#page-88-0)** on page 89. Method:

> To make an entry, or change the default, select from the drop down list. The Drop list references the **[Enquiry](#page-96-2) Method lookup**.

The name of the Customer can be entered directly into the field, or derived from the Contact lookup. The Customer does not have to be present in the Contact lookup in order to be entered into this field. Title \ Forename\ Surname:

> An 'Address' button is available on the Contact Lookup when accessed from the Fast Entry Enquiry screen and the 'Customer' button via the Fast Entry Issues screen. Selecting the 'Address' button copies the Address details from the selected Contact to the Enquiry. The Title, Forename and Surname fields are left blank.

If the Customer name was entered from the Contact Lookup, then associated address information will be automatically entered into this Address field. Address:

> If no address is entered, or the Customer was not entered from the Contact lookup, then placing the cursor in the Address field will launch the Address form.

> If the Customer Services - Address/Property link module is active, and the Site Register has been populated with Property details, then entering the Post Code in the Post Code field will display a list of all the properties carrying that Post Code. Select the correct property from the list to enter the full address into the Address form.

> Where the Address/Property link is not available address details are typed into the fields. Click on OK to place the Address information into the Address field of the Customer Enquiry screen.

- Telephone No.: Free text fields for recording the Customer contact numbers.
- Alternate Tel.:
- Mobile Tel.:

Fax No.:

- An optional free text field intended for a reference that the Customer supplies. This reference may be included in form letters and will appear on the Enquiry Cust Ref: Trace Form if 'Show Customer' is selected from the print options. The Reference will also be entered into the Cust Ref field of the Job, if a Job is raised from this Enquiry.
- Type: A default entry can be set for this field in the Customer Systems Settings.
	- To make an entry, or change the default, select from the drop down list. The drop down list references the **[Customer](#page-96-3) Type lookup**.
- Date: An optional date field into which any relevant date can be entered.
- Free text field for recording the Customers email address. Setting an email address automatically changes the 'Automated Contact' field to 'Email'. Email:

**Note:** This field should be populated if **Email [Alerts](#page-87-0)** have been configured to be sent to 'All Enquiry Customers'.

Automated Con- (Alerts & Notifications module) tact:

Select from the drop down list how this Customer should be contacted when using Enquiry Alerts. Select from:

'None' - No email notification will be sent to this Customer regardless of whether the Enquiry meets the Alert criteria.

'Email' - An email notification will be sent to the email address specified for the customer. If no email address has been supplied then 'None' will be selected by default.

'Other' - Email notifications will be sent to the Enquiry Action Officer.

'SMS' - Email notifications will be sent as SMS (text message) to the number specified in the 'Mobile Tel.' field. The email sent will be truncated to the character limit configured in the **[Customer](#page-87-2) Services Agent System Settings**.

**Note:** The 'SMS' option is not displayed if the 'SMS Email Expression' field has not been configured on the **[Customer](#page-87-2) Services Agent System [Settings](#page-87-2)**.

# <span id="page-12-0"></span>**Enquiry**

The lower portion of the Customer Enquiry form deals with the Enquiry. This Enquiry may be raised by several Customers, and the 'Duplicate' checking system will identify whether an Enquiry already exists based on the Site, Service and Subject entered for the Enquiry. If an existing outstanding Enquiry is found which proves to be the same Enquiry as this one, then this Customer can be linked to the existing Enquiry. The Enquiry will then be linked to two Customers.

The lower section of the Enquiry portion of the form deals with the progress of the Enquiry, and gives the Action Officer currently responsible for the Enquiry.

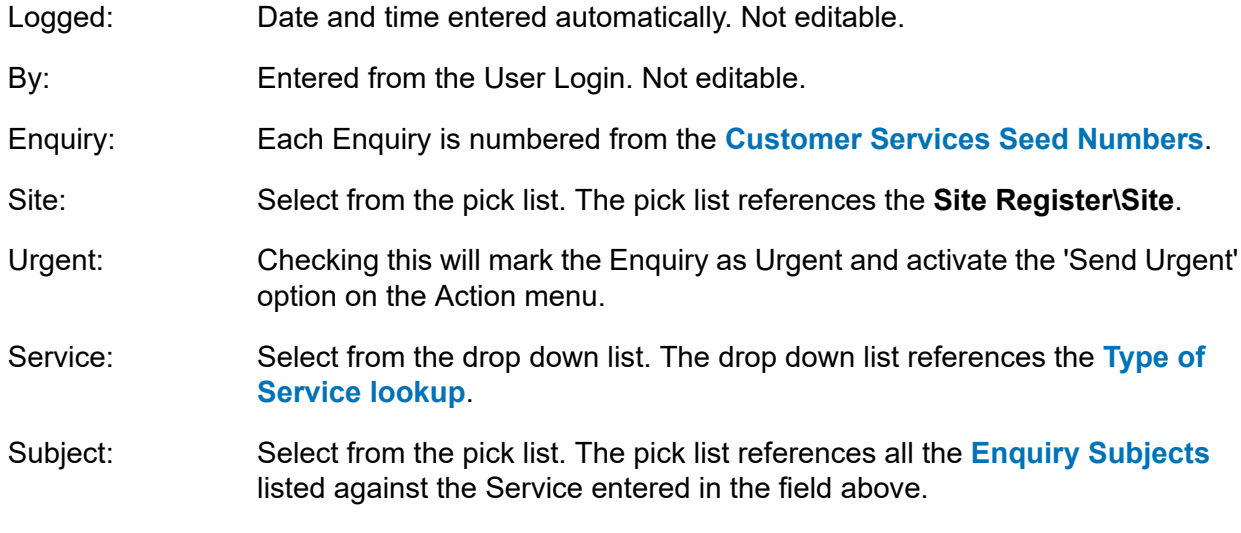

Entering the Subject will populate the Location field from the Customer's address and the Contact field from the Customer's name (if 'Copy Customer' has been checked in the Enquiry Subject lookup for this Subject).

The 'Class.' Field will be completed from the Enquiry Classification assigned to this Subject.

The Status, Action Officer and Follow Up details will be completed from the information entered against this Subject.

Entering the Site and Subject may display a list of all outstanding Enquiries with the same Site, Service and Subject, if 'Duplication Check' has been flagged for this Subject. If one of the displayed Enquiries is the same as the Enquiry currently being raised, select it from the list and click on OK to link the existing Enquiry with this Customer. If the list does not display a true duplicate, click on Cancel to continue entering this, new, Enquiry.

**Note:** Where the automatic Duplicate Check is not in place for this Subject, a check can still be carried out once a Site, Service and Subject have been entered, by clicking on the 'Info' button and selecting 'Duplicates' from the drop down menu.

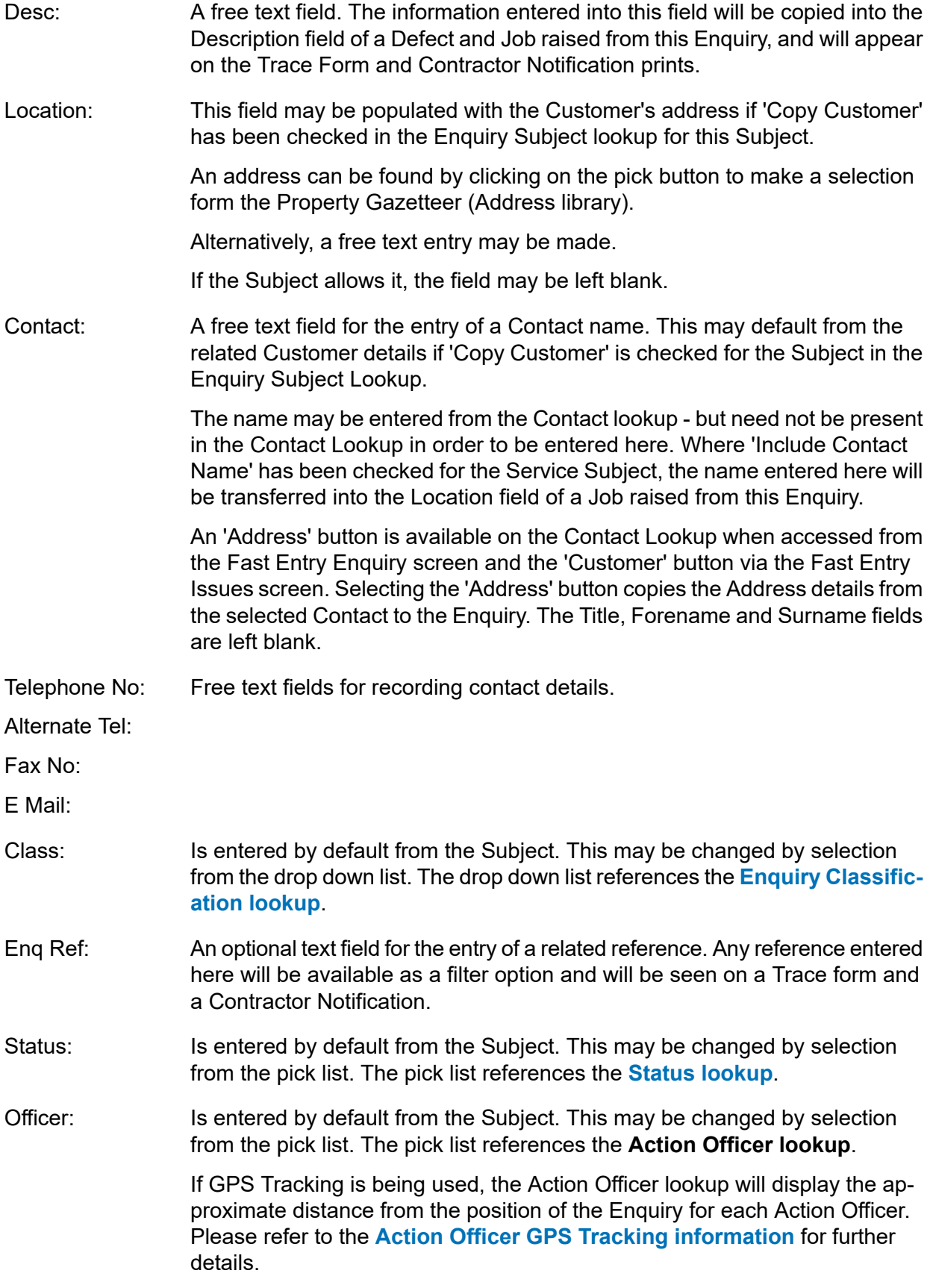

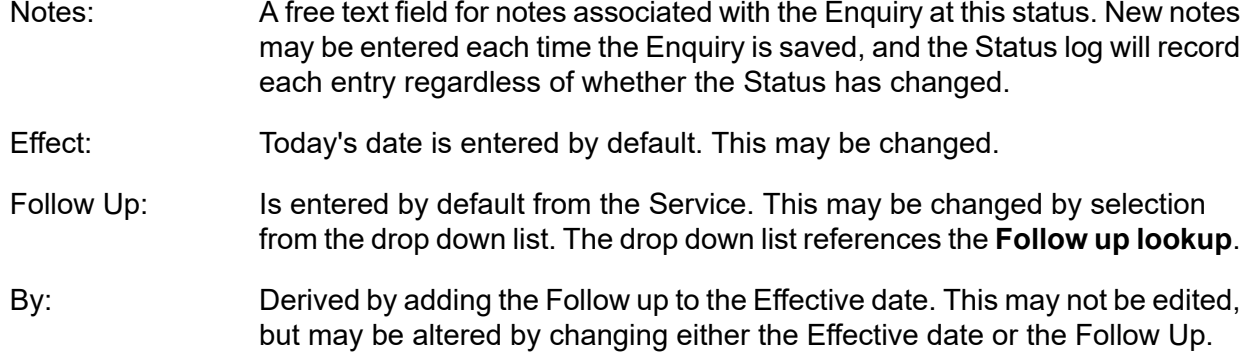

#### <span id="page-14-0"></span>**Buttons**

The Customer Enquiry screen contains a series of buttons down the right-hand side:

#### **Another**

Click on the 'Another' button to clear the Enquiry to a new, blank, Enquiry form, while retaining the same Customer.

This is done when a Customer has raised several Enquiries at the same time (in the same letter or during the same phone call for instance).

**Note:** The 'Another' button must not be used to link a Customer from an old Enquiry, raised on a previous occasion, to a new Enquiry.

# **Copy**

The 'Copy' button will copy an existing Customers information into a new Customer record.

After the copy, the Enquiry fields will be blank enabling the User to continue as if the Customer details had just been entered.

# **Print**

The 'Print' button will launch the Letter Batch utility to mail merge new letters associated with this Customer Enquiry.

**Note:** Before the 'Print' button will operate correctly and create a Letter, the default 'Directory' and 'File Type' must have been set. If these fields are blank then the **Letter Batch filter [screen](#page-44-0)** will appear automatically and allow the user to set these values.

# **Trace**

Click on 'Trace' to print an Enquiry Trace Form for this Customer Enquiry. See **[Enquiry](#page-42-0) Trace [Form](#page-42-0)** for more information on Enquiry Trace forms.

# **Notice**

This option will be available for all Enquiry Subjects when the 'SWR - Street Works Initiation' (3420) module is active. It is used to create a new Street Works Notice from the current Enquiry.

To create a Notice from an Enquiry, click on the 'Notice' button in and then select one of the following options.

#### **New Planned Street Works**

#### **New Immediate Street Works**

#### **New Unattributable Works**

#### **New Defective Apparatus Works**

#### **New Street Works Licence**

**New Event** (if Map Module (0425) and SWR - Events and Diversion Routes Module (3460) are active.)

The following table lists the Notice fields and where they are defaulted from:

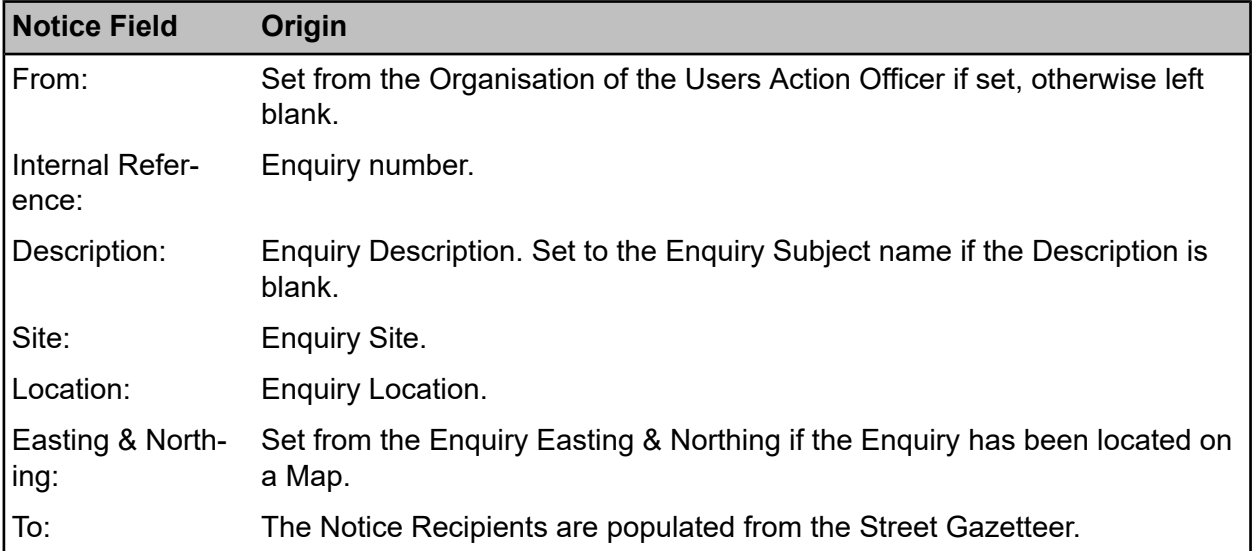

The **Street Works Notice Default System Settings** are used to populate the Works Type, Notice Type, Works Status, Site Status, Collaboration Type, Street Category, Traffic Management, Position, Depth and Excavation Type fields.

Once the Notice has been created, it will be automatically linked with the current Enquiry. The Notice button will change to the following:

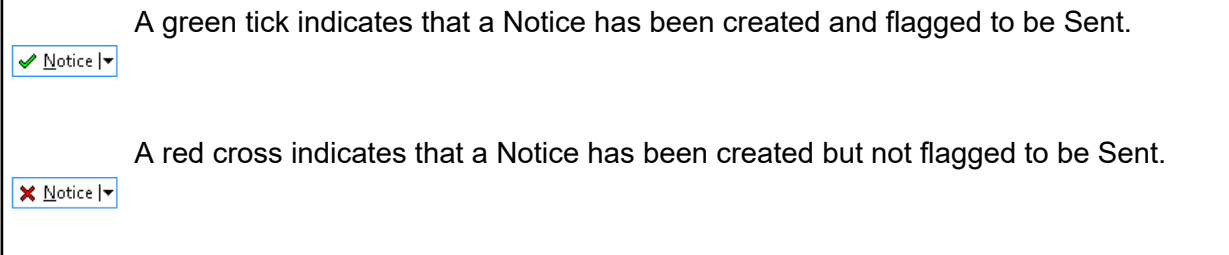

Other options on the Notice button include:

<span id="page-15-0"></span>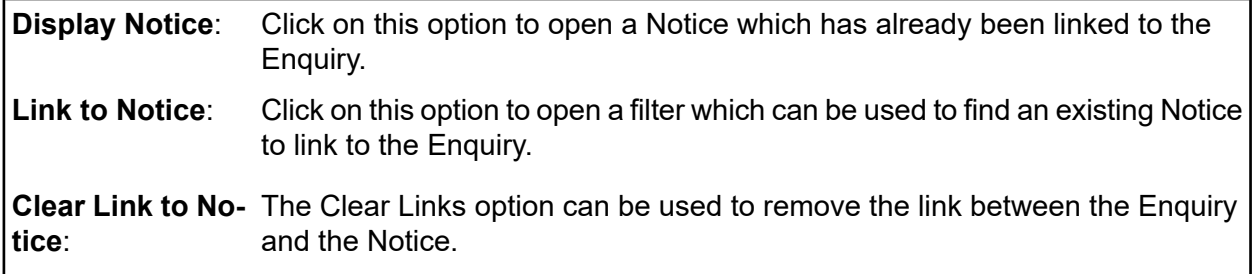

# **Attrib**

CS - Extended Attributes module

Click on the Attribs button to display the Enquiry Attribute screen

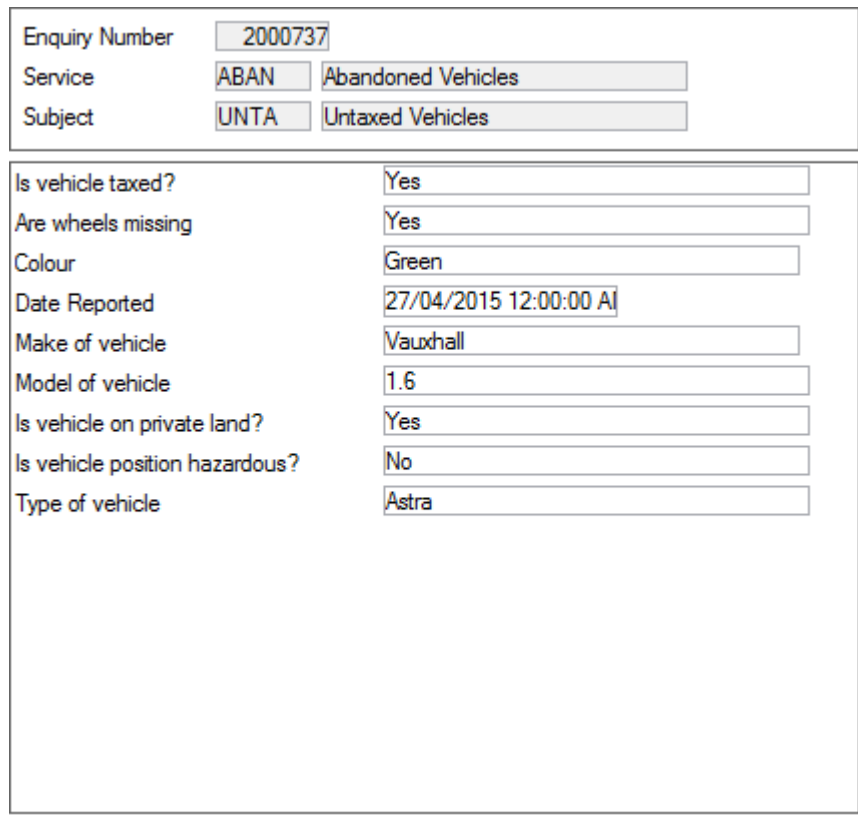

Enquiry Attributes are user defined. Attributes are created in the **[Operational](#page-78-0) Attribute Type [lookup](#page-78-0)**.

Attributes are assigned to a Subject in the **[Enquiry](#page-73-0) Subject Lookup**.

#### **Add button**

You may add Attributes to this Enquiry by clicking on the 'Add' button. The Attribute filter will be displayed for selection of the required attribute. The Attribute will be added to Enquiry Attribute form, with the default value, and may be assigned a value according to the Attribute's type and rules.

#### **Remove Button**

You may remove previously added Attributes (not attributes linked with the Subject) by selecting the Attribute and clicking on the 'Remove' button.

**Note:** When an Enquiry's Subject is changed, Attributes entered are retained if they are relevant to the new Subject, or if they have been changed from their default value.

#### **Document Links**

Document Links can be created to point to any file in the system, allowing relevant photographs or text documents to be associated with a record.

Click the Links button

10

todisplay

the Document Links form, listing the documents linked to the corresponding record. If there are already Document Links associated with the record then the Links button will be highlighted with

# a border  $\boxed{\textcolor{blue} \textcolor{blue}{\textcolor{blue}{\mathbb{U}}} }$ .

÷.

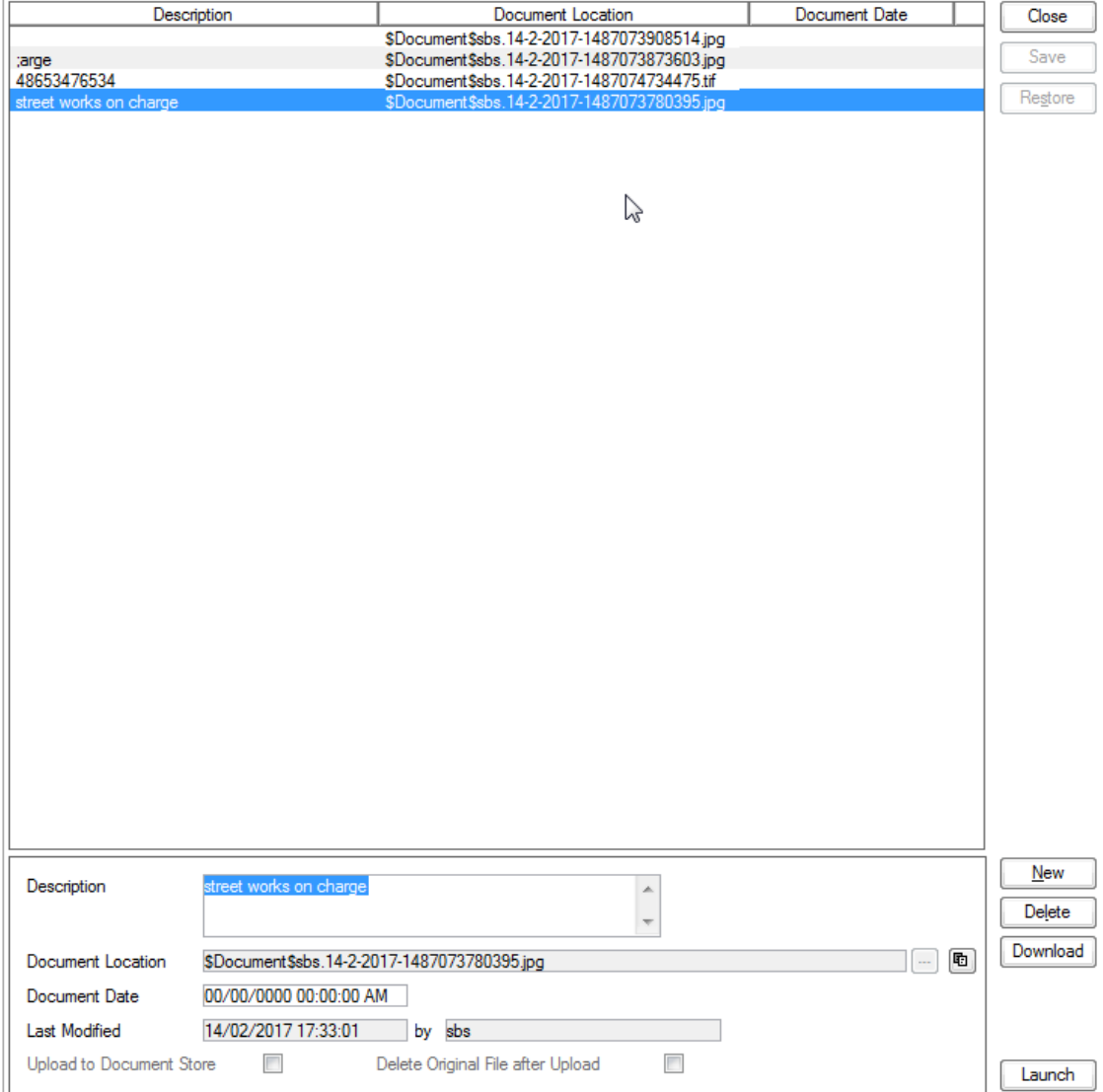

The screen lists the currently linked files. The fields below the list give specific information about the selected Link.

**Note:** For Documents Links created from Street Works Notice, Inspections and Fixed Penalty Notices an extra column will be displayed. This column will notify whether this document was received via EToN or not. This column will not be displayed for Document Links on Features, Enquiry or Jobs.

# **To add new Links:**

Click on the New button and enter the document details .

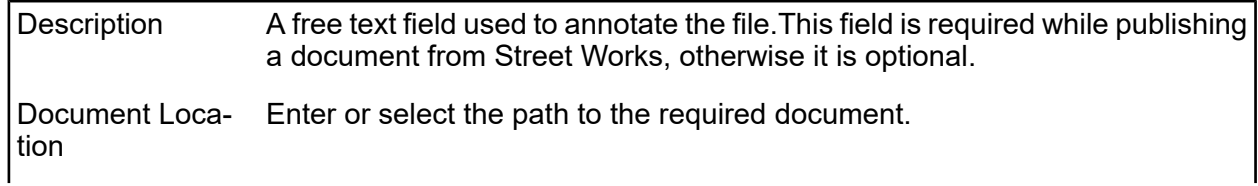

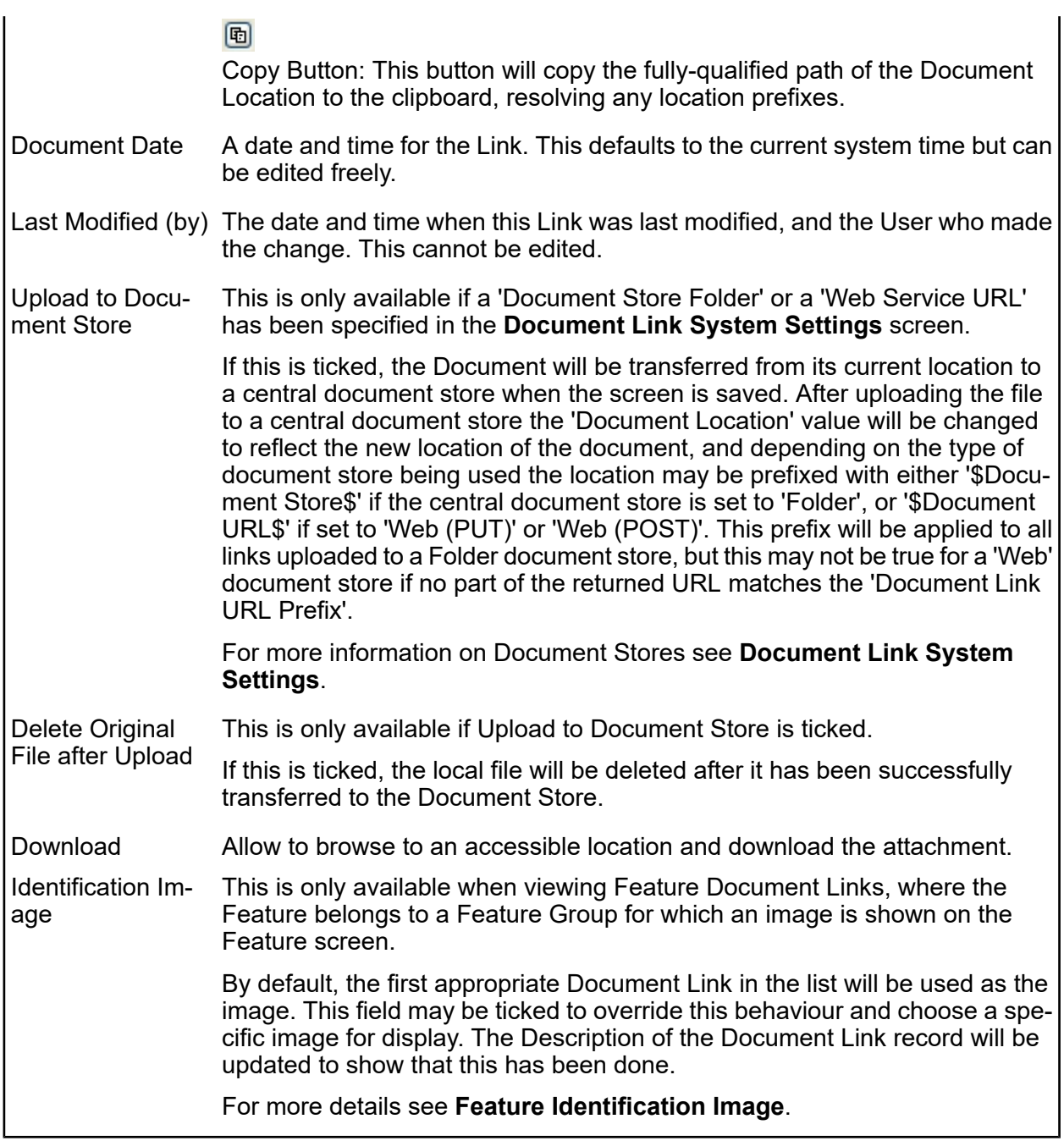

Once the details for one or more Links have been entered, click Save to store the details.

# **Document Location Prefixes**

If a document was selected for transfer to a central document store, or was a Street Works link that was published, then part of the path or URL to that file is often replaced with a prefix. There are several prefixes in use and each has a different value.

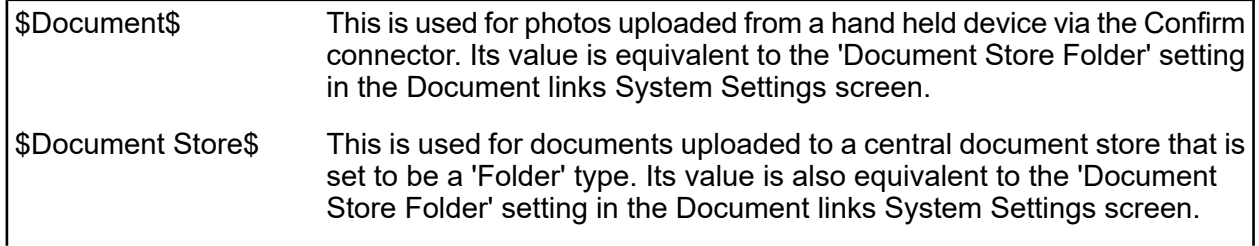

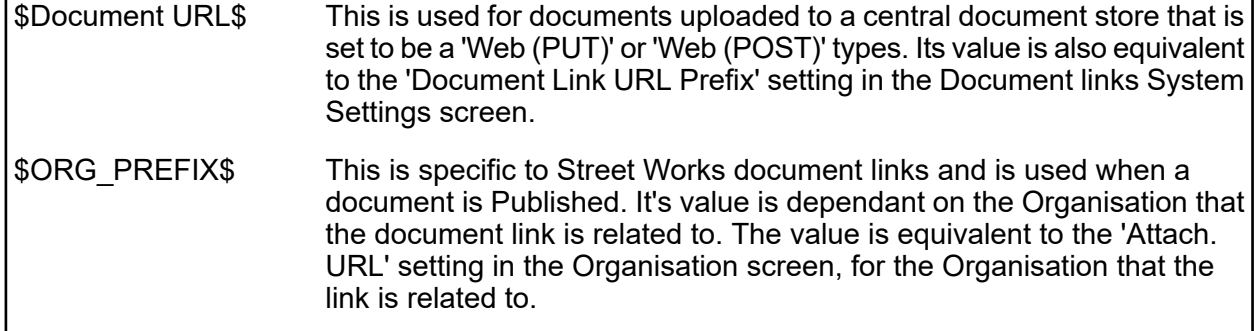

# **To modify an existing Link:**

Click the link in the list and modify the Description or Document Location as required, then click Save.

#### **To view a currently linked file:**

With the required file highlighted, click on the 'Launch' button. The associated program is launched and the file displayed.

#### **To delete a Link:**

Click the link in the list, then click the 'Delete' button. The link will be removed from the list, but the file will not be deleted.

#### **Security of Linked items:**

There is a generic User Security option which can be used to selectively prevent Users from either adding, deleting or modifying (e.g. changing the Description or Document Location) items linked to entities in Confirm. This option appears in the Security section of the menu when configuring privileges on the User Security and Group Security screens.

#### **Document Links in Street Works**

The document links feature within Street Works has extended functionality. Refer to the document links section of the Street Works help for more information.

#### **Street Works\Document Links**

#### **Problems Uploading to the Document Store**

Problems may be encountered when using the 'Upload to Document Store' setting, especially when using a web service document store, where the document may travel across a network to an external application.

If problems do arise then any changes made to the document link details, such as dates and description, will still be saved to the Confirm database, however the document link will not be updated and the document will remain in its original location. It will not be deleted, even if 'Delete Original File after upload' was selected.

Uploading to a Web Service is highly dependant on external applications, and it is not possible for Confirm to interpret all of the possible errors that may arise once the document is sent out. If an error does occur then Confirm will display "Failed to upload - the following error was returned by the Web Service:" followed by the error message that is returned to it from the external application.

# <span id="page-20-0"></span>**Info**

The 'Info' button displays information linked with this Customer Enquiry. Click on the 'Info' button and select from the drop down menu:

#### *Additional*

Displays the Enquiry Additional Information form:

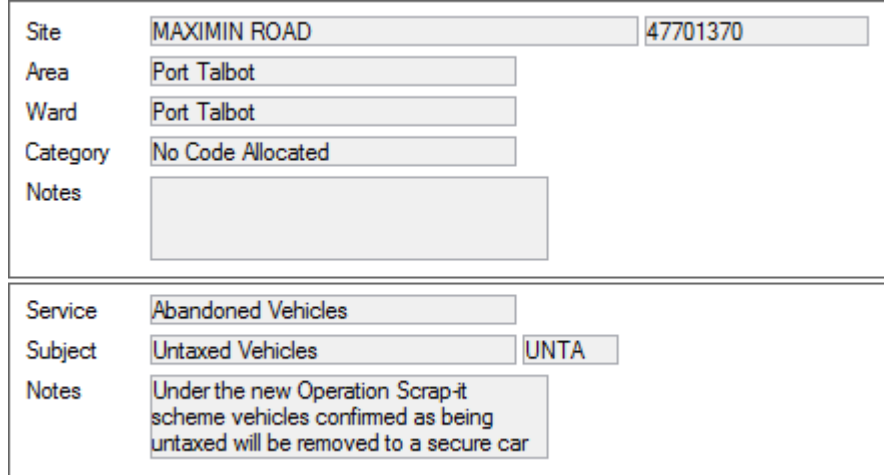

The upper part of the form displays the Site, and Site related information, including any Central Site Notes.

The lower part of the form displays the Service and Subject, together with any notes entered against the Subject in the Enquiry Subject lookups.

#### *Duplicates*

Select the 'Duplicates' option from the 'Info' button to check for existing outstanding Enquiries of the same Subject on the same Site.

If no other outstanding Enquiries match these criteria, the message No possible duplicates found will be displayed. If Enquiries are found, the following screen will be displayed:

#### Click OK to add this Customer to the selected Enquiry. Click Cancel to continue entering a new Customer Enquiry

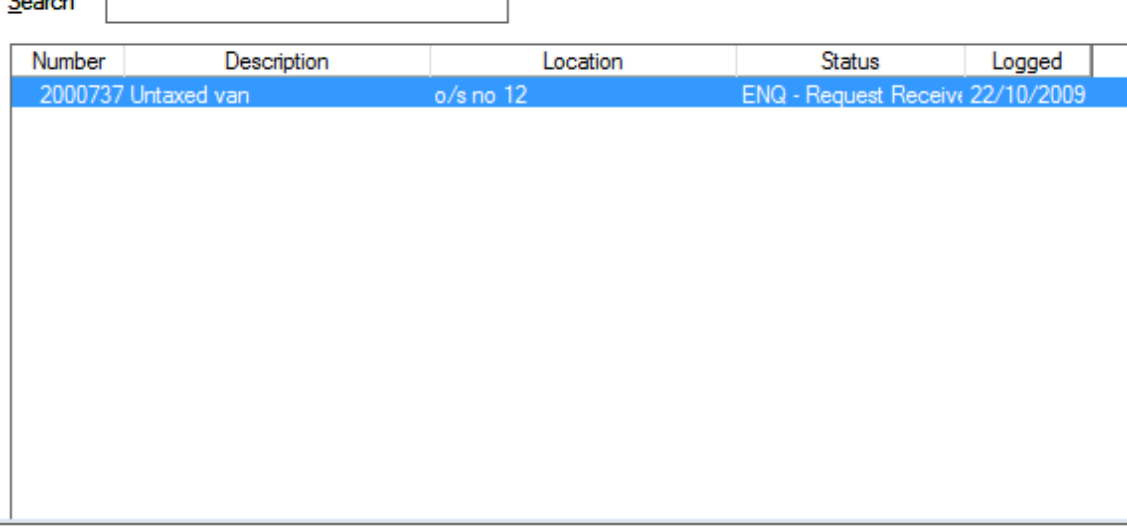

**Note:** The duplicate check will be carried out automatically when the Enquiry is entered where Duplicate Check is ticked on the selected Enquiry Subject.

#### *Councillors*

 $C_{\text{rank}}$ 

The Councillor library provides a list of Councillors, associated with their Wards. If Sites are also correctly assigned to Wards, the Enquiry can display the Councillors with an interest as soon as a Site is entered in the Enquiry.

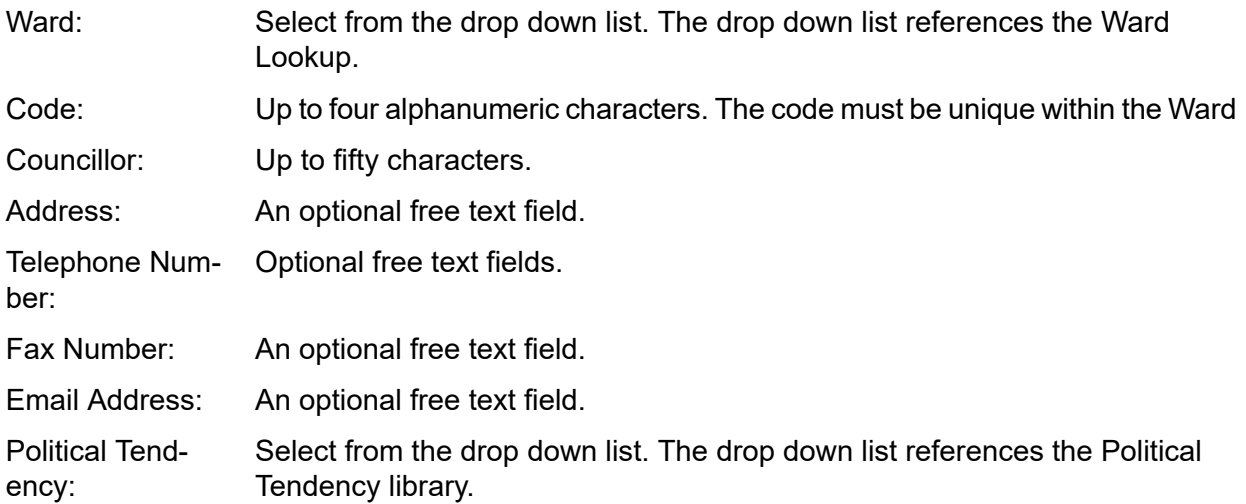

#### *Info button*

Click on the 'Info' button to display the Street Information form.

This gives details of any other work being carried out in the Street (within the number of days set in the 'Work Tolerance' field of the Street Works System Settings), and the Designation of the Street as set in the Street Register.

#### **Street Register\Street - Other Button**

All Designation details displayed and selected in the Street Information form will be applied to the Notice if the 'OK' button is used. You may select of de-select Designation by double clicking in the Designation list. If you do not wish to apply the Designation to the Notice, deselect the Designations and click 'Ok'. To exit the Street Information form without making any changed use the 'Cancel' button.

# <span id="page-22-0"></span>**Detail**

Select from the drop down menu:

#### *Status*

The Status Log form is displayed, detailing as separate records, each Status which this Enquiry has held and the notes from that Status.

#### *Letters*

Displays the Correspondence Log. The Correspondence Log displays details of letters that have been sent and letters that are waiting to be sent. The Correspondence Log is also used to add new letters to be sent, and to print individual letters. The function of the Correspondence Log depends on the Letter Type and Correspondence Type lookups having been correctly completed.

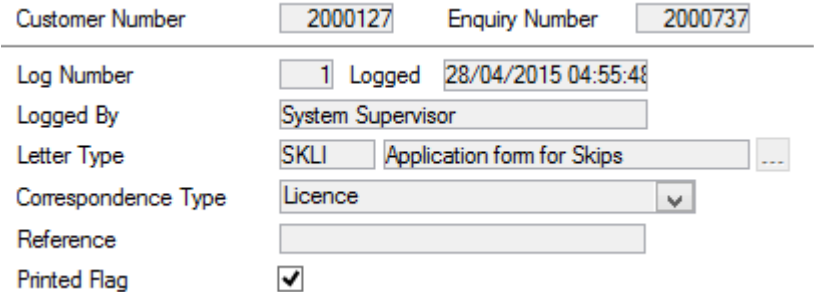

To add a new Letter to be sent to the Correspondence Log:

Letter Type: Select from the pick list. The pick list references the Letter Type Lookup.

Correspondence Will be automatically entered when a Letter Type is selected. Type:

This is unchecked for new and un-sent letters. When a Letter Batch is saved, the letters that were included on the batch have the Printed flag checked automatically so that they are not sent again in future batches. Printed flag:

# *Commitments*

(CS Commitment Tracking module)

Displays the Enquiry Commitment form:

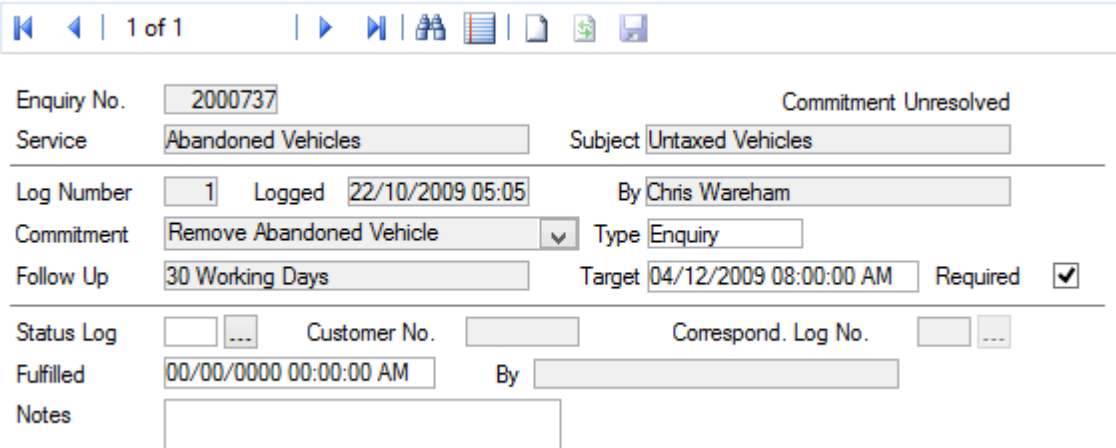

The upper part of the form copies the Enquiry Number, Service and Subject from the Enquiry. It also carries a statement as to whether the Commitment is Unresolved or Resolved.

The central part of the form details the Commitment. This may have been added automatically from the Subject, or may be added manually by selecting a Commitment from the drop down list. The drop down list references the Commitment Lookup

The lower part of the form details the resolution of the Commitment and will be blank if the Commitment is unresolved. If the Commitment is resolved, the Status Log number, or the Correspondence Log number that resolved the Commitment will be entered, together with the resolution date.

**Note:** A Customer Enquiry may carry more than one Commitment.

#### *View Offences*

(Fixed Penalty Notice module 2700)

<span id="page-23-0"></span>Launches the Offences and Fixed Penalty Notices screen showing details of any linked Offences. If no Offences are linked this option will be disabled.

# **Action**

The Action button allows actions to be carried out to progress the Enquiry. A drop down menu is displayed in which only those options that the Subject allows will be active.

#### **Feature**

Select 'Feature' to view a list of all the Plots on the Site entered on the Enquiry. Select a plot to establish a link between the Enquiry and the Feature.

The link, once established, will display the Feature Details form when the 'Feature' option is selected, populated with the linked Feature.

#### *Failure*

(Performance Monitoring module)

This option will be available if the Failure check box has been checked for the Enquiry Subject.

If a Failure has already been raised through this Enquiry, the Failure will be displayed. A new Failure may be added by clicking on the New Page button.

If no Failure has been entered against this Enquiry the Failure Creation filter is displayed.

• Enter the Contract from the Pick list. The pick list references all live Contracts.

• Enter the Failure Type from the pick list. The pick list references all Non Work Related Failures that are associated with Contract entered above.

Click OK to create the Failure. The Failure will be added to the Failure library and may be included in future Notices.

#### *Works*

The 'Works' Option is only available if the Works check box has been checked for the Enquiry Subject and the Type of Service for this Enquiry is assigned to the database Asset Type that is currently logged in to.

If work has been previously created for this Enquiry, clicking on the Works option will display the Job(s) linked to this Enquiry.

If no work exists for this Enquiry, the Job Creation Filter will be displayed:

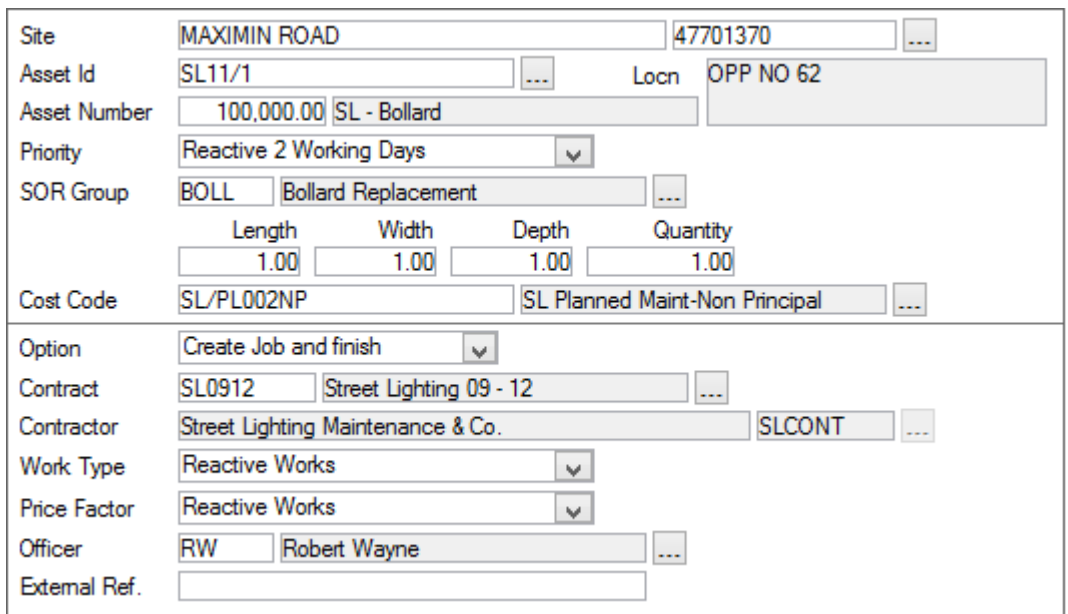

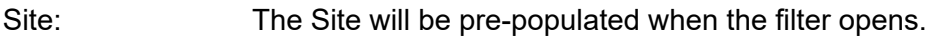

Enter or select from the pick list. The pick list references the Feature library. Plot number:

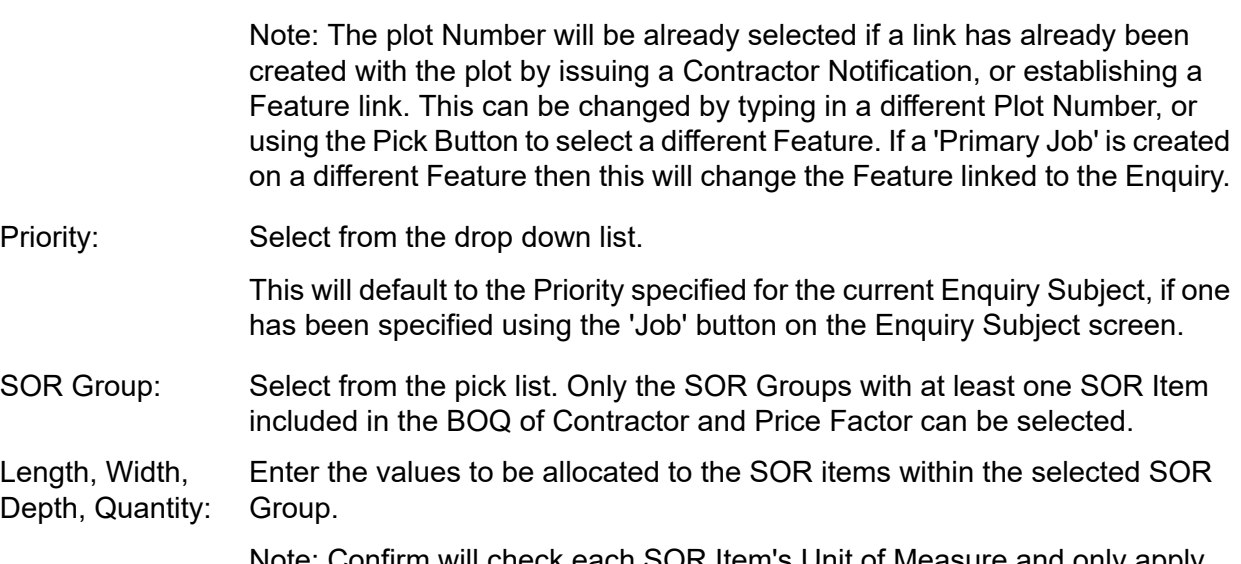

Note: Confirm will check each SOR Item's Unit of Measure and only apply the relevant values.

Leave blank to use the Feature Cost Code (or overriding Cost Code). Select from the pick list to use another Cost Code. Cost Code:

Select from: Option:

> 'Create Job and finish' - This shall create the Job but does not display the Job afterwards.

'View Created Job' - This shall create a Job and display it in the Job screen.

'Create Works Order' - This shall create a Job and Works Order. This option does not display the Job or Works Order afterwards.

'Commit Created Works Order' - As above, but shall attempt to Commit the Order.

'Print Committed Works Order' - As above, but shall display the Order Print Filter, ready to print the Works Order.

Note: A default for the 'Option' field can be set in the Customer Services System Settings.

The following fields need only be completed if Create Works Order, Commit Created Works Order, or Print Committed Works Order are selected from the Option drop down list:

- Select from the pick list. The pick list references awarded Term Contracts and Non Term Contracts. Contract:
- Entered automatically if a Term Contract is selected. If a Non Term Contract has been selected, select a Contractor from the pick list. Contractor:
- Work Type: Select from the Drop Down menu.
- Select from the Drop Down menu. The Drop down list references Price Factors associated with the selected Contract. Price Factor:
- Specify the Action Officer that the created Job shall be assigned to. This defaults to the current Enquiry Action Officer but can be changed if required. Officer:
- External Ref: An optional free text field for the Order header.

Click 'OK' to process the Job (and Order, if selected) through to the stage requested in the Option field.

When a Job is raised from the Fast Entry Issue screen or Officer Enquiry screen, the Job's Customer Reference is set to the Enquiry Reference. When a Job is raised from the Fast Entry Enquiry screen the Customer Reference is used. If the Customer Reference is blank the Enquiry Reference will be used instead.

**Note:** When a Job is selected from the Duplication Check window (when a Feature is entered) and the 'View Created Job' Option is active, the Job will be displayed after the Ok button is pressed.

# *Raising Jobs from Enquiries*

When a Job is raised directly from an Enquiry it is automatically flagged 'Link to Enquiry' and 'Primary Job'. The 'Primary Job' is the Job linked to the Enquiry that will update the Enquiry's Status in line with its own, the Status of the other Jobs has no effect on that of the Enquiry. When a linked Job is opened from the Enquiry screen it is possible, by ticking the 'Link to Enquiry' a box, to link additional new or existing Jobs (even on a different Feature or Site) to the Enquiry.

If a Job on a different Site and Feature has been selected as the 'Primary Job' then the Enquiry will be updated to carry the same details.

When multiple Jobs have been linked to an Enquiry the 'Primary Job' can be changed. If a new Job is being flagged as 'Primary' then the Enquiry Status will be updated and the Enquiry Status Notes will reflect the Job number that caused this change.

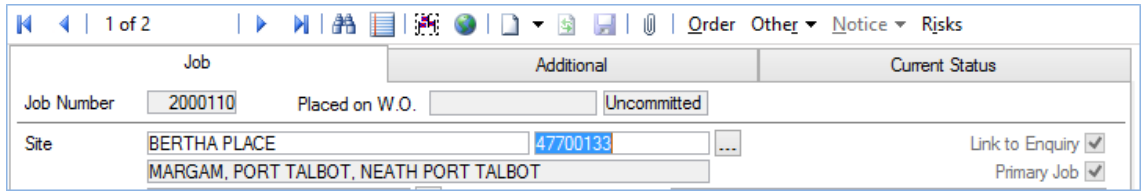

If a Job has been linked to an Enquiry by mistake, then the 'Link to Enquiry' flag can be un-ticked as long as there is another Job linked and flagged as 'Primary Job'. The 'Primary Job' can only be unlinked if there are no other Jobs linked to the Enquiry.

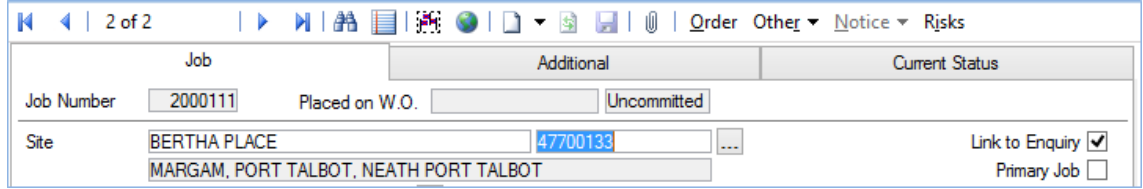

**Note:** Only Users with Update access to the 'Clear Links' User Security option are able to Clear Links from an Enquiry, or to remove a link to a Job.

If the Binoculars button is used Jobs linked to the Enquiry will always be retrieved in addition to Jobs matching the criteria entered in the filter.

There is an 'Enquiry Job List' available from the List button on the Enquiry screens which shows all the Jobs linked to a selection of Enquiries, and indicates which of those Jobs is the Primary one.

#### *Find Job button*

When the 'Find Job' button is selected Confirm will initially display a list of the Jobs on the current Site/plot combination of the Enquiry. If the Enquiry is not linked to a Feature, then all Jobs on that Site are displayed.

Using the 'Refresh' button allows the user to pick any Job on any Feature. Picking a Job on a different Feature updates the Enquiry to link to the Feature of the Job.

#### *Notification*

This Option will be available if the Non Provision check box has been checked for the Enquiry Subject.

The Contractor Notification will produce a printout detailing the Enquiry for the attention of the **Contractor** 

Click on Notification to display the Enquiry Contractor Notification form:

The top part of the form copies the Enquiry Number and Site from the Enquiry.

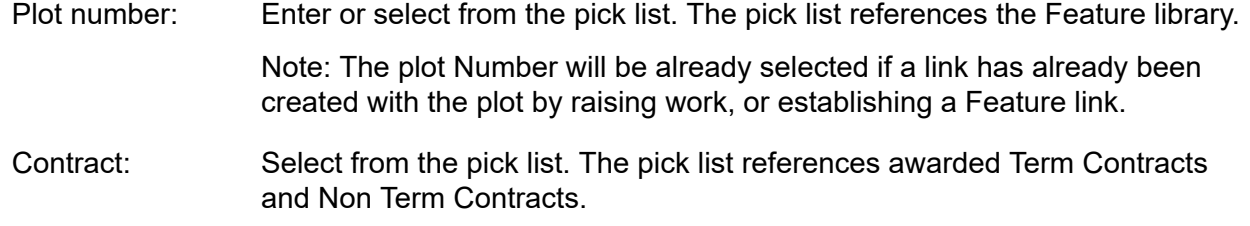

Will be entered automatically if an awarded Contract is selected. If a Non Term Contract has been selected, select a Contractor from the pick list. Contractor:

Is unchecked for new and un-sent Notifications. The check box will be checked when this Notification is printed or included on a Notification Batch which is printed. Notification Sent:

#### *Defect*

When the Defect option is selected from the Action menu it is possible to raise a Defect to be linked to the Enquiry (as shown in the window names).

The Site information, Description, Work Location and Cust. Ref. will all default from the values on the Enquiry. The Job 'Officer' and the Defect 'Raised by Officer' fields are set to the associated Enquiry Officer. If the Defect Type has been linked to a Type of Service and Enquiry Subject then this will also default on the Defect.

If a Feature has been linked to the Enquiry then this will also be set on the Defect, if this is not the case then a Feature must be selected. It is possible to select a different Site code/plot number combination to that of the Enquiry. If the Enquiry does not have a Job associated with it, creating a Defect with a different Site code/plot number combination the Enquiry is updated to have the same combination. If the Enquiry is associated with a Job, then the Enquiry keeps its current Site code/plot number combination.

For further details on the Defect form please refer to the Condition Survey manual.

#### *Clear Links*

This option will clear links to Jobs, Defects and Features established by raising Jobs and Defects from the 'Action' button and by using the Feature option described above.

<span id="page-27-0"></span>Only Users with Update access to the Clear Links User Security option are able to Clear Links from an Enquiry, or to remove a link on the Job screen when opened from an Enquiry.

#### *Bookings*

The Bookings form is used to enter new Bookings, and to view and update existing Bookings.

The Bookings form will be displayed when an Enquiry is entered with a Site and Subject which have a Booking Type assigned. When the Bookings form is accessed in this way it may be used to enter new Bookings.

The Bookings form may also be viewed from the menu item in the root of the Customer Services folder. When the Bookings form is accessed in this way it may be used to edit and update existing Bookings.

(0850 - Gang Allocation & Scheduling)

The Scheduling screen creates Booking records for each Job that is Scheduled to a Gang. The Booking screen can be opened by double-clicking the Booking Slot, or directly from the menu option.

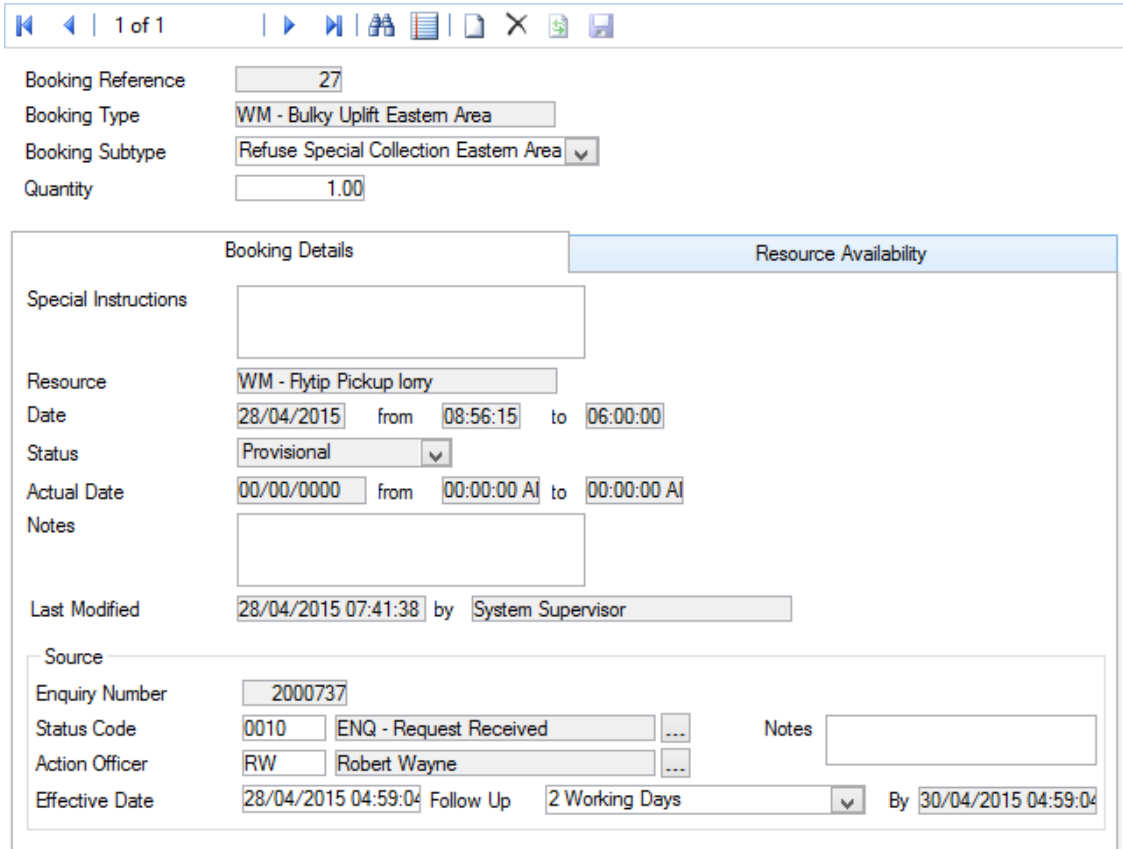

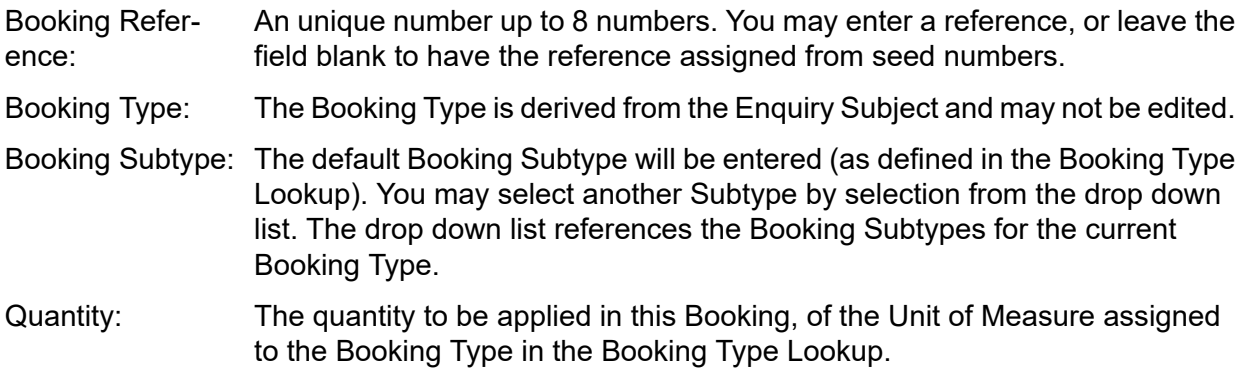

#### *Making a Booking*

Please see the **[Bookings](#page-27-0) section** for details on how to create a Booking.

#### *Send Urgent*

(Not used by ConfirmConnect®)

If an Enquiry has been marked as 'Urgent' then this option will be available to the User. When this is selected the Enquiry will be transferred to the assigned Action Officer's mobile device if automatic transfers have been configured.

#### *New Offence*

(Fixed Penalty Notice module 2700)

Allows FPNs to be created against this Enquiry by launching the **New Offence Wizard**.

**Note:** When launching the **New Offence Wizard** from the Enquiry, it will restrict the choice of **Penalty Scheme** to those which have their **Related Entity** set to 'Enquiry'.

# <span id="page-29-0"></span>Fast Entry Issues

The Fast Entry Issues item displays the Enquiry screen.

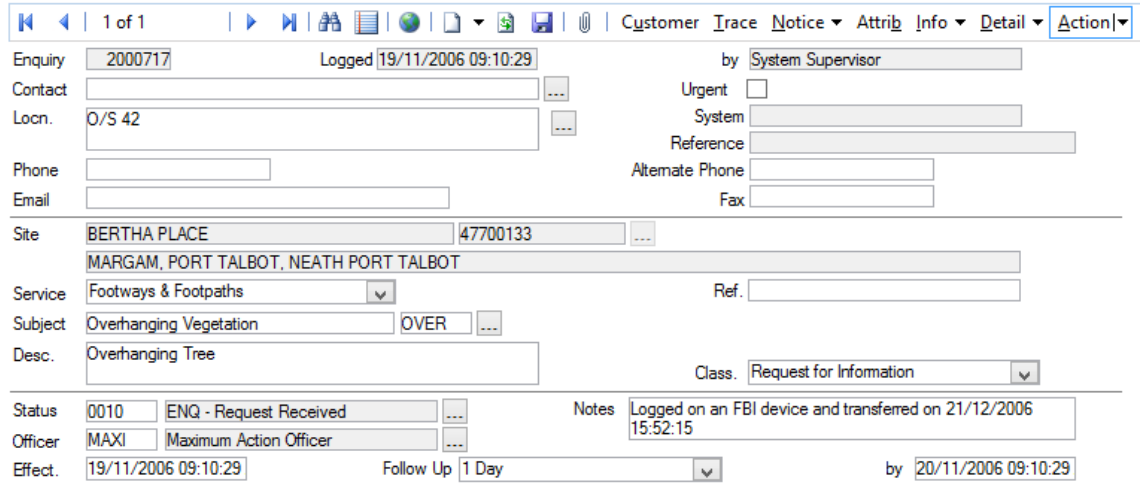

The Enquiry screen may be used to view existing Enquiries and to enter new ones.

<span id="page-29-1"></span>The fields in the Enquiry form are the same as the fields in the **[Enquiry](#page-12-0)** on page 13, and are used in the same way to raise an Enquiry.

#### **Buttons**

#### **Customer**

Click the 'Customer' button to display the Enquiry Customer's details form. This will contain details of all the Customers who are linked with this Enquiry.

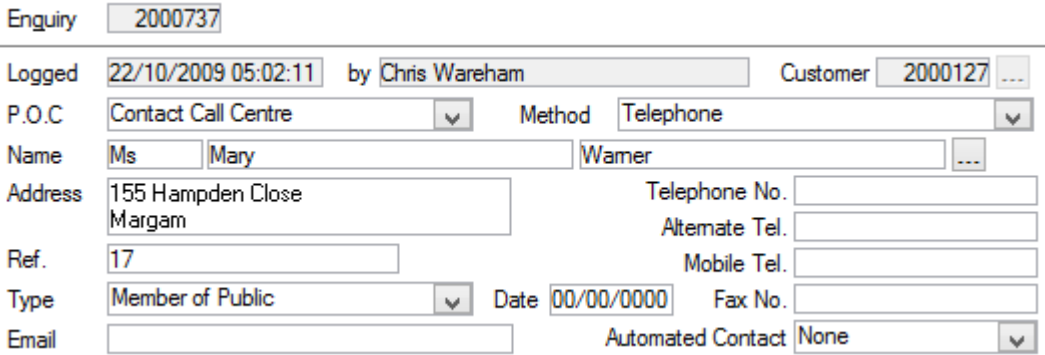

The Enquiry Customer's Details form may be used to add a new Customer to the Enquiry. Customer details are completed in the same way as for a Customer Enquiry form.

See **[Customer](#page-10-1)** on page 11 for information on entering Customer details.

The 'Detail' button of the Enquiry Customer's Details form displays the 'Letters' and the 'Commitment' options, which are the same as those, obtained from the **['Detail'](#page-22-0) button** on the Customer.

**Note:** The Commitment option of the 'Detail' button menu will only display 'Customer' Commitments and will only allow the addition of 'Customer' commitments.

# **Copy**

Select the 'Copy' button to copy the currently selected Enquiry to create a new Enquiry record.

**Note:** Any Enquiries created with the 'Copy' button will not be available to view in the Fast Entry Enquiry screen unless Customer details are added to them with the 'Customer' button.

# **Trace**

Click on 'Trace' to print an Enquiry Trace Form for this Customer Enquiry. See **[Enquiry](#page-42-0) Trace [Form](#page-42-0)** for more information on Enquiry Trace forms.

# **Notice**

This option will be available for all Enquiry Subjects when the 'SWR - Street Works Initiation' (3420) module is active. It is used to create a new Street Works Notice from the current Enquiry.

To create a Notice from an Enquiry, click on the 'Notice' button in and then select one of the following options.

#### **New Planned Street Works**

**New Immediate Street Works**

**New Unattributable Works**

**New Defective Apparatus Works**

**New Street Works Licence**

**New Event** (if Map Module (0425) and SWR - Events and Diversion Routes Module (3460) are active.)

The following table lists the Notice fields and where they are defaulted from:

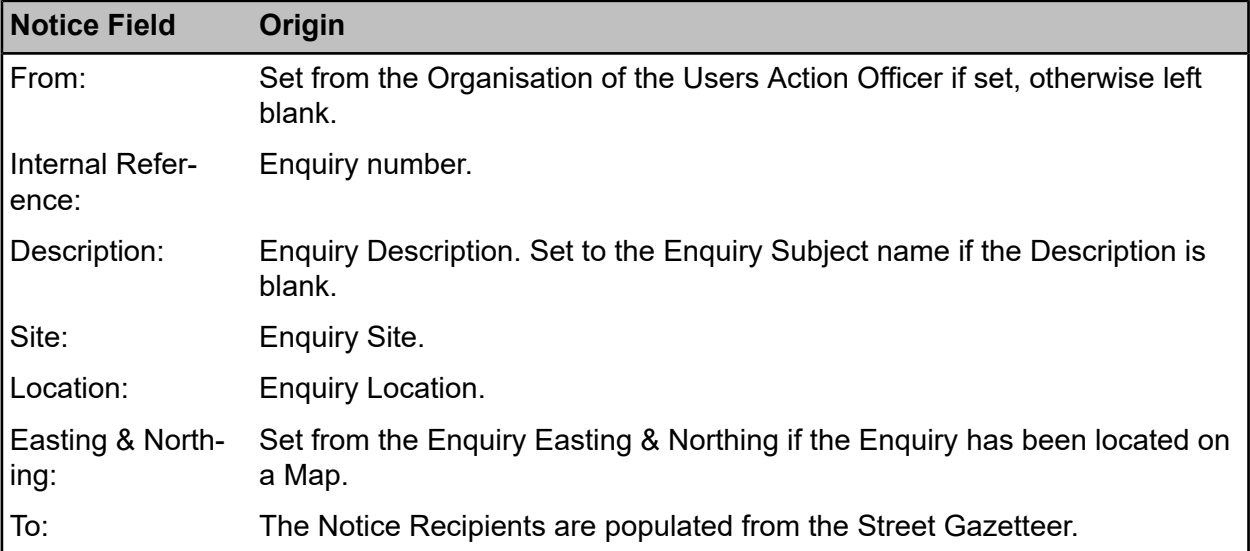

The **Street Works Notice Default System Settings** are used to populate the Works Type, Notice Type, Works Status, Site Status, Collaboration Type, Street Category, Traffic Management, Position, Depth and Excavation Type fields.

Once the Notice has been created, it will be automatically linked with the current Enquiry. The Notice button will change to the following:

A green tick indicates that a Notice has been created and flagged to be Sent. V Notice |▼

A red cross indicates that a Notice has been created but not flagged to be Sent.  $\times$  Notice  $\blacktriangleright$ 

Other options on the Notice button include:

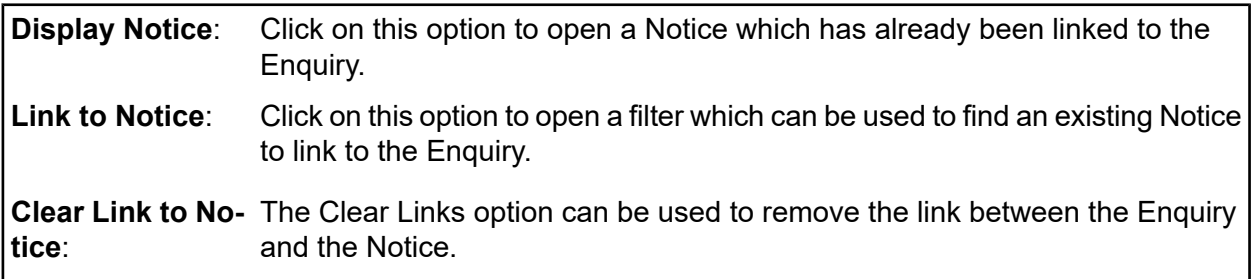

# **Attrib**

Please refer to the Fast Entry Enquiries section for details on the **'Attrib' [button](#page-15-0)**.

#### **Document Links**

Document Links can be created to point to any file in the system, allowing relevant photographs or text documents to be associated with a record.

Click the Links button

ıM

.

todisplay

the Document Links form, listing the documents linked to the corresponding record. If there are already Document Links associated with the record then the Links button will be highlighted with

U a border

#### | Customer Services |

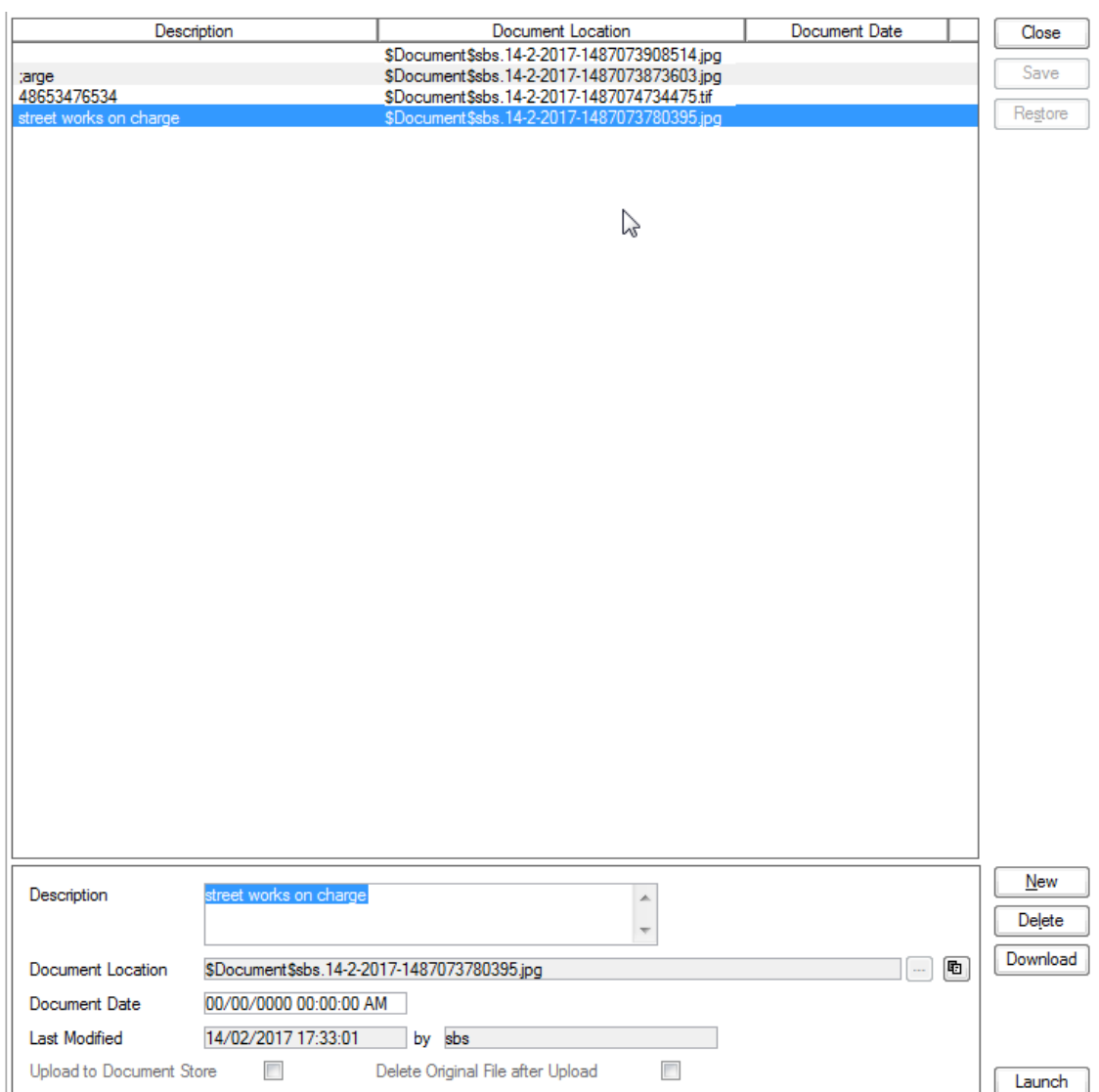

The screen lists the currently linked files. The fields below the list give specific information about the selected Link.

**Note:** For Documents Links created from Street Works Notice, Inspections and Fixed Penalty Notices an extra column will be displayed. This column will notify whether this document was received via EToN or not. This column will not be displayed for Document Links on Features, Enquiry or Jobs.

#### **To add new Links:**

Click on the New button and enter the document details .

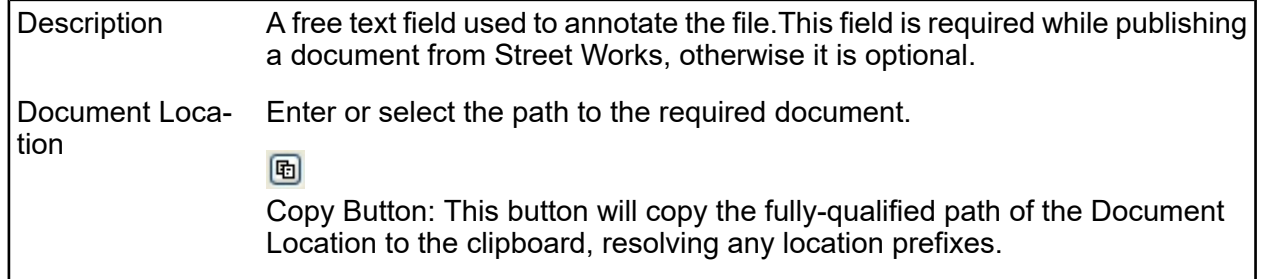

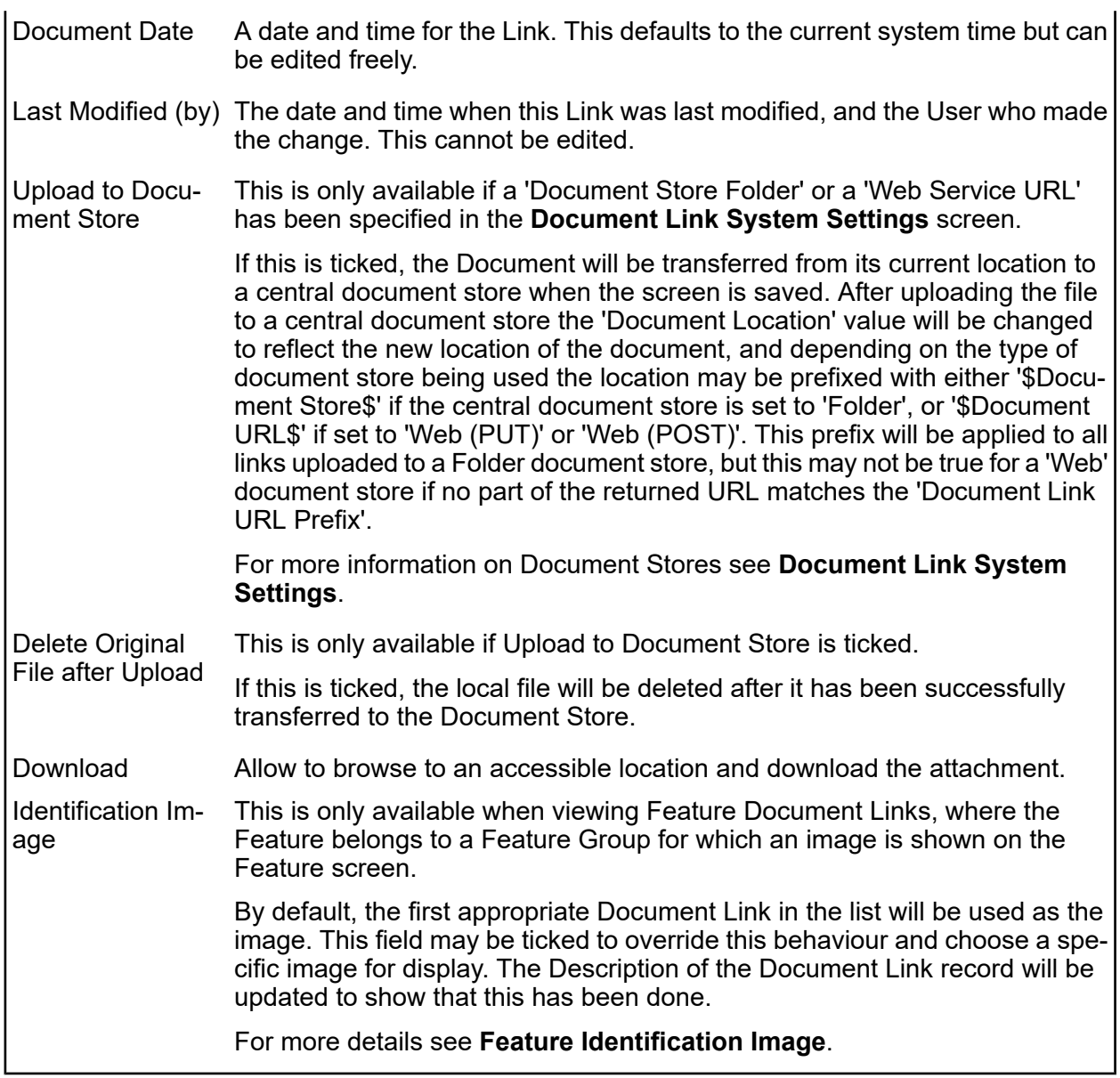

Once the details for one or more Links have been entered, click Save to store the details.

# **Document Location Prefixes**

If a document was selected for transfer to a central document store, or was a Street Works link that was published, then part of the path or URL to that file is often replaced with a prefix. There are several prefixes in use and each has a different value.

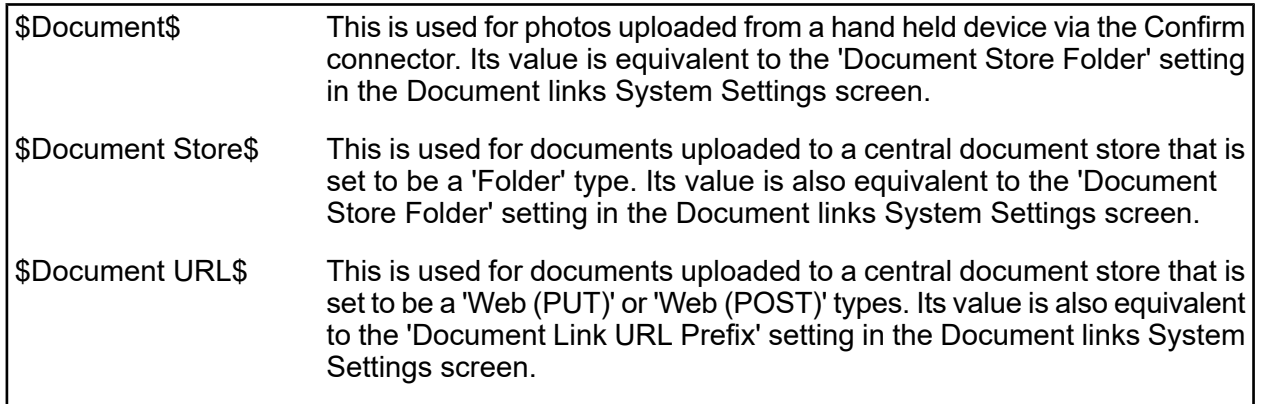

This is specific to Street Works document links and is used when a document is Published. It's value is dependant on the Organisation that \$ORG\_PREFIX\$ the document link is related to. The value is equivalent to the 'Attach. URL' setting in the Organisation screen, for the Organisation that the link is related to.

#### **To modify an existing Link:**

Click the link in the list and modify the Description or Document Location as required, then click Save.

#### **To view a currently linked file:**

With the required file highlighted, click on the 'Launch' button. The associated program is launched and the file displayed.

#### **To delete a Link:**

Click the link in the list, then click the 'Delete' button. The link will be removed from the list, but the file will not be deleted.

#### **Security of Linked items:**

There is a generic User Security option which can be used to selectively prevent Users from either adding, deleting or modifying (e.g. changing the Description or Document Location) items linked to entities in Confirm. This option appears in the Security section of the menu when configuring privileges on the User Security and Group Security screens.

#### **Document Links in Street Works**

The document links feature within Street Works has extended functionality. Refer to the document links section of the Street Works help for more information.

#### **Street Works\Document Links**

#### **Problems Uploading to the Document Store**

Problems may be encountered when using the 'Upload to Document Store' setting, especially when using a web service document store, where the document may travel across a network to an external application.

If problems do arise then any changes made to the document link details, such as dates and description, will still be saved to the Confirm database, however the document link will not be updated and the document will remain in its original location. It will not be deleted, even if 'Delete Original File after upload' was selected.

Uploading to a Web Service is highly dependant on external applications, and it is not possible for Confirm to interpret all of the possible errors that may arise once the document is sent out. If an error does occur then Confirm will display "Failed to upload - the following error was returned by the Web Service:" followed by the error message that is returned to it from the external application.

#### **Info**

Please refer to the Fast Entry Enquiries section for details on the **'Info' [button](#page-20-0)**.

# **Detail**

Please refer to the Fast Entry Enquiries section for details on the **['Detail'](#page-22-0) button**.

#### **Action**

Please refer to the Fast Entry Enquiries section for details on the **['Action'](#page-23-0) button**.
# Officer Enquiries

The Officer Enquiries directly displays the Officers Enquiries form, listing outstanding Enquiries for the current Action Officer.

The current Action Officer is defined as the Action Officer who is linked to the User login of the user accessing the Officer Enquires.

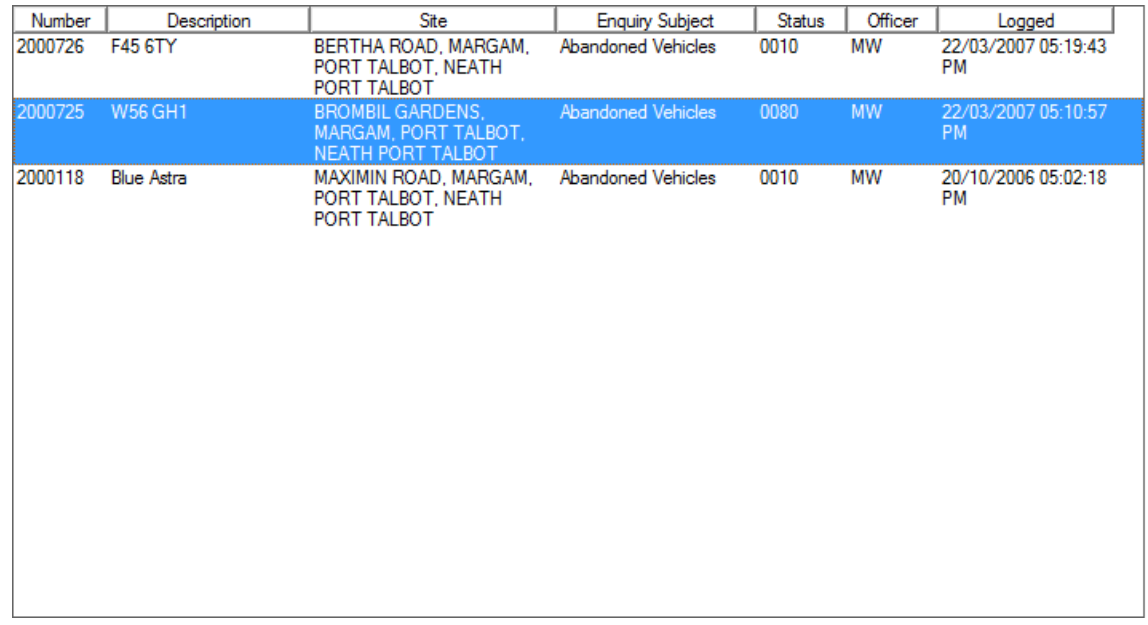

Users are linked to Action Officers in the Action Officer lookup.

Displays the Outstanding Enquiries filter. See **[Outstanding](#page-45-0) Enquiries** on page 46 Print:

Detail: Displays the selected Enquiry in the Enquiry form.

# Bookings

The Bookings form is used to enter new Bookings, and to view and update existing Bookings.

The Bookings form will be displayed when an Enquiry is entered with a Site and Subject which have a Booking Type assigned. When the Bookings form is accessed in this way it may be used to enter new Bookings.

The Bookings form may also be viewed from the menu item in the root of the Customer Services folder. When the Bookings form is accessed in this way it may be used to edit and update existing Bookings.

(0850 - Gang Allocation & Scheduling)

The Scheduling screen creates Booking records for each Job that is Scheduled to a Gang. The Booking screen can be opened by double-clicking the Booking Slot, or directly from the menu option.

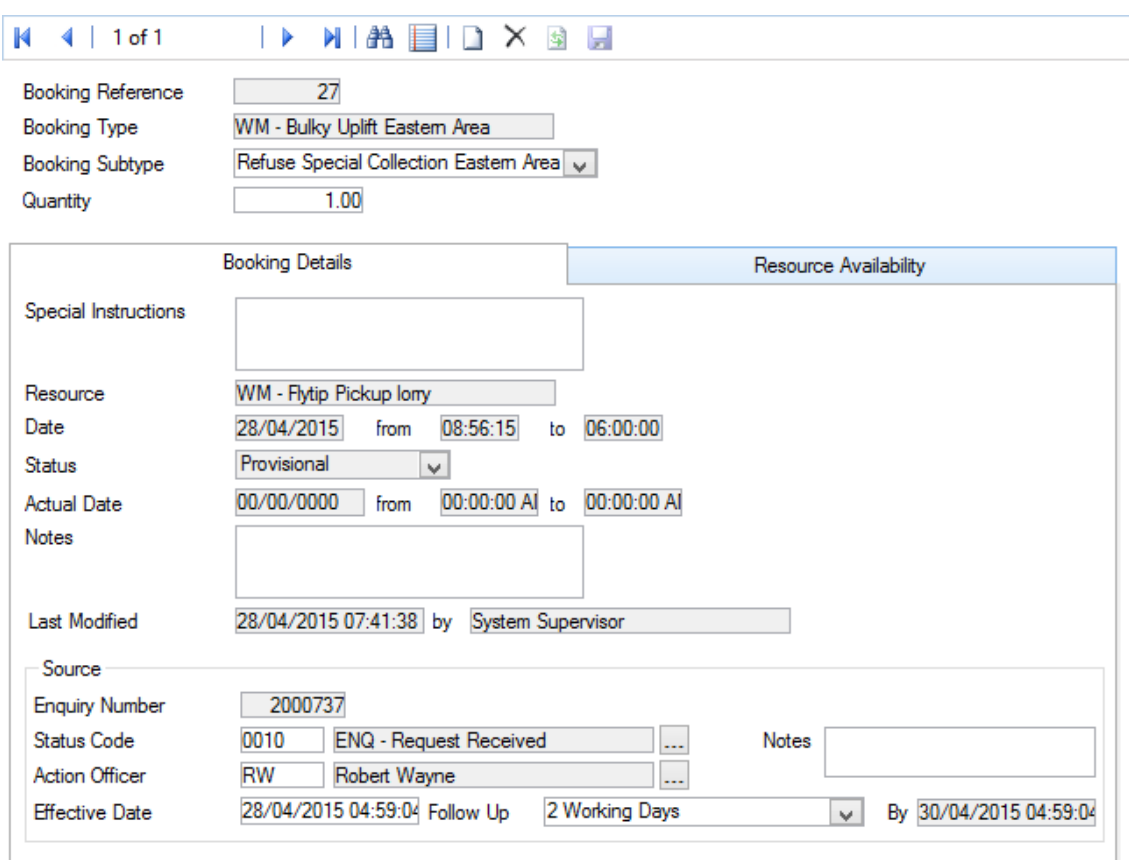

Booking Reference: An unique number up to 8 numbers. You may enter a reference, or leave the field blank to have the reference assigned from seed numbers.

Booking Type: The Booking Type is derived from the Enquiry Subject and may not be edited.

The default Booking Subtype will be entered (as defined in the Booking Type Lookup). You may select another Subtype by selection from the drop down list. The drop down list references the Booking Subtypes for the current Booking Type. Booking Subtype:

The quantity to be applied in this Booking, of the Unit of Measure assigned to the Booking Type in the Booking Type Lookup. Quantity:

### **Booking Details tab**

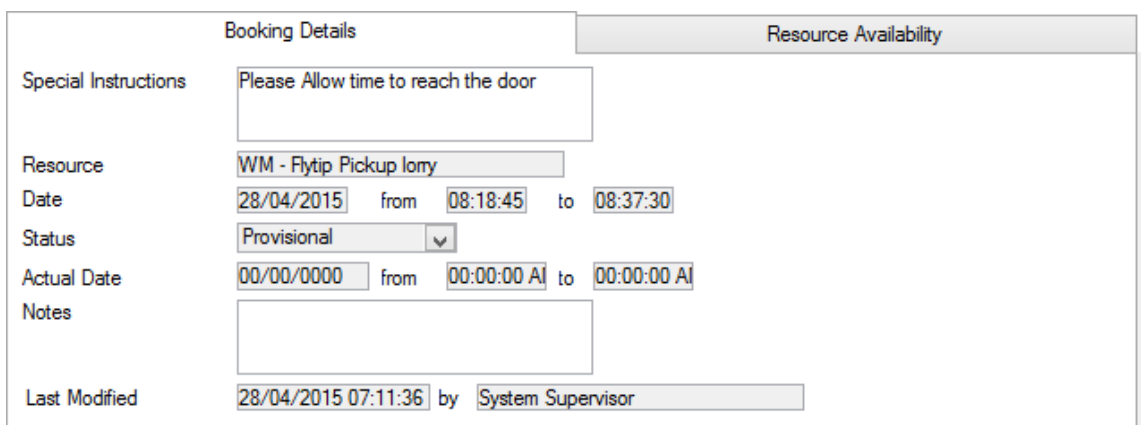

After selecting a slot, the date and time range of the slot will be entered on the Booking Details tab. The booking details are not editable apart from: Special Instructions (which will appear on a Gang ticket - if linked) and Notes, both of which are free text fields.

An Enquiry Booking created from this screen will have a 'Provisional' Status. The User has a period of time, defined in the **[Bookings](#page-106-0) System Settings** on page 107, to change the status from 'Provisional' to 'Confirmed' by saving the Enquiry (see 'Confirming the Booking' below). Once this time has elapsed then the Booking will not be taken into consideration in availability checks and hence the slot may be taken by a different Booking.

For this reason, and because other Bookings may have been made between the Booking screen calculating availability and the User hitting the Save button, the availability of the slot will be checked again on saving.

If the selected slot is now overbooked (due to another Booking being made during the time the User spent viewing slots in the Bookings screen) a warning message is displayed and the save is prevented. The User must choose another slot. If any additional Booking has been made in the slot but capacity still remains, a warning may be displayed (depending on whether the Booking Type is flagged to do this) following the save. No Optimum Capacity warning is issued at this stage.

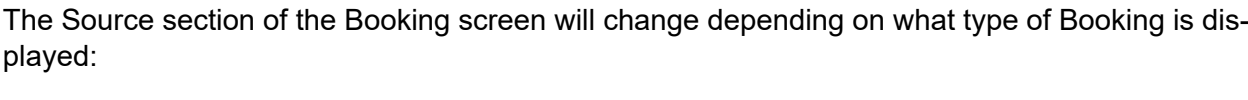

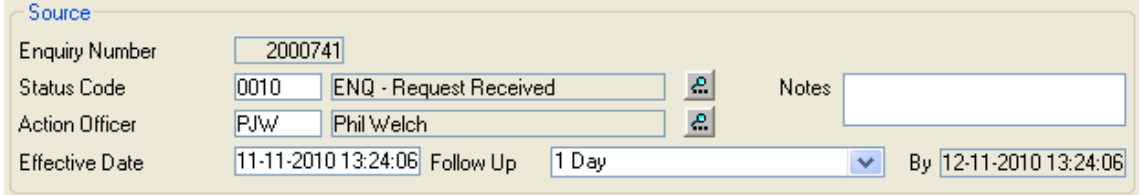

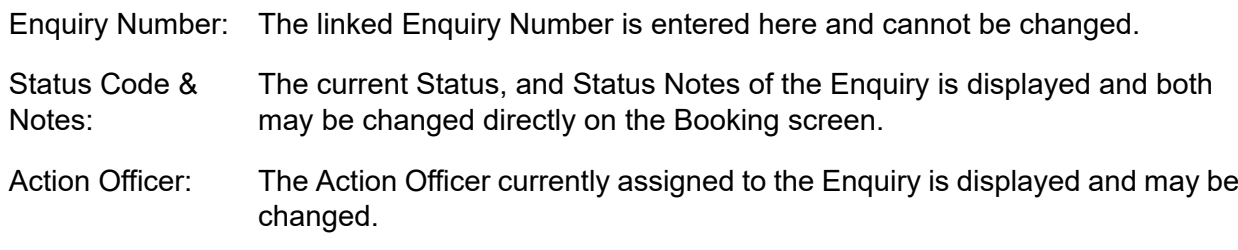

- The current Effective Date is displayed and can be edited directly on the Booking screen. Effective Date:
- The current Follow Up is displayed, but this may be changed from picking a different option in the drop-down. Changing this will automatically set the 'By' value based on the Effective Date. Follow Up:

(0850 - Gang Allocation & Scheduling)

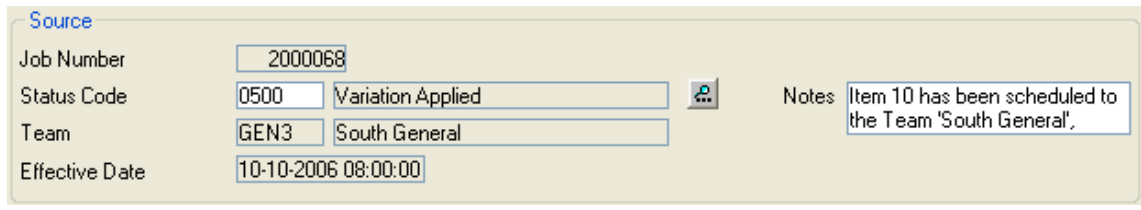

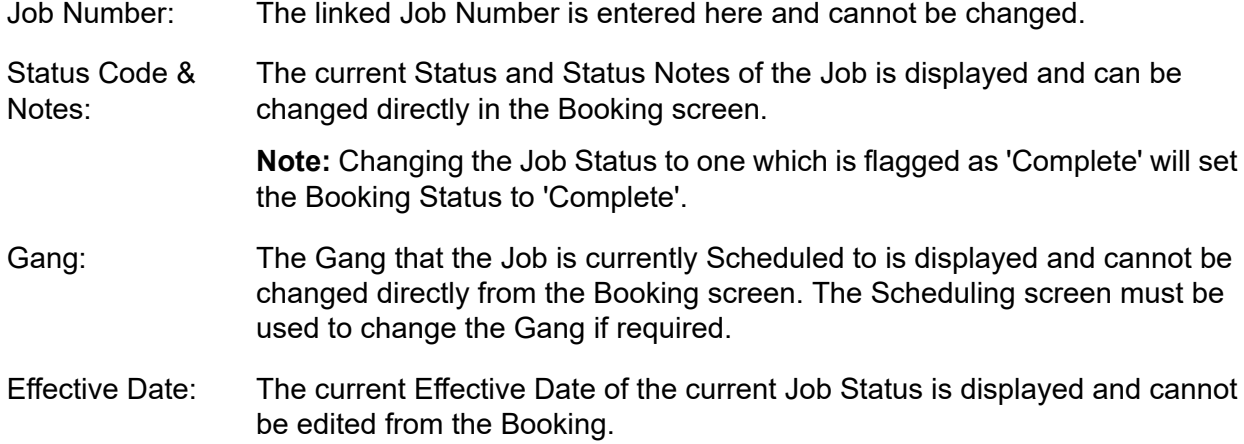

# **Resource Availability tab**

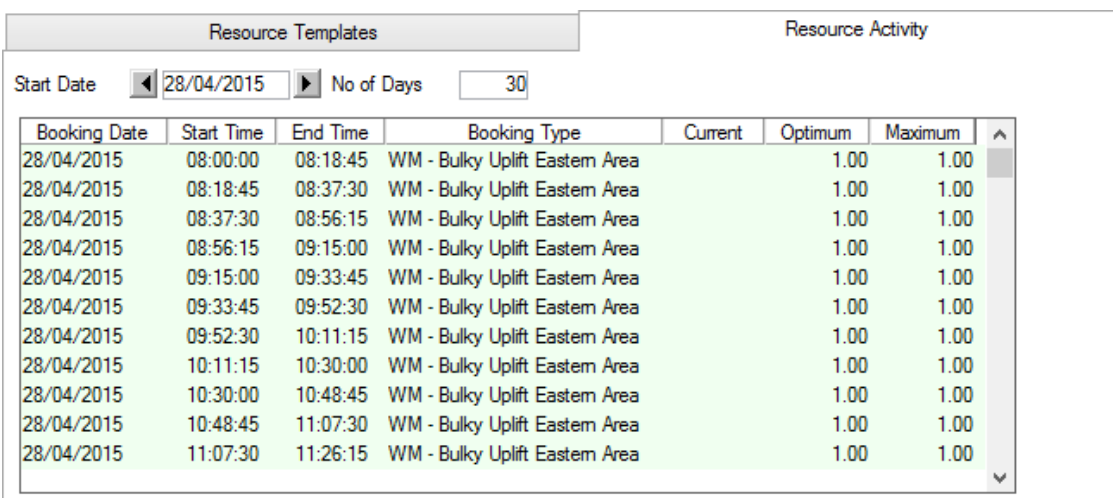

### Start Date:

The Start Date determines which is the first Booking slot in the list below and will default to the current system date. A new date may be entered.

The number of days in advance shown in the list below. This defaults from the **[Bookings](#page-106-0) System Settings** on page 107, but may be altered in this window. No of Days:

The available Booking slots (as defined in the Bookings Template for this Resource) will be displayed below. Each booking slot row is colour coded to show its status. Colours are set in the **[Bookings](#page-106-0) System Settings** on page 107.

### **Making an Enquiry Booking**

A Booking is made by selecting a Booking slot in the list and double clicking on it.

Previous bookings in the same slot may be viewed by clicking on the 'Detail' button.

When the User selects a slot, a check will be made comparing the entered quantity against the remaining available capacity of the slot. If the Maximum Capacity would be exceeded, the selection is prevented.

Once a slot is selected, the date and time details will be entered on the Booking Details tab.

#### **Confirming the Booking**

Once an Enquiry Booking has been saved, the User is returned to the Enquiry screen. When the Enquiry is saved, the overbooking check is carried out again. Once the Enquiry is saved, the Booking is linked to the Enquiry and set to a Status of 'Confirmed'.

(0850 - Gang Allocation & Scheduling)

Bookings created with the **Scheduler** will automatically be set to a Status of 'Confirmed'.

#### **Editing a Booking**

Bookings may be edited and updated in the Bookings form when it is accessed from the Bookings menu item.

Booking slots may be altered for Bookings which are at the status 'Provisional' or 'Confirmed'.

Users may recall existing Bookings and alter the status to indicate the progress of the Booking.

Available Statuses are:

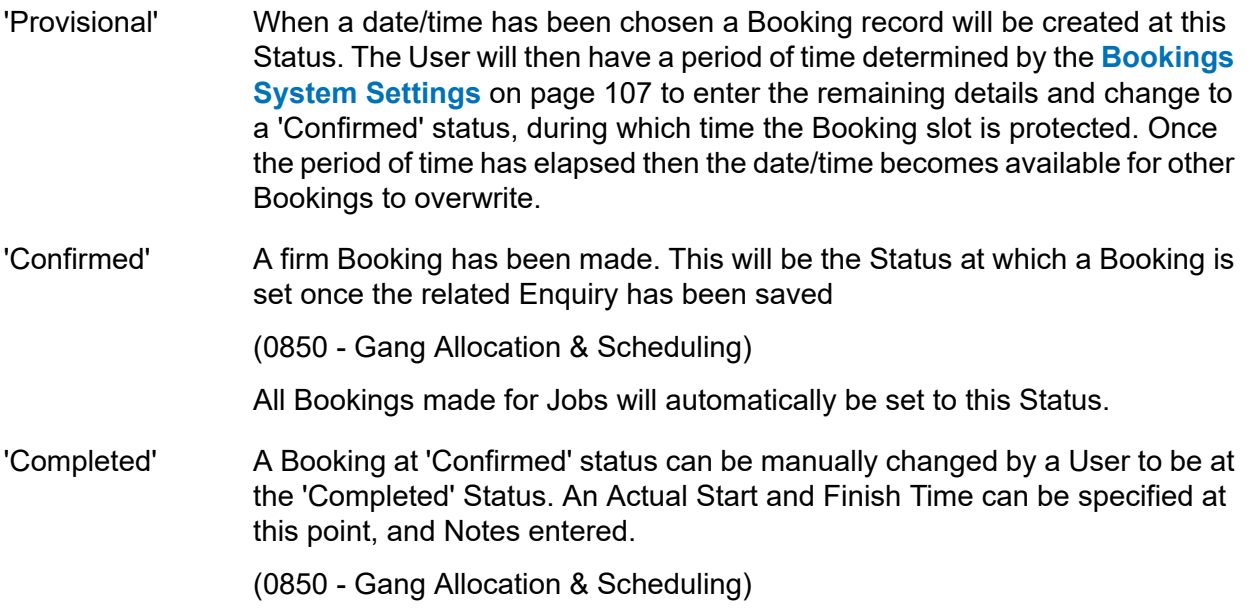

If the Job Status for the Booking(s) is progressed to one that is flagged as 'Complete', the Booking will also be updated. The Start and Finish times will be set to the Start and Actual End dates of the Job.

- A Booking at Confirmed status can be manually changed by a User to be at the Failed Status. This Status is used to indicate that the Booking was not 'Failed' carried out successfully. It would be applied after the event. When setting a Booking to Failed, a User may enter Notes against it
- A Booking has been made and then cancelled. Another Booking can overwrite this slot. The idea behind this Status is so that any cancelled Bookings that are not re-booked can be seen and monitored. 'Cancelled'

(0850 - Gang Allocation & Scheduling)

If a 'Cancelling' Payment Batch is Committed for a Job which has a Booking, the Booking Status will be set to 'Cancelled'.

# **Payment Processing\Batch Create Payments**

# Enquiry Trace Form

An Enquiry Trace form provides the details of each Enquiry, and optionally the Customer(s), for the Action Officer to follow up the Enquiry.

A separate Trace Form will be printed for each Enquiry selected in the filter, giving Site, Service and Subject, Location and Description details. Other details, such as Status and Status history are optional in the print filter.

Enquiry Trace Form Filter options include:

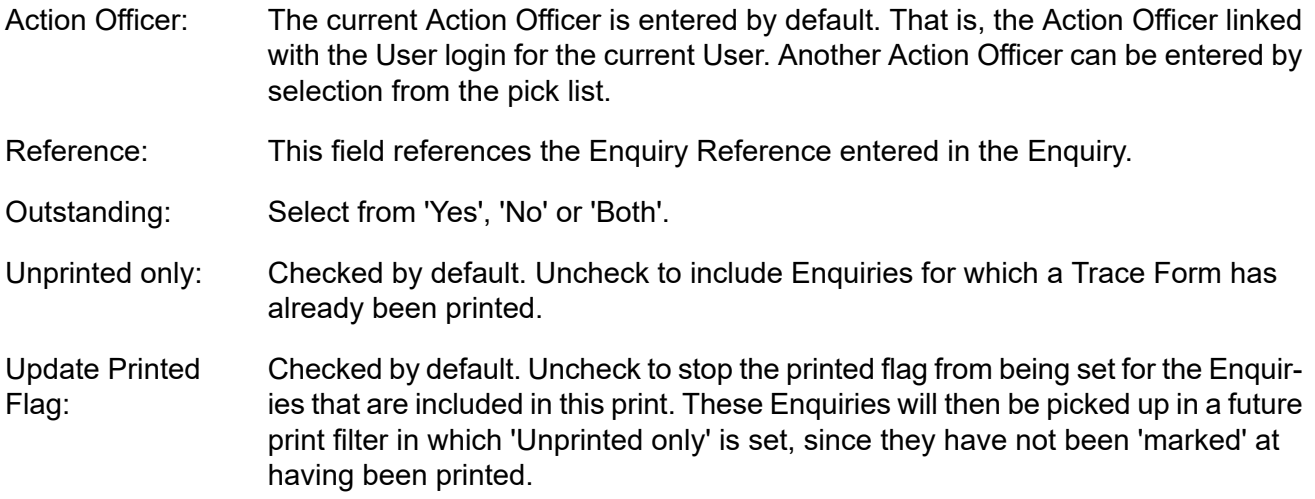

# **Display:**

Select the display options for the Trace Form print. The first time the user opens this screen, all the options will be selected by default. Once the user clicks 'OK', the state of the Display settings will be saved in the database and retrieved next time the Enquiry Trace Form is run.

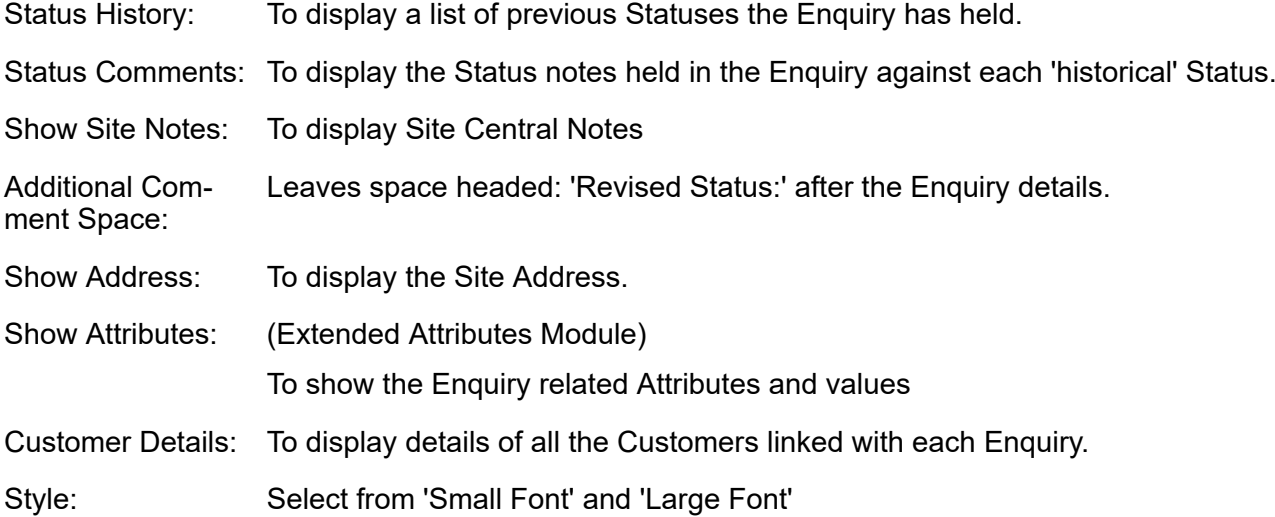

**Note:** The 'Trace' buttons on the various Enquiry forms will run an Enquiry Trace Form without first displaying a filter screen. The display options used will be determined from those saved in the database for the current user.

# Contractor Notification

A Contractor Notification print will give details of all Enquiries that have had a Contractor Notification noted against them (and have not previously been printed). See **[Buttons](#page-14-0)** on page 15 for information on logging a Contractor Notification against an Enquiry.

The selection of Notifications can be limited in the Contractor Notification Filter:

Filter options include:

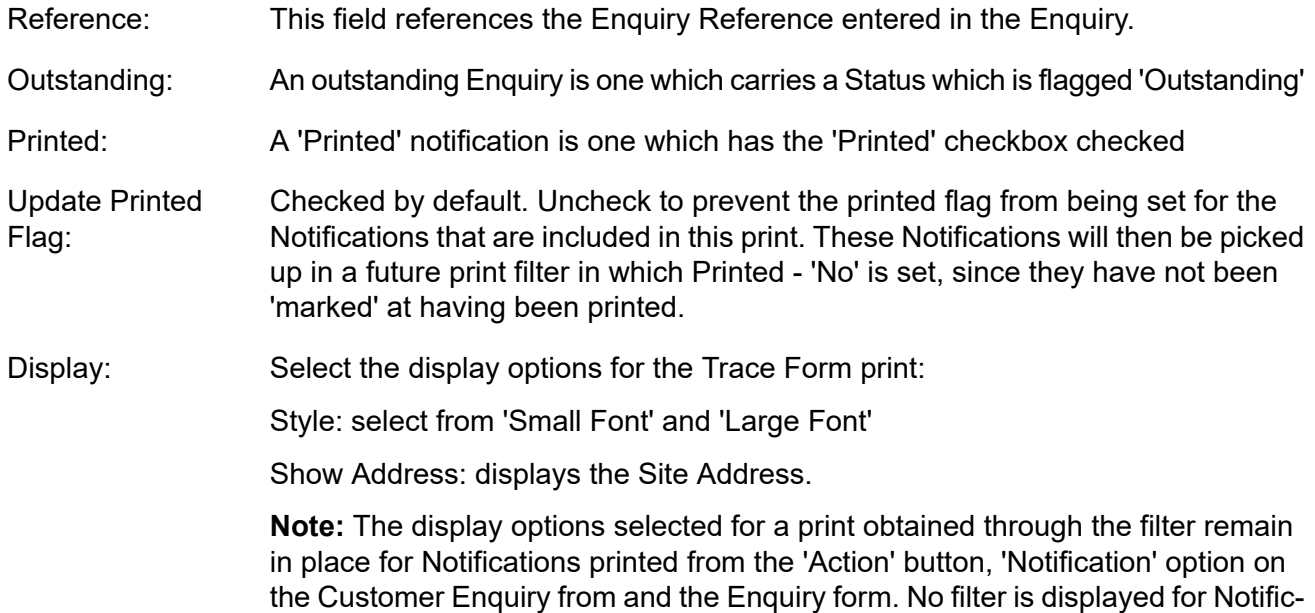

ations prints direct from a selected Enquiry.

# Letter Batch

A Letter batch will collect together all the Letter Types that have been assigned to Customer Enquiries, and have not been batched (and saved) before. See **[Customer](#page-14-0) Enquiry buttons** for information on logging a Letter against an Enquiry.

Saving the Letter batch will launch the mail merge, and produce a letter, of the selected Letter Type(s) for each Customer who has had a new Letter Type assigned to them. See **[Setting](#page-97-0) up Mail Merge for Letters - [Step-by-step](#page-97-0)** on page 98 for information on setting up the mail merge.

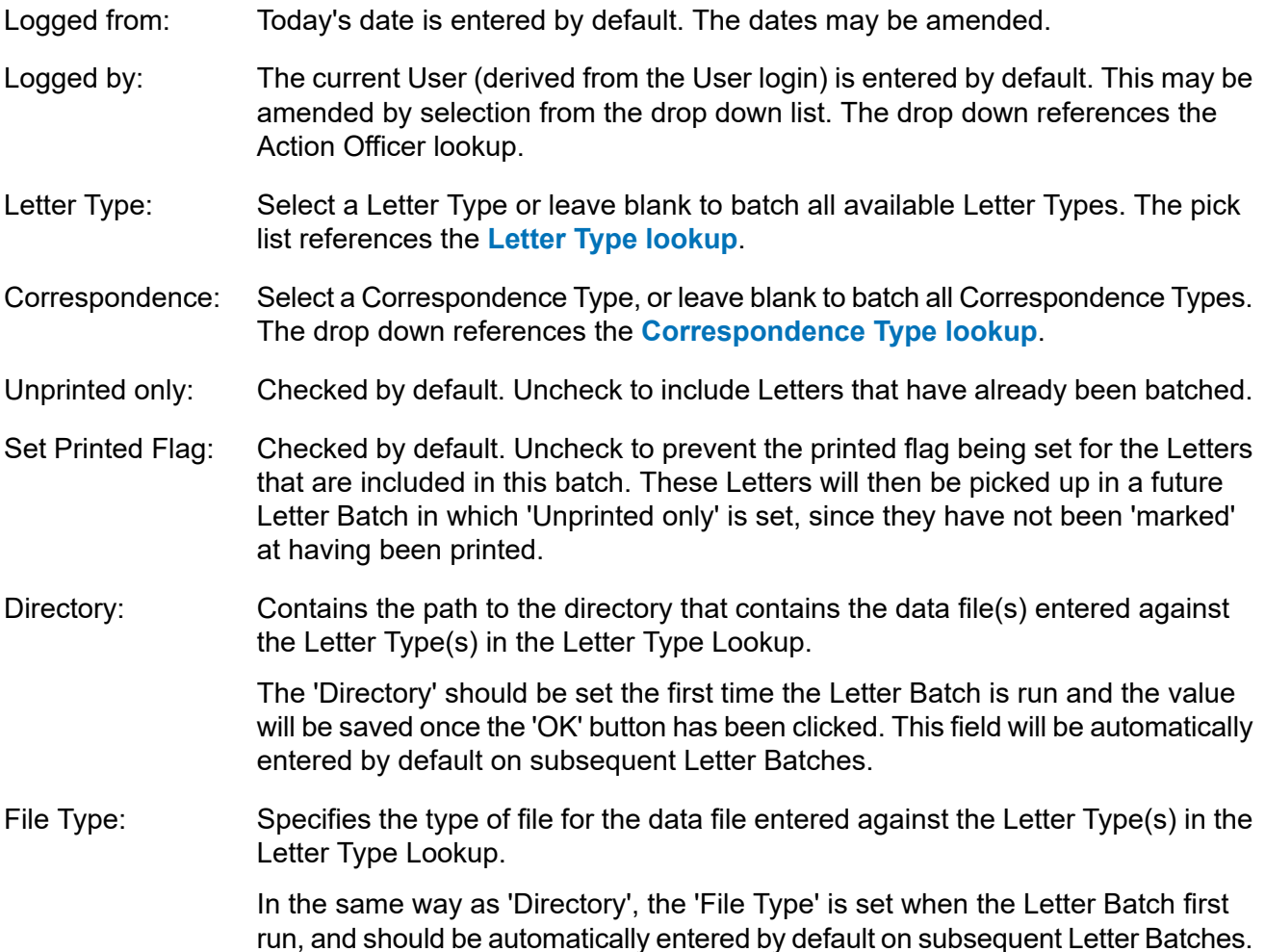

Click on OK to run the Letter Batch. A letter Batch preview will be displayed, listing the Correspondence Log numbers and Enquiry numbers of the letters that will be sent.

Your Word Processor will be launched using the Command Line from the Letter Type Lookup, and the information in the data file will be merged into the merge fields of the form letter to produce a letter for each Customer selected by the Letter Batch filter. Letters can then be sent to the printer from the work processor.

Save the Letter Batch to 'Set the Printed flag', that is, to mark the relevant Correspondence log entries as 'Printed'.

# <span id="page-45-0"></span>Outstanding Enquiries

The Outstanding Enquiries option provides a list of all Outstanding Enquiries. An Outstanding Enquiry is one which carries a Status which is flagged as 'Outstanding'

The same option is selected by clicking on the 'Print' button in the Officer Enquiries form.

Filter options include:

Will be completed by default from the User Login where the User is linked to an Action Officer in the Action Officer Lookup. Action Officer: The field may be amended or left blank. The Responsible Officer is also selected from the Action Officer Lookup list, but refers to the Responsible Officer assigned to the Subject (as opposed to the Action Responsible Officer: Officer, who is assigned to the progression of the Enquiry) in the Enquiry Subject Lookup. Select from the drop down list to restrict the list to Enquiries assigned to Action Officers in that Work Group. The Work Group drop down list references the Work Group library. Work Group: **System Administration\Security\Work Groups** Action Officers are assigned to Work Groups in the **Action Officer lookup**. Enquiry Ref: This field references the Enquiry Reference entered in the Enquiry.

Click on OK to display a Preview of the list. Click on the Print button in the Preview window to print out the list.

# Outstanding Commitments

(Customer Service Commitments module)

The Outstanding Commitments option provides a list of Commitments that have not yet been 'fulfilled' or resolved. These are defined as Commitments that have no date entered in the 'Fulfilled' field of the Commitment form. See **[Commits](#page-77-0) button** on page 78 for information on Commitments.

Filter option include:

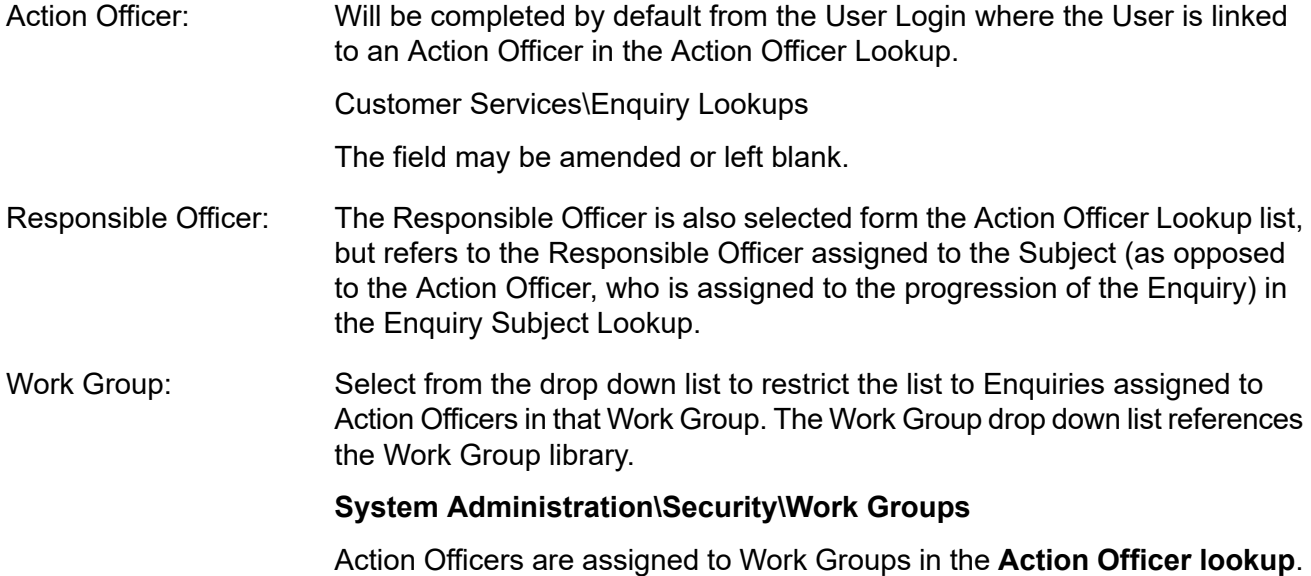

Click on OK to display a Preview of the list. Click on the Print button in the Preview window to print out the list.

# Fixed Penalty Notices

The Fixed Penalty Notices module provides the functionality in Confirm for logging an Offence which can then result in a Fixed Penalty Notice (FPN) being issued to the offender(s). An FPN gives the offender the opportunity to discharge their liability to prosecution for an Offence by paying a fine within a certain date. Depending on the type of Offence, the fine may be discounted if paid early.

In Confirm, FPNs are used to penalise statutory undertakers for Street Works offences.

**Note:** "Street Works Offence and Fixed Penalty Report" and "Street Works Fixed Penalty Financial Summary" options are only available with Street Works.

# **Find Offence**

The Find Offence option opens the Offence filter which can be used to find records that have already been created. It can be accessed from the menu or from the Find button on the Offences & Fixed Penalty Notices screen.

### **New Offence**

The New Offence Wizard can be accessed from the 'New' button on the Offence & Fixed Penalty Notices screen, the 'Action' menu on the Street Works Notice screen or from the 'New Offence' option in the Confirm Explorer. This wizard is used to record an Offence that has occurred. At this point the Offence may not result in an FPN.

This Wizard will only be available if the current User has 'Add' privileges to the 'Find Offence' option.

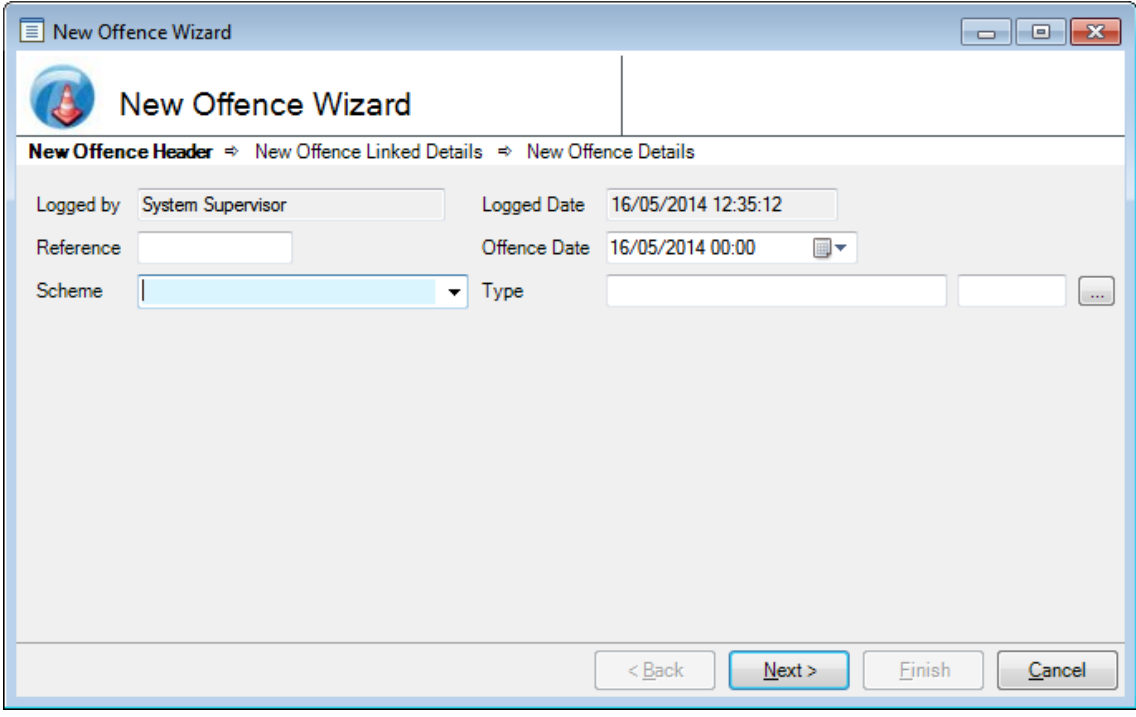

# **Step 1 - New Offence Header**

Logged By & These fields will be set automatically by Confirm and cannot be edited. Logged Date:

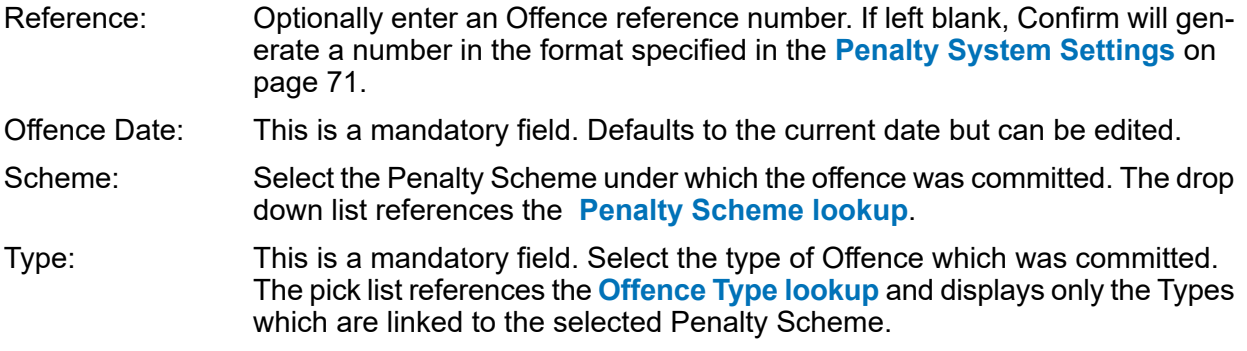

# **Step 2 - New Offence Linked Details**

This step varies depending on the Penalty scheme chosen in Step 1.

# **Street Works Penalty Scheme**

Records the details required to identify the works that the Offence is regarding.

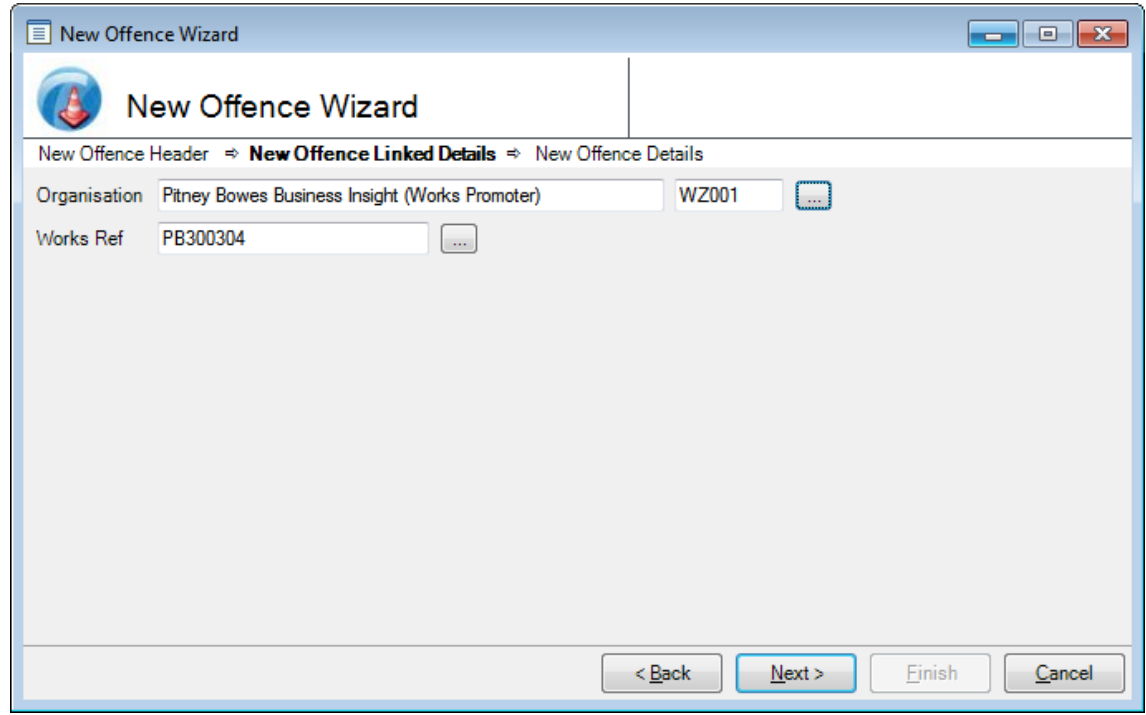

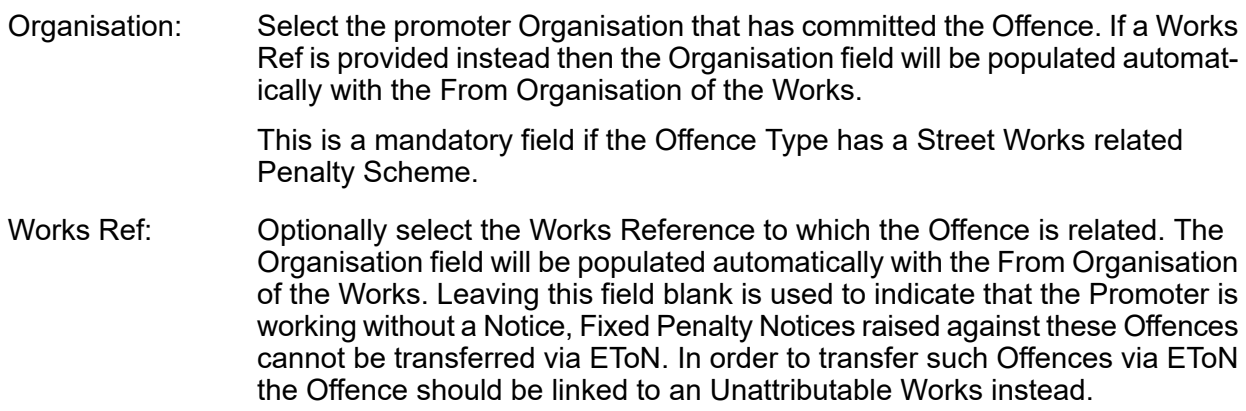

It is not possible to select a Works Reference if the Promoter or Highway Authority Organisations for the Works do not have the 'Notice Initiation' flag ticked on the Organisation screen.

# **Enquiry Penalty Scheme**

Records the details required to identify the Enquiry that the Offence is regarding.

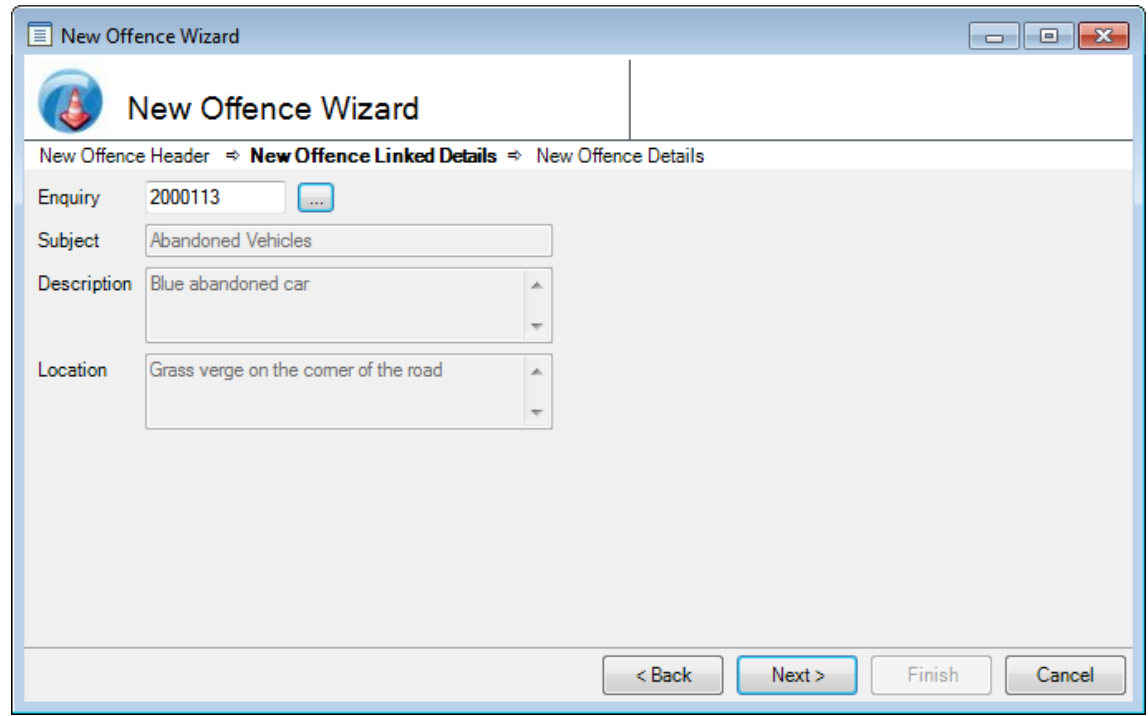

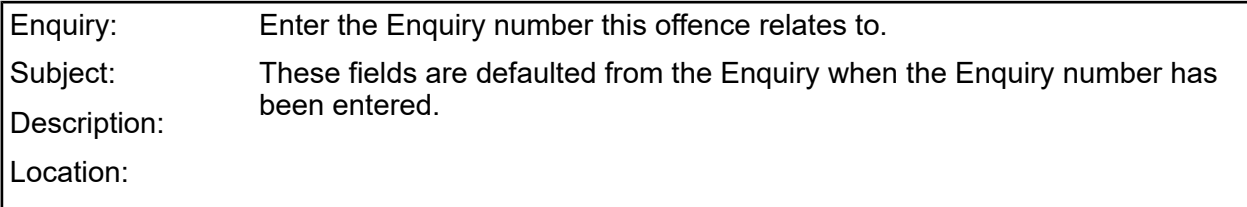

### **Step 3 - New Offence Details**

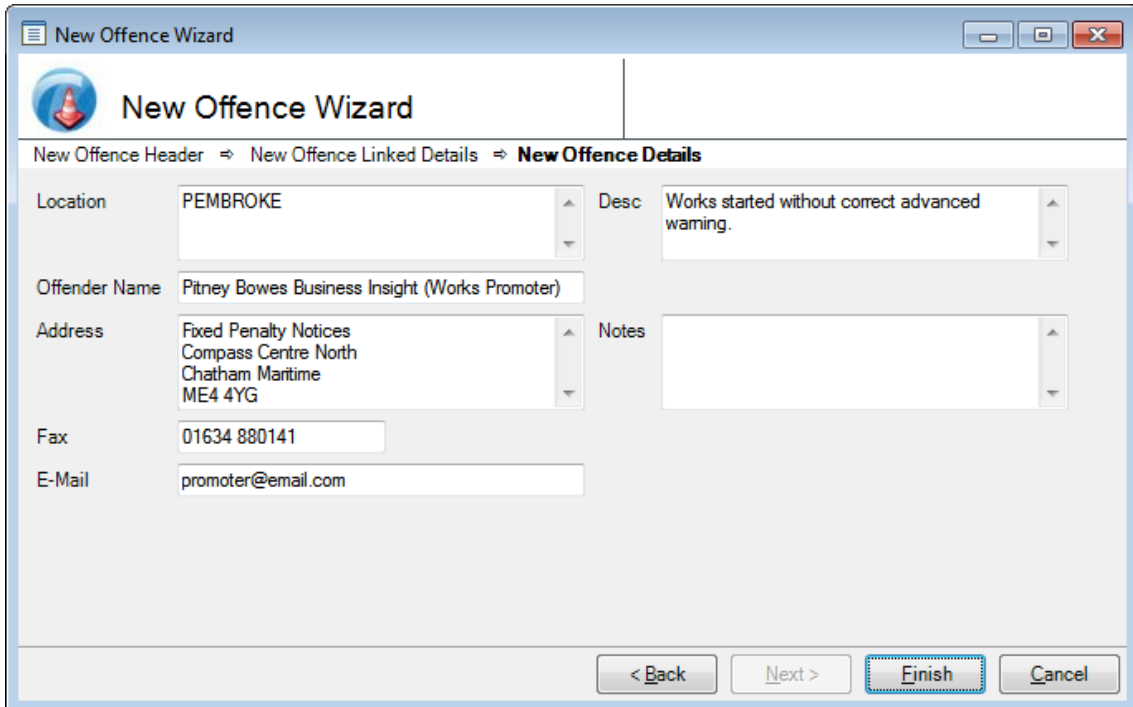

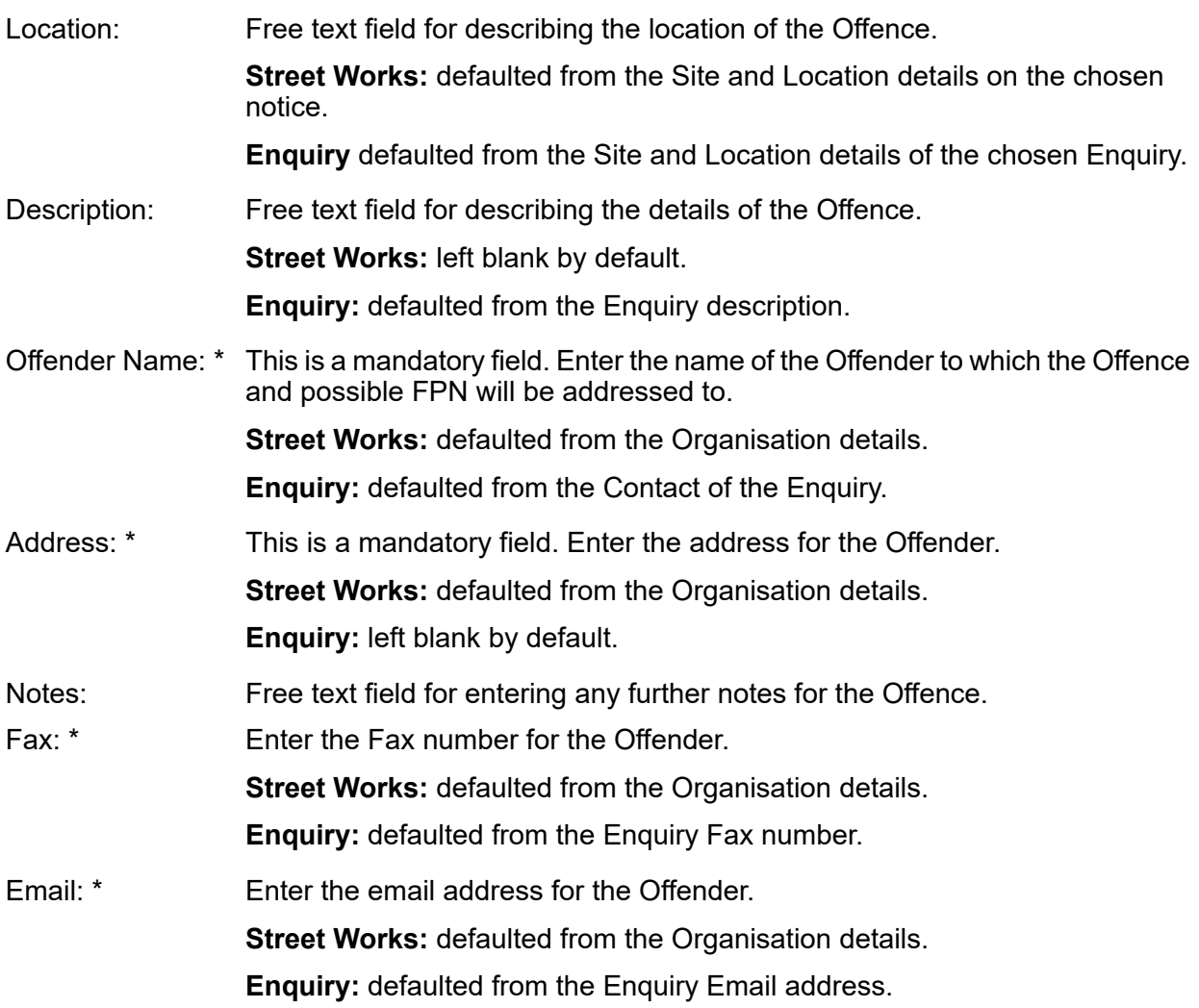

\* - For Offences which have had a Works Reference supplied, these fields will be populated from the From Organisations details. If the Works is an Unattributable Works then this will be populated from the Promoter Organisations details. If no Works Reference is supplied for a Street Works Offence then this will be populated from the selected Organisations details.

Once the mandatory fields have been populated, the 'Finish' button will be available. Click this to complete the wizard and create an Offence with 'Valid' Status. Click 'Back' to edit any details which have already been entered.

### **Offence & Fixed Penalty Notices**

The Offence & Fixed Penalty Notice screen is opened after the 'Find Offence' menu item has been used, or after the 'Finish' button has been clicked on the 'New Offence Wizard'. It displays Offences and Fixed Penalty records, which have been created.

Offences are progressed and modified using the options available on the 'Actions' button and the current Status is displayed at the bottom of the screen.

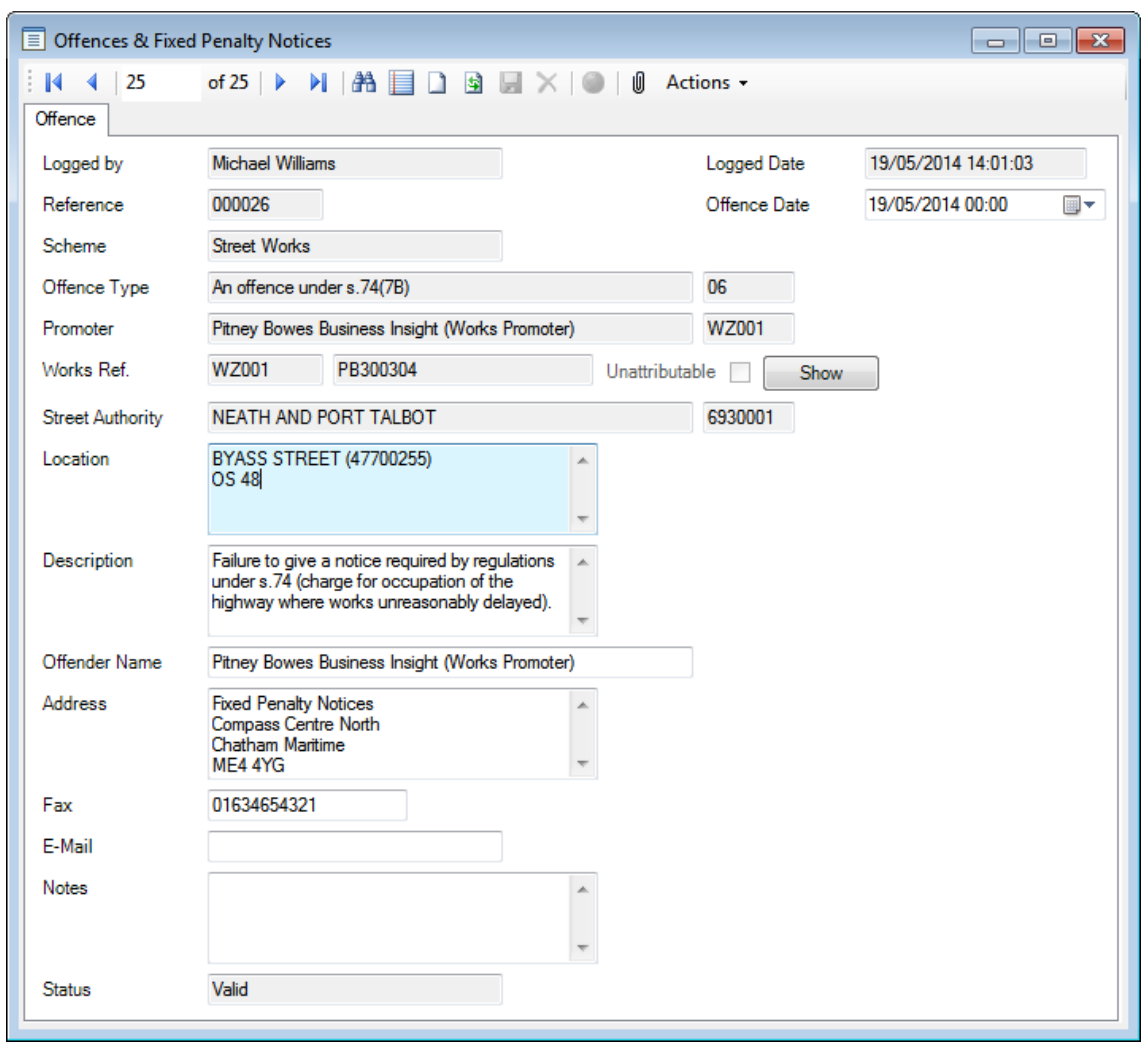

# **Offence tab**

Logged By: Displays the User that logged the Offence record.

Logged Date: Displays the Date that the Offence was logged.

Reference:

Displays the Reference that was supplied in the New Offence Wizard or the reference that was generated using the format specified in the **Penalty [System](#page-70-0) [Settings](#page-70-0)** on page 71.

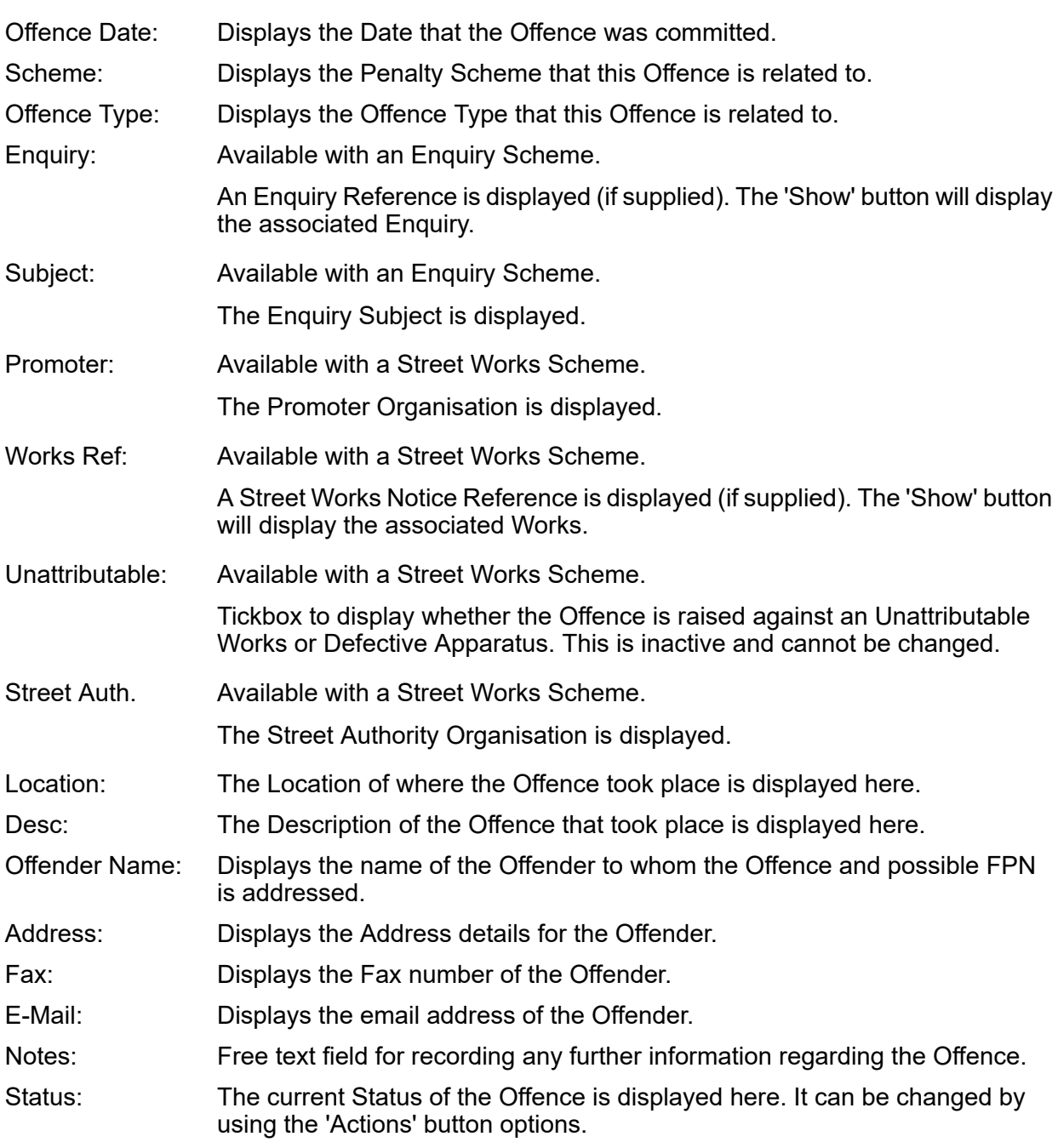

The following fields are editable on Offences that are at a Valid or Candidate Offence Status:

- Offence Date
- Location
- Desc
- Offender Name
- Address
- Fax
- E-Mail

The Notes field is always editable on the Offence.

# **Penalty tab**

The Penalty tab appears once an Offence has had a Fixed Penalty Notice generated for it (the 'Create FPN' Action item has been used). This tab displays some of the same information as on the Offence tab, with the following additions:

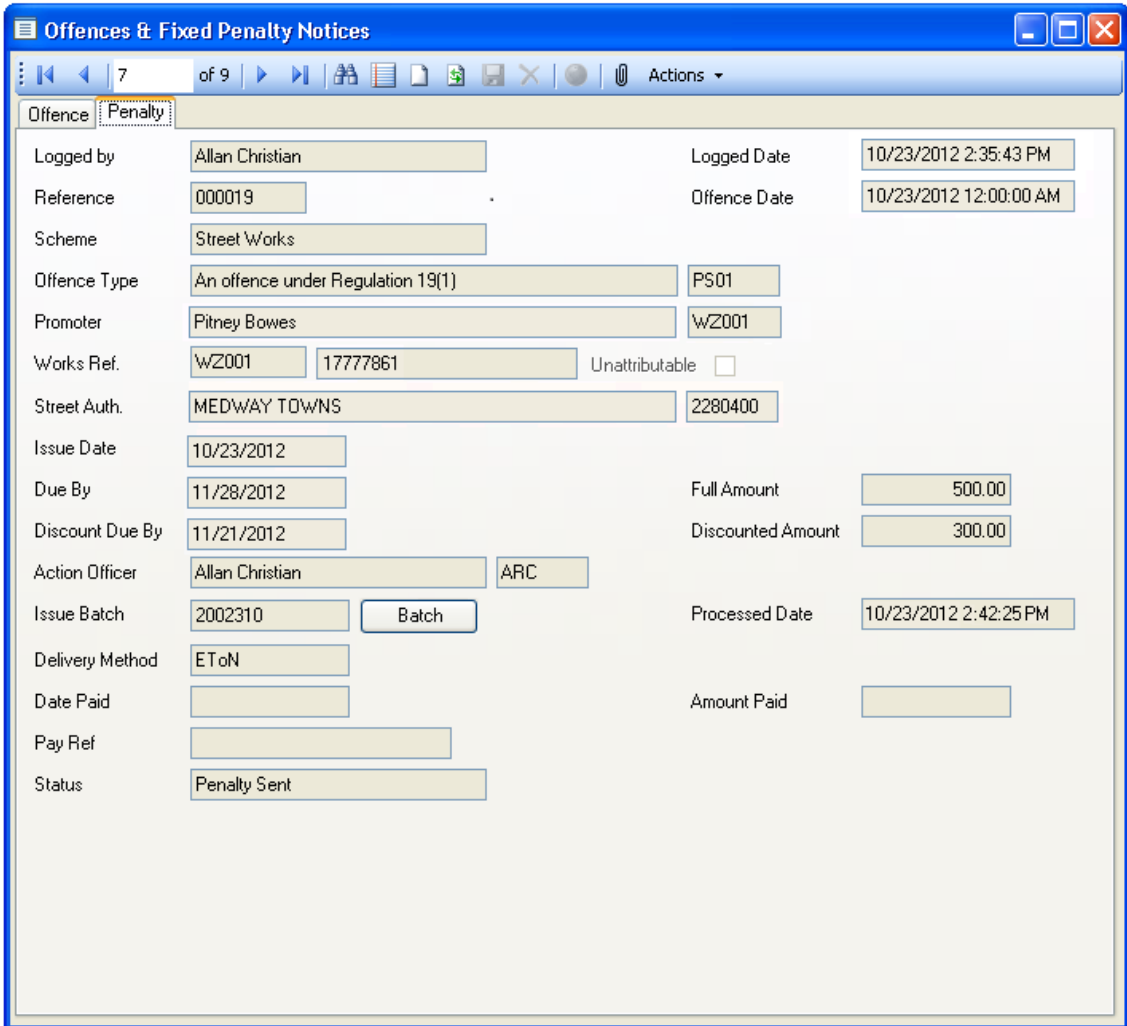

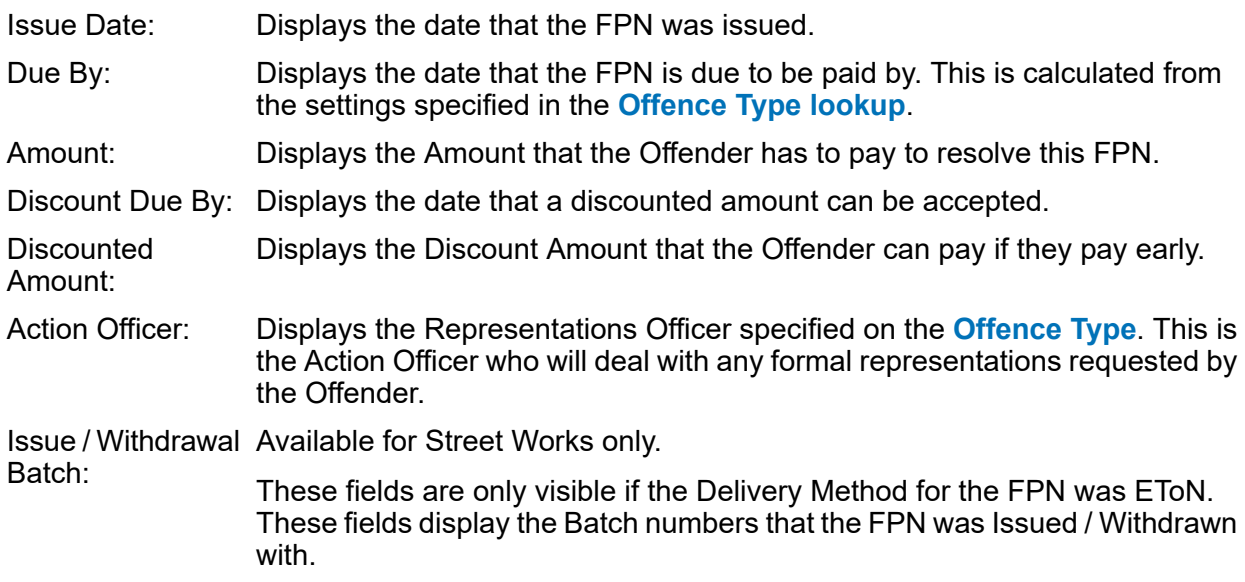

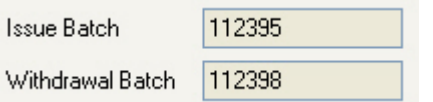

The 'Batch' buttons will open the **Street Works Batch** screen for the associated Batch numbers that the FPN was Issued / Withdrawn with.

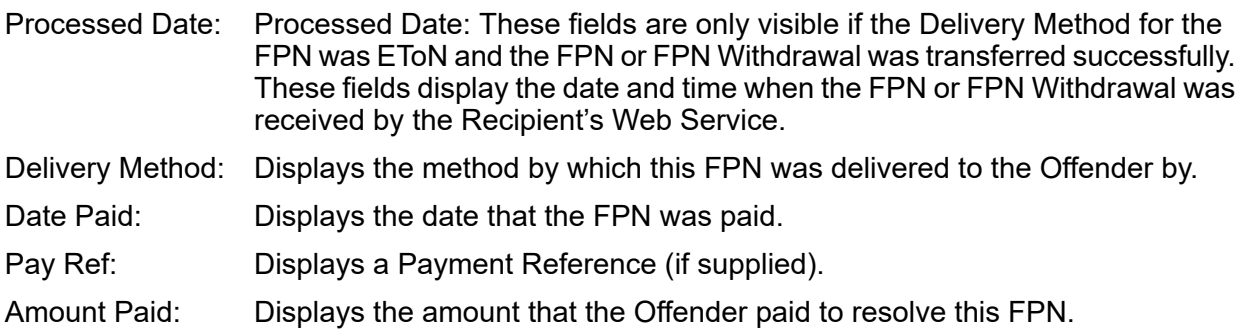

# **Toolbar Options**

The following options are available from the toolbar of the Offence and Fixed Penalties Notice screen.

#### *Links button*

Document Links can be created to point to any file in the system, allowing relevant photographs or text documents to be associated with a record.

Click the Links button

0

.

todisplay

the Document Links form, listing the documents linked to the corresponding record. If there are already Document Links associated with the record then the Links button will be highlighted with

a border

### | Customer Services |

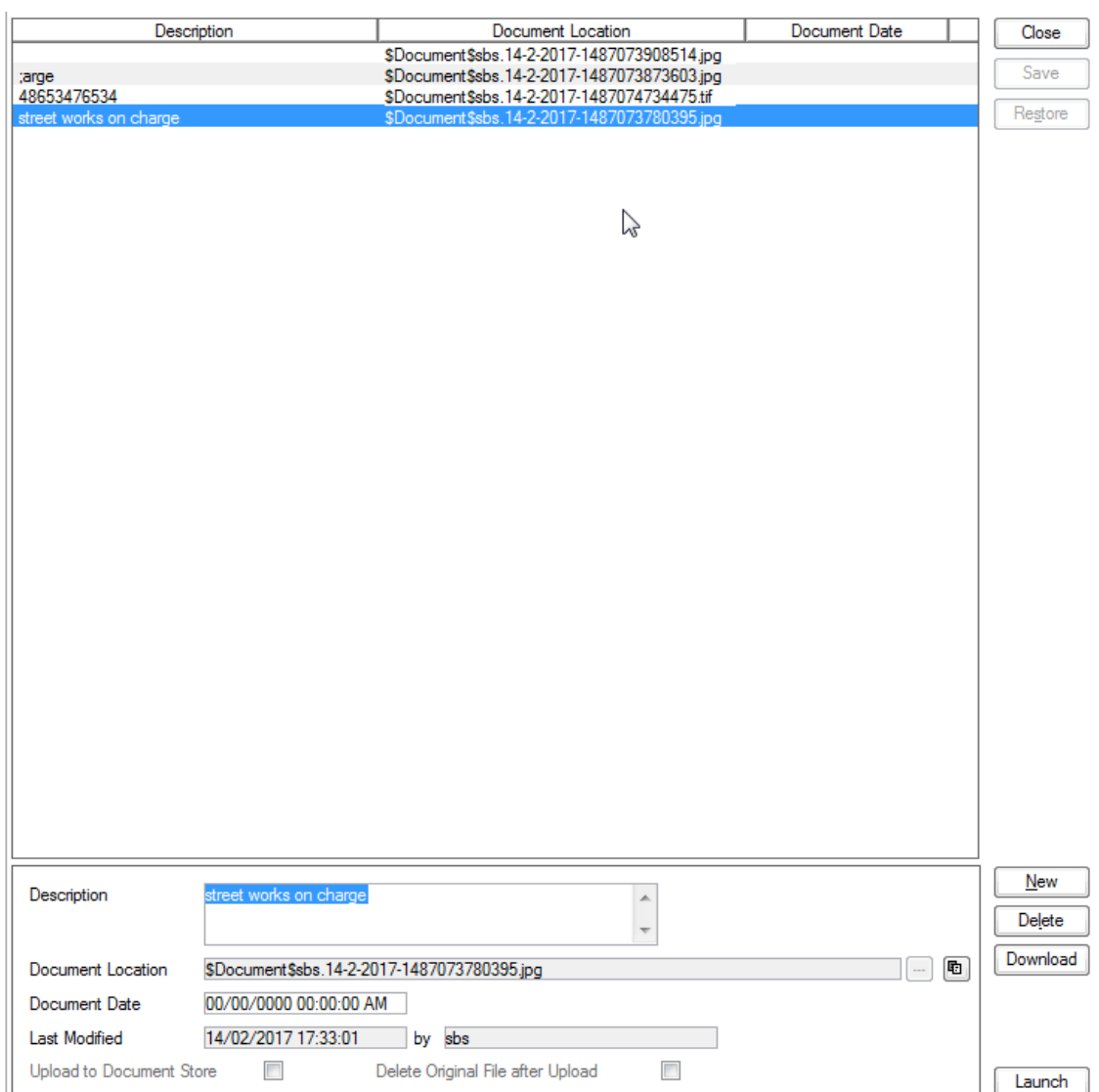

The screen lists the currently linked files. The fields below the list give specific information about the selected Link.

**Note:** For Documents Links created from Street Works Notice, Inspections and Fixed Penalty Notices an extra column will be displayed. This column will notify whether this document was received via EToN or not. This column will not be displayed for Document Links on Features, Enquiry or Jobs.

### **To add new Links:**

Click on the New button and enter the document details .

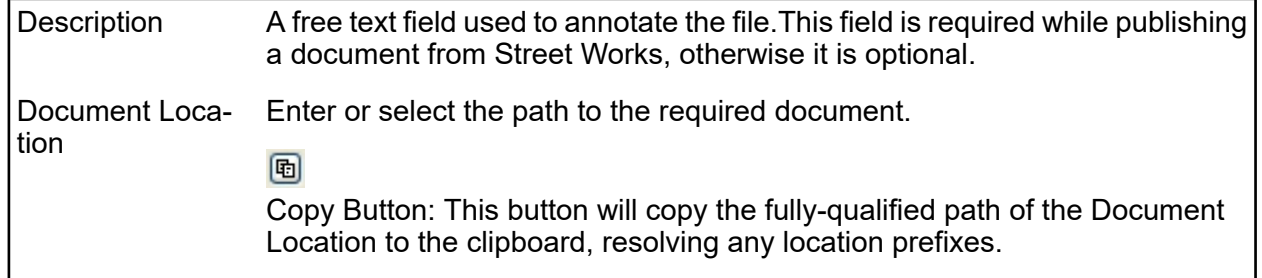

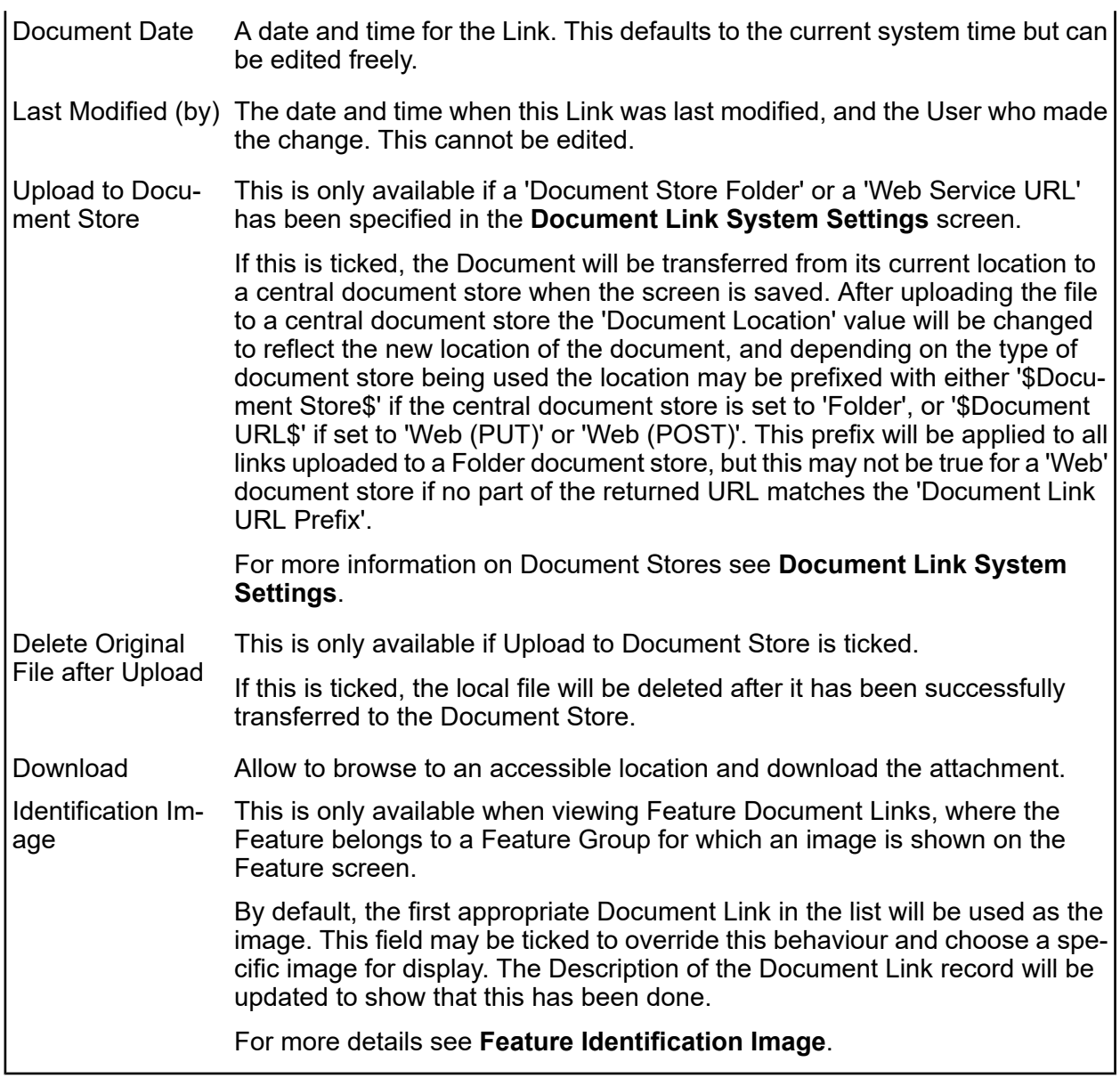

Once the details for one or more Links have been entered, click Save to store the details.

# **Document Location Prefixes**

If a document was selected for transfer to a central document store, or was a Street Works link that was published, then part of the path or URL to that file is often replaced with a prefix. There are several prefixes in use and each has a different value.

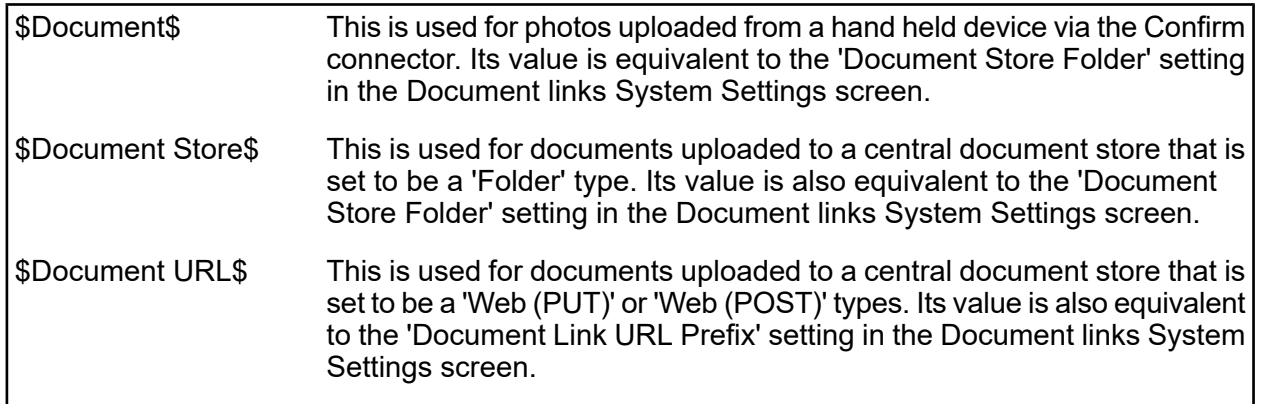

This is specific to Street Works document links and is used when a document is Published. It's value is dependant on the Organisation that \$ORG\_PREFIX\$ the document link is related to. The value is equivalent to the 'Attach. URL' setting in the Organisation screen, for the Organisation that the link is related to.

# **To modify an existing Link:**

Click the link in the list and modify the Description or Document Location as required, then click Save.

# **To view a currently linked file:**

With the required file highlighted, click on the 'Launch' button. The associated program is launched and the file displayed.

# **To delete a Link:**

Click the link in the list, then click the 'Delete' button. The link will be removed from the list, but the file will not be deleted.

# **Security of Linked items:**

There is a generic User Security option which can be used to selectively prevent Users from either adding, deleting or modifying (e.g. changing the Description or Document Location) items linked to entities in Confirm. This option appears in the Security section of the menu when configuring privileges on the User Security and Group Security screens.

# **Street Works Notice Types**

Document links can be sent along with an EToN 5 or above Street Works Notice as attachments. Please refer to the Document Exchange section for more information about document linking.

An attachment is sent in the form of a URL to the document. As such, the actual document must exist in a location that is accessible to all recipients of the Notice before the Notice is sent. This is what the Publish button is for. It copies the document to a specified location, ensuring that it is accessible to the recipients of the Notice and can be viewed when the Notice is received.

Documents links are exported to the Notice recipients for the following Notice types:

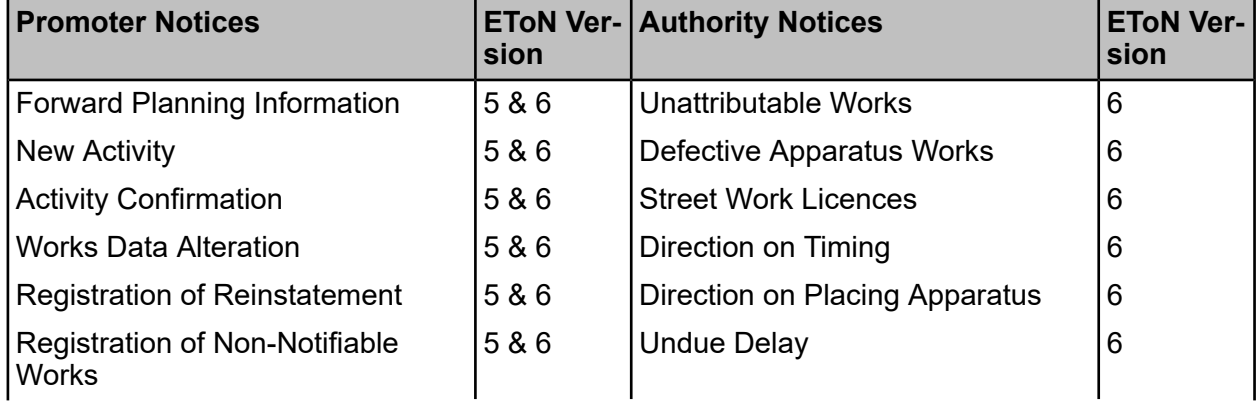

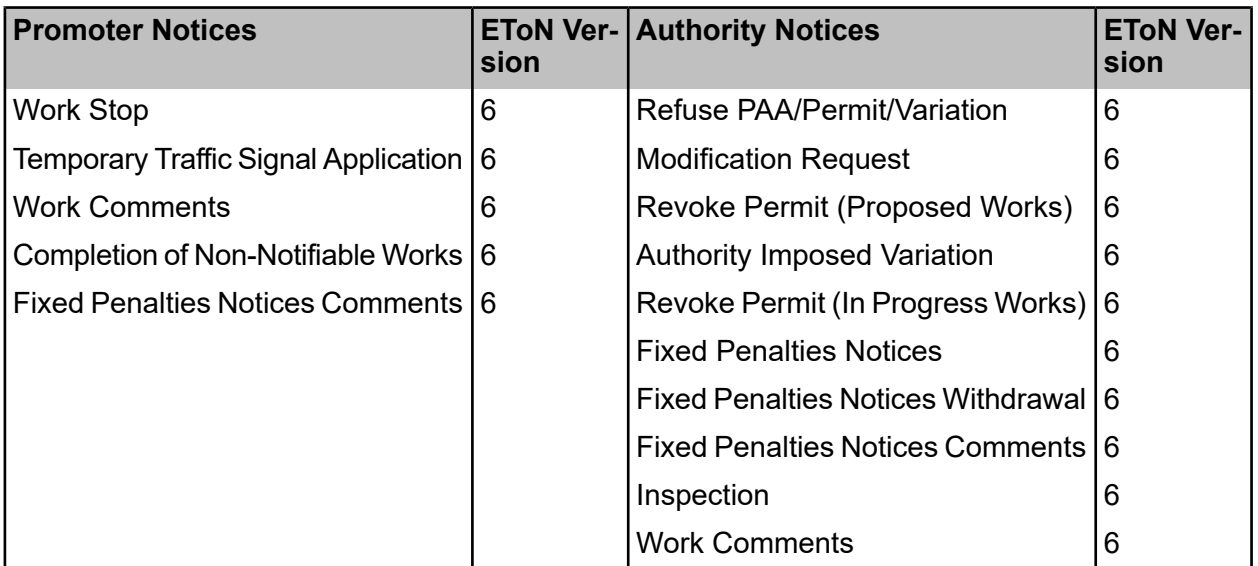

### **Publish button:**

This button will post the selected document to the FTP site specified in the Street Works Initiation System Settings. The button will be inactive under the following conditions:

- If the document has already been transferred to a central document store.
- If the document has already been published.
- If the Organisation is not currently set to use EToN 5 or above.
- The Works is EToN 1 4 (Notice attachments are only valid for EToN 5 or above notices.)

Once a file has been published, the path of the document's location will be replaced with the '\$ORG\_PREFIX\$' prefix, allowing it to be viewed from the Organisation's document repository.

If the sending Organisation's 'Attach. URL' field is not correctly configured then clicking the Publish button will generate a message:

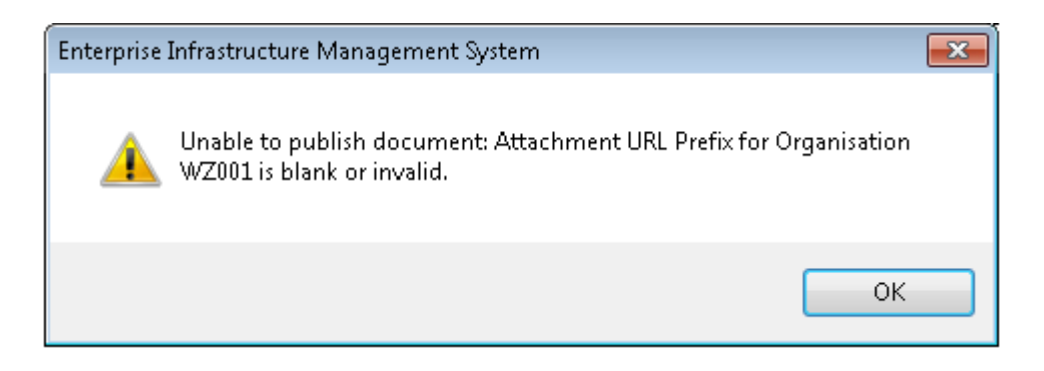

Once the document has been published deleting the document link will also cause the published version to be deleted. However, if the Notice has also been sent then the words 'Attach. Sent' will appear below the Publish button and it will no longer be possible to modify or delete the link.

The following message will be displayed if the User tries to delete an already Published document Link.

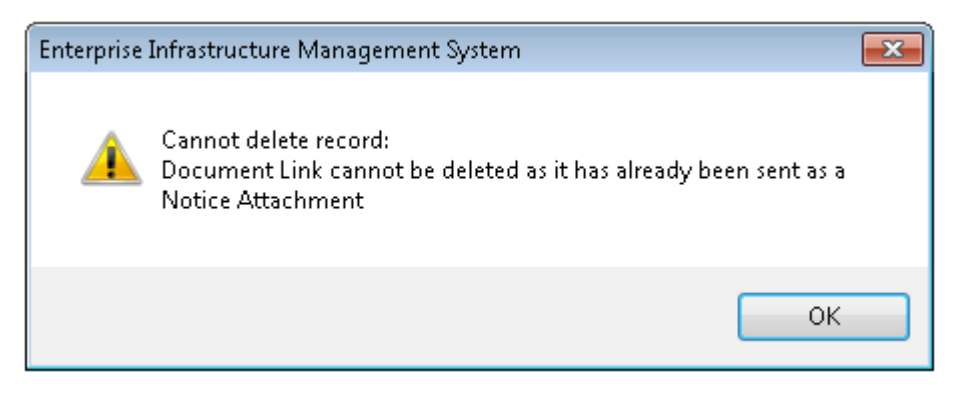

The following message will be displayed if the User tries to publish a Document link with blank Description.

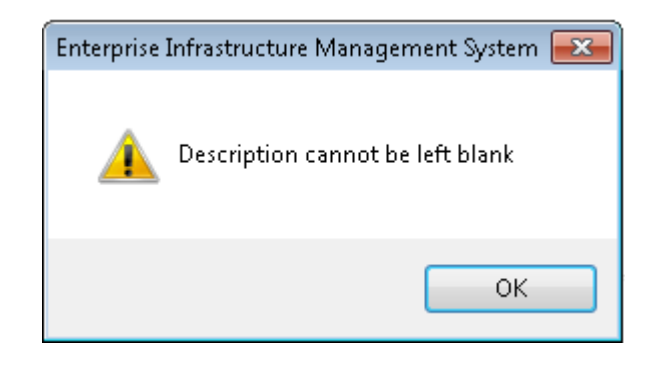

#### *Actions*

Depending on the current Status of the Offence/FPN, various Actions can be performed.

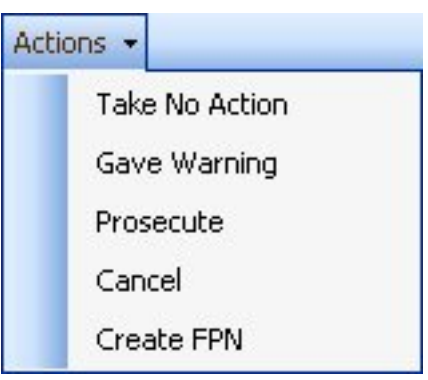

The following table details which Actions are available from which Status and what the Status will be once the Action has been completed:

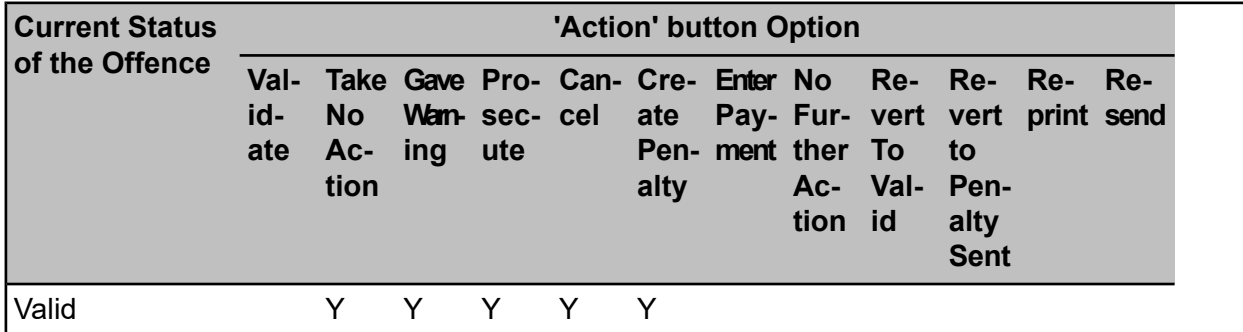

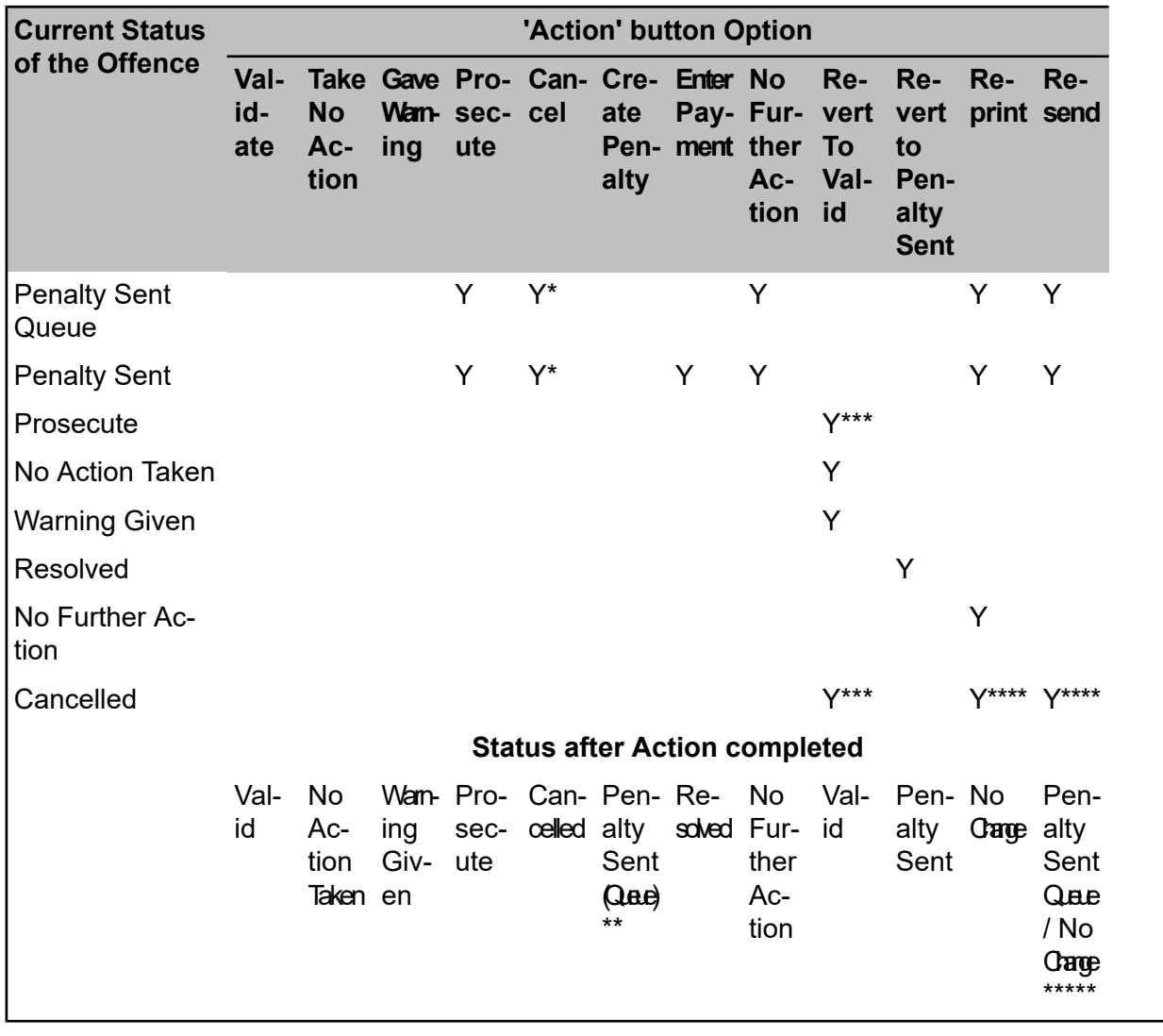

\* A Withdrawal Notice will be created automatically if the Offence has an FPN created against it.

\*\* The Status will be set to 'Penalty Sent'. However, if the Delivery Method of the FPN is EToN or Email then the Status will be set to 'Penalty Sent Queue'. Street Works Transfer will then move the Status onto 'Penalty Sent' after sending.

\*\*\* 'Revert To Valid' is only available for Offences which do not have an FPN created against them.

\*\*\*\* 'Reprint' and 'Resend' are only available for Offences which do have an FPN created against them.

\*\*\*\*\* The Status will be set to 'Penalty Sent Queue'. Street Works Transfer will then move the Status onto 'Penalty Sent' after sending. If the current Status is 'Cancelled' then the Status will not be updated when using the Resend Action.

*Validate Offence Wizard*

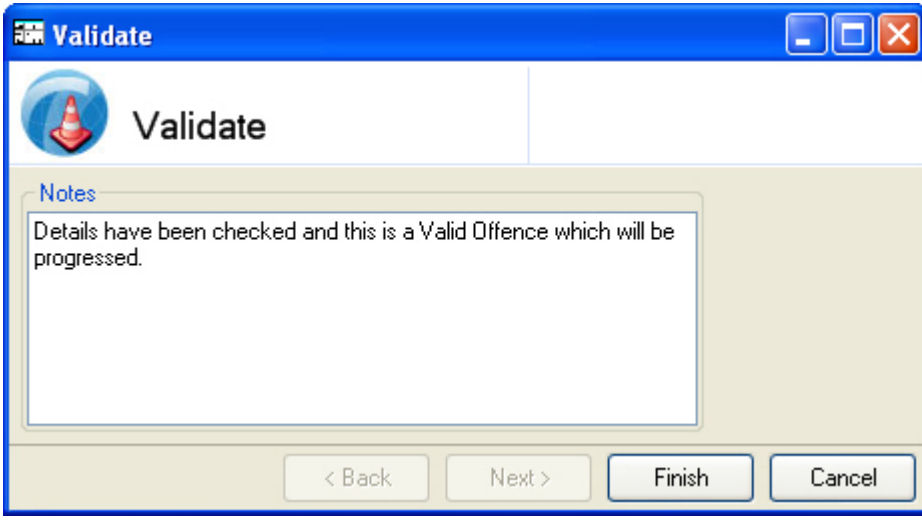

Select this option to Validate the current 'Candidate' Offence. The 'Valid' Status is used to show that this Offence has been reviewed and the details are confirmed as correct.

'Candidate' Offences are created automatically by the EToN Web Service when Notices are imported and there is something about the details supplied which could cause an FPN.

Notes can be edited / supplied for this change of Status.

*Take No Action Wizard*

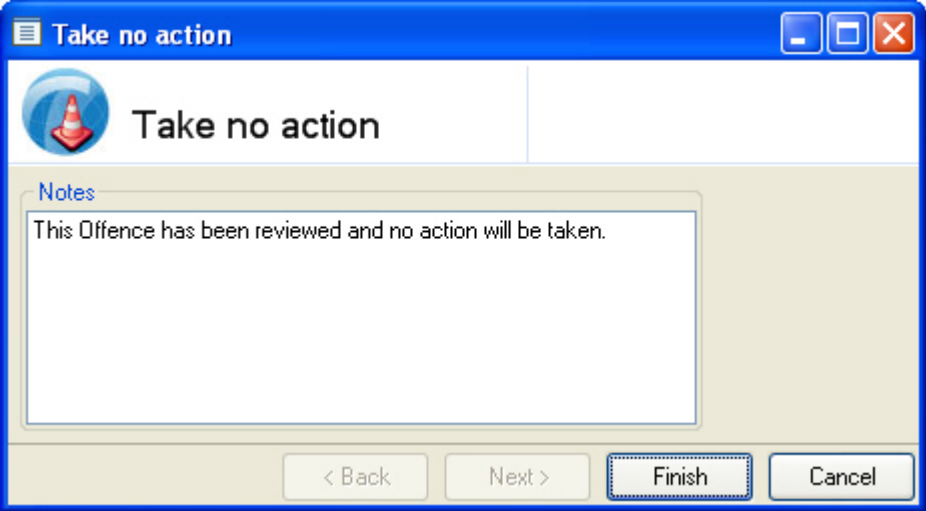

Select this option to update the Status of the Offence to 'No Action Taken'. This Status is used to show that this Offence has been reviewed and a decision has been made to not take the matter any further.

Notes can be edited / supplied for this change of Status.

*Gave Warning Wizard*

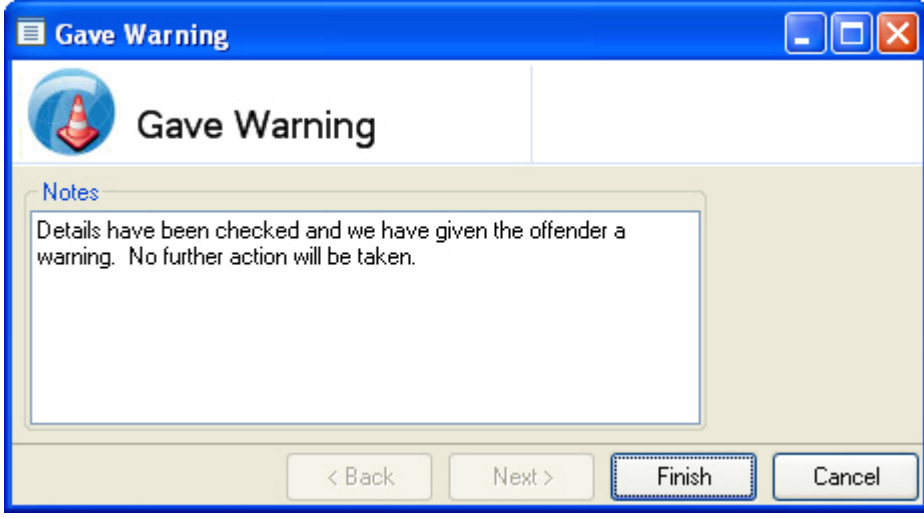

Select this option to update the Status of the Offence to 'Gave Warning'. This Status is used to show that Offender has been given a warning about their Offence and this particular Offence will not be taken any further.

Notes can be edited / supplied for this change of Status.

*Prosecute Wizard*

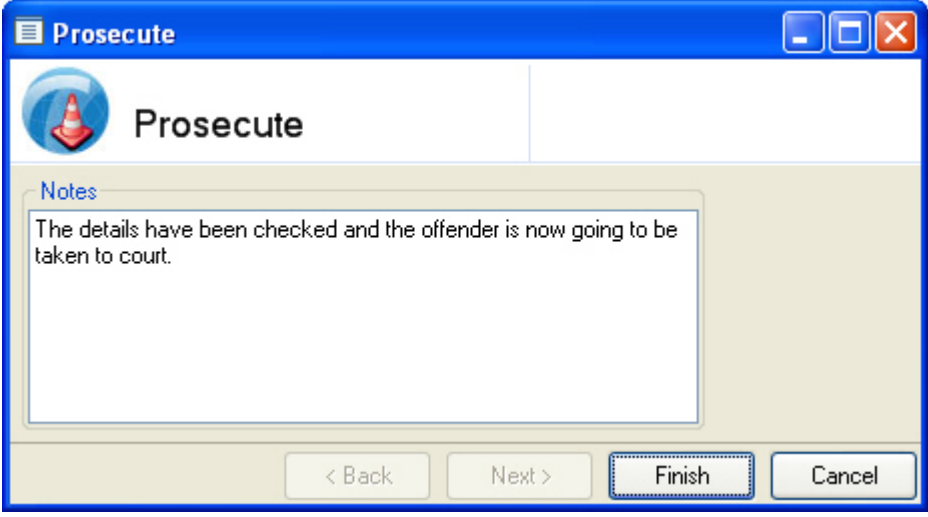

Select this option to update the Status of the Offence to 'Prosecution'. This Status is used to show that this Offence has not been resolved with an FPN and now the matter will be taken to court.

Notes can be edited / supplied for this change of Status.

*Cancel Wizard*

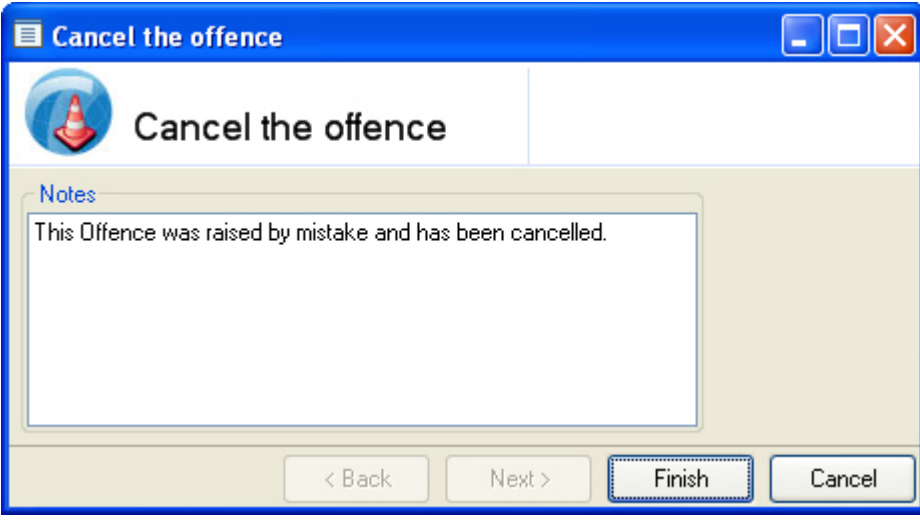

Select this option to Cancel the current Offence. The 'Cancelled' Status is used to show that this Offence has been reviewed and a decision has been made to Cancel it e.g. the details were incorrect.

Notes can be edited / supplied for this change of Status.

A Withdrawal Notice will be created when cancelling an Offence that has had a Fixed Penalty Notice created against it. The following warnings may appear if there are any issues with the Offence Type Stylesheet used to create the Withdrawal Notice:

"This Offence cannot be cancelled because the Withdrawal Stylesheet is blank for Offence Type ({0})."

"This Offence cannot be cancelled because the Withdrawal Stylesheet does not exist for Offence Type ({0})."

"The Withdrawal Notice cannot be printed as there is a problem with the Withdrawal Stylesheet - <error>"

# *New Penalty Wizard*

Select this to open the New Penalty Wizard to raise a Fixed Penalty Notice (FPN) for the current Offence.

Enter the date that the FPN was issued. This will default to today's date, but can be edited. Issue Date:

Select the delivery method for this FPN: Delivery Method:

'Post' - The FPN is to be printed out and sent via post to the Offender(s).

'Fax' - The FPN is to be printed out and sent via fax to the Offender(s).

Note: Confirm will use the stylesheets specified on the Offence Type to generate the printed version of the FPN.

'Email' - The FPN is to be emailed to the Offender(s).

'EToN' - The FPN is to be transmitted to the Offender(s) electronically using the Street Works EToN format (only available when the **Penalty [Scheme](#page-68-0)** 'Related Entity' is 'Street Works' and has a linked Street Works). The FPN will be sent to the FPN Url specified against the Works Promoter **Organisation record**.

**Note:** Once the Delivery Method has been saved, it is not possible to edit it. If a mistake is made, the FPN would need to be Cancelled.

- This field is only available if the 'Email' Delivery Method is selected. By default it is populated from the offending Organisation's 'Delivery Email' field on the Fixed Penalty Notice Delivery tab of the Organisation screen. Email:
- Enter the Action Officer that is responsible for raising this FPN. This will default to the currently logged in Action Officer (if the User is linked to an Action Officer record). Officer:

The pick list references the **Action Officer lookup**.

Click 'Finish' to raise the FPN. Depending on the Delivery Method selected, the FPN will either be displayed in a Print Preview screen, or will be transmitted to the Offender(s) electronically.

If the Delivery Method is 'Email' then the following rules will apply:

- Confirm will attempt to send the Penalty email once. If the email is sent successfully the Penalty is given the 'Penalty Sent' status.
- If any Penalty email cannot be sent then Confirm will raise an 'alarm' email which will be sent that to the configured notification address.
- If a Penalty cannot be sent then the Offence will be reset to the 'Valid' status and the Penalty would need to be generated again by using the 'New Penalty' Action. The previous Penalty details will be retained and the Offence and Penalty tabs will be available. This ensures the Penalty dates are reset accordingly and provides the ability to correct the email address if it was previously entered incorrectly or delivery set to an alternative means.
- If a Penalty Withdrawal fails to send then the Offence will be reset to the 'Penalty Sent' status and would need to be cancelled again.
- Any sent Penalties and Withdrawals can be re-sent manually by using the 'Re-Print' action and attaching the file to a separate email.

# **Possible Warnings**

The following warnings may appear depending on the Delivery Method selected:

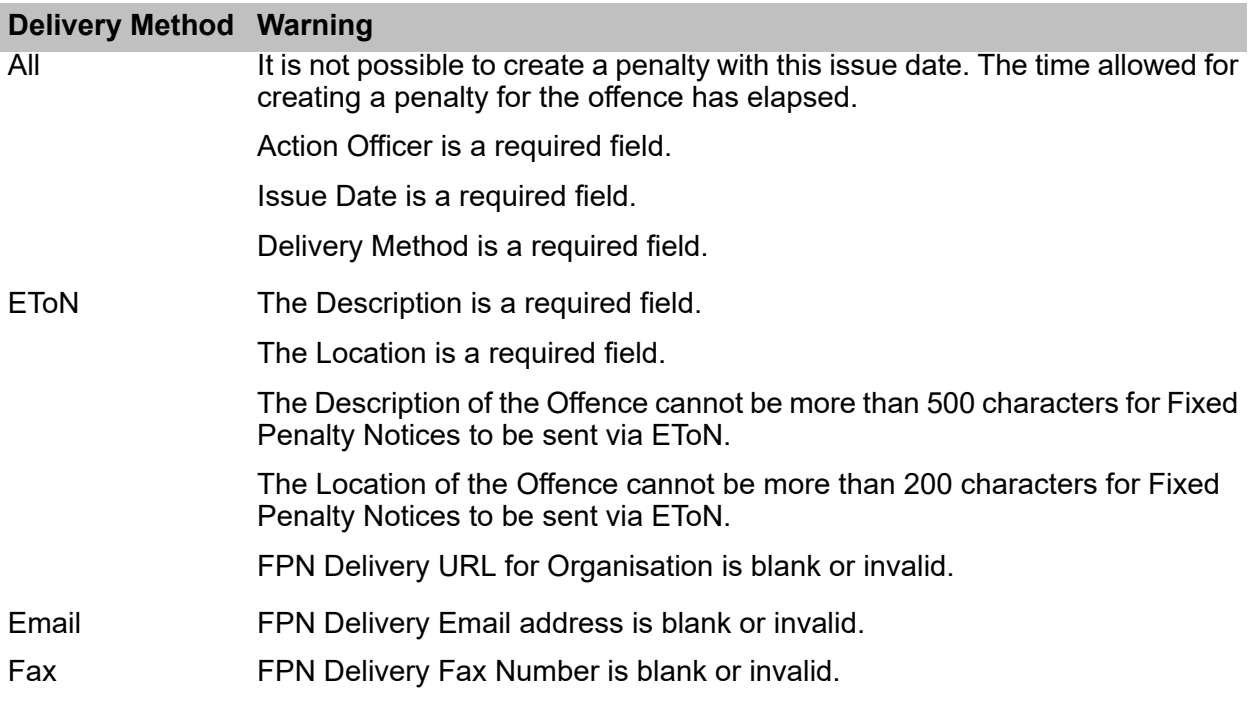

The following warnings may appear if there are any issues with the Offence Type Stylesheets used when creating the FPN:

"A Fixed Penalty Notice cannot be created because the Issue Stylesheet is blank for Offence Type ({0})."

"A Fixed Penalty Notice cannot be created because the Issue Stylesheet does not exist for Offence Type ({0})."

"The Fixed Penalty Notice cannot be printed as there is a problem with the Issue Stylesheet - <error>."

# *Enter Payment Wizard*

Select this Action item to enter the Payment details for an FPN directly in Confirm.

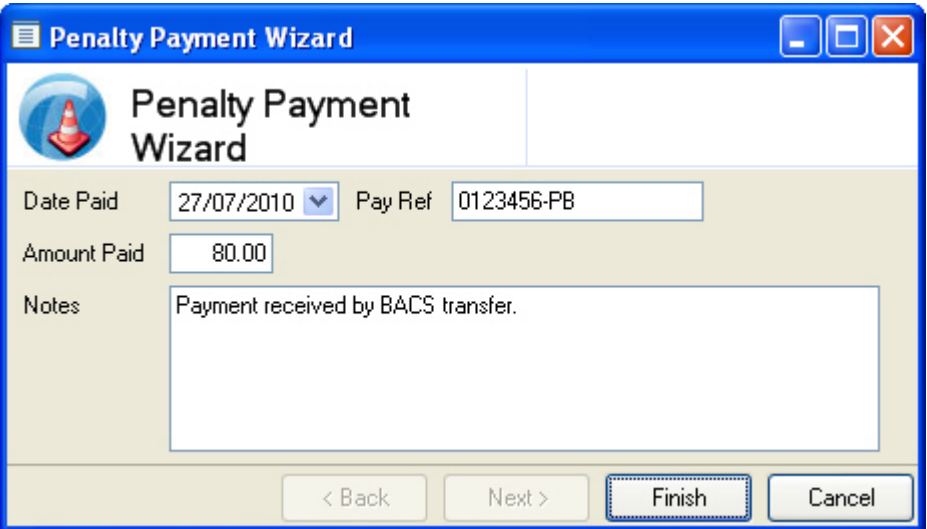

Date Paid: This is a mandatory field. Enter the date that the Payment was made.

This is a mandatory field. Enter the amount paid for this FPN. This defaults to the amount due for the current day. Amount Paid:

Pay Ref: Optionally enter a Payment Reference for this transaction.

Click 'Finish' to complete the wizard. Confirm will check the details entered and either save the details to the database or present a message detailing why it could not be saved e.g. the discount amount has been supplied but the discount period has elapsed.

A late Payment can only be entered by Users who have access to the 'Can Accept Late Payments' option in the **User Security screen**.

If the FPN Payment Web Service is being used to enter Payment details the same rules will be enforced regarding the values which can be accepted.

*Revert to Valid / Revert To Penalty Sent Wizard*

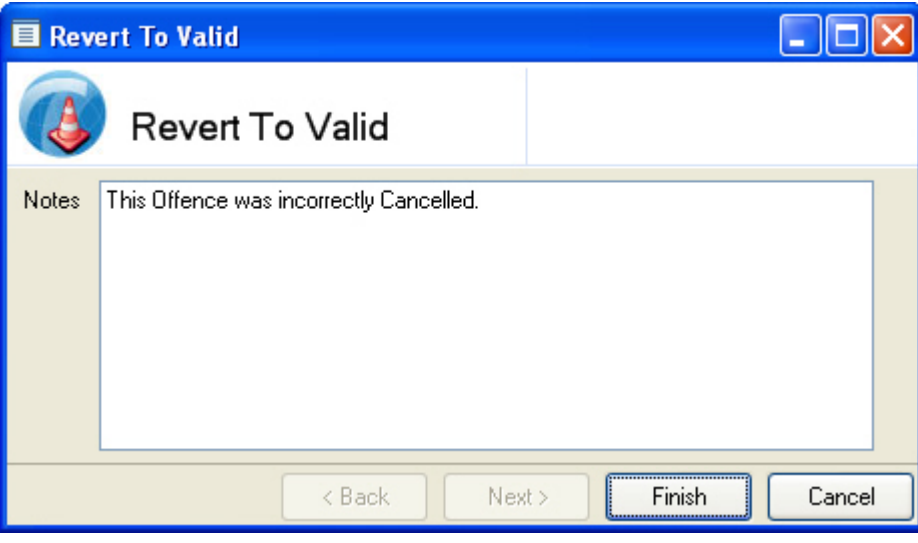

This Action allows for certain Fixed Penalty Actions to be undone.

For Offences without Penalties, this action will return an Offence to the 'Valid' state - effectively cancelling any of the following actions:

- Take no Action
- Gave Warning
- Prosecute
- Cancel

For Offences with Penalties, where a payment action has been selected in error, this action will return an Offence to the 'Penalty Sent' state.

Notes can be edited / supplied for this change of Status.

*Take No Further Action Wizard*

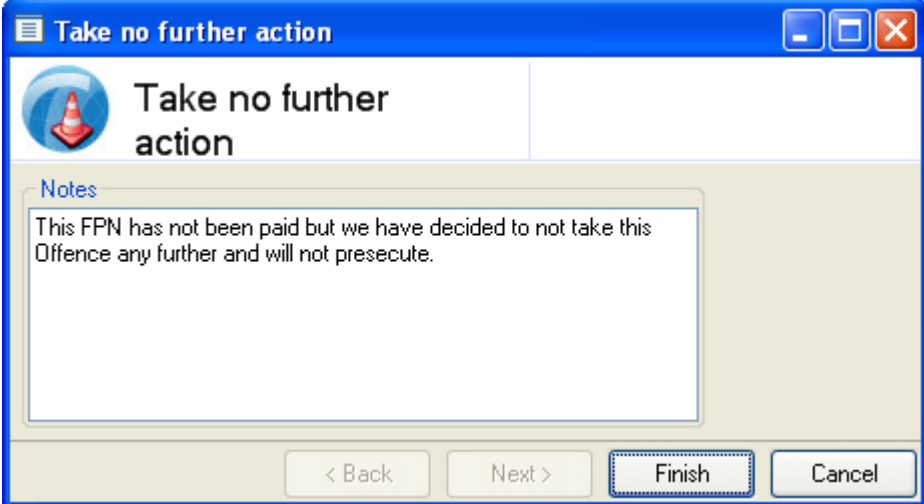

Select this option to update the Status of the Offence to 'No Further Action'. This Status is used to show that this Offence/FPN has been progressed but no further action will be taken.

Notes can be edited / supplied for this change of Status.

#### *Reprint*

Select this option to 'Reprint' a Fixed Penalty Notice or Withdrawal Notice which has already been processed.

The Status will not be updated. Note: In order for this to occur, the **[Offence](#page-68-1) Type** of the current Offence must have a Stylesheet specified.

#### *Resend*

Select this option to 'Resend' an FPN or FPN Withdrawal which has already been processed.

The Resend Action is only available if an FPN has been created for the Offence and the FPN Delivery Method is EToN. Also the Authority Organisation must have the 'Notice Initiation' flag ticked.

The Status will be set to 'Penalty Sent Queue', unless the current Status is 'Cancelled' in which case the Status will not be updated. The Status will move from 'Penalty Sent Queue' onto 'Penalty Sent' after sending.

**Note:** In order for this to occur, the Offence Type of the current Offence must have a Stylesheet specified.

#### **Offence and Fixed Penalty Notice Report**

This report displays Offence and Fixed Penalty details. For Offences that have no associated Fixed Penalty, the Penalty details will be blank. The report is available from the Confirm Explorer and from the list button on the Offences and Fixed Penalty Notice screen.

There are three report levels available on the filter:

'Detail' - This option provides details of each Offence that has been logged. The user can doubleclick on Offence records (when the report has been run at the 'Detail' level) to open the 'Offences and Fixed Penalty Notice' screen.

'Internal Summary' - This option lists the number of Offences and Fixed Penalties for each Penalty Scheme, broken down by Offence Type.

For Offences that have not resulted in a Fixed Penalty, the number of Offences at each of the following status values is shown:

- Pending (Candidate, Valid)
- No Action Taken
- Cancelled
- Warning Given
- Prosecution

For those Offences where a Fixed Penalty has been issued, the number of Fixed Penalties at each of the following status values is shown:

- Outstanding (Created, Queued, Sent) broken down into Discount and Full periods, and Late
- No Further Action
- Cancelled
- Paid (Resolved) broken down into Discount and Full periods, and Late
- Prosecution

'External Summary' This is similar to the Internal Summary, but is intended to be shown externally, and so only shows Offences with an actual outcome. This means the counts for Offences Pending, No Action Taken and Cancelled are not displayed. For Offences where a Fixed Penalty has been issued, the information supplied is the same as the Internal Summary.

# **Fixed Penalty Financial Summary**

This report displays Fixed Penalty summary counts and payment totals. The report is available from the Confirm Explorer. The user must have appropriate Fixed Penalty Notices User security settings to access this report.

The report will show the number of Fixed Penalties at each of the following status values:

- Outstanding (Created, Queued, Sent) broken down into Discount and Full periods, and Late
- No Further Action
- Cancelled
- Paid (Resolved) broken down into Discount and Full periods, and Late
- Prosecution

Payment amounts are shown for Paid Fixed Penalties, showing the total payments that have been made for each category, and also for Outstanding Fixed Penalties, showing the payments that would be made if all Fixed Penalties were to be paid on the current date.

# **Fixed Penalty Lookups**

<span id="page-68-0"></span>This folder contains the lookups required to configure the Offences and Fixed Penalty Notices functionality.

### **Penalty Scheme**

This screen is used to manage details of any Penalty Schemes that are being operated in Confirm.

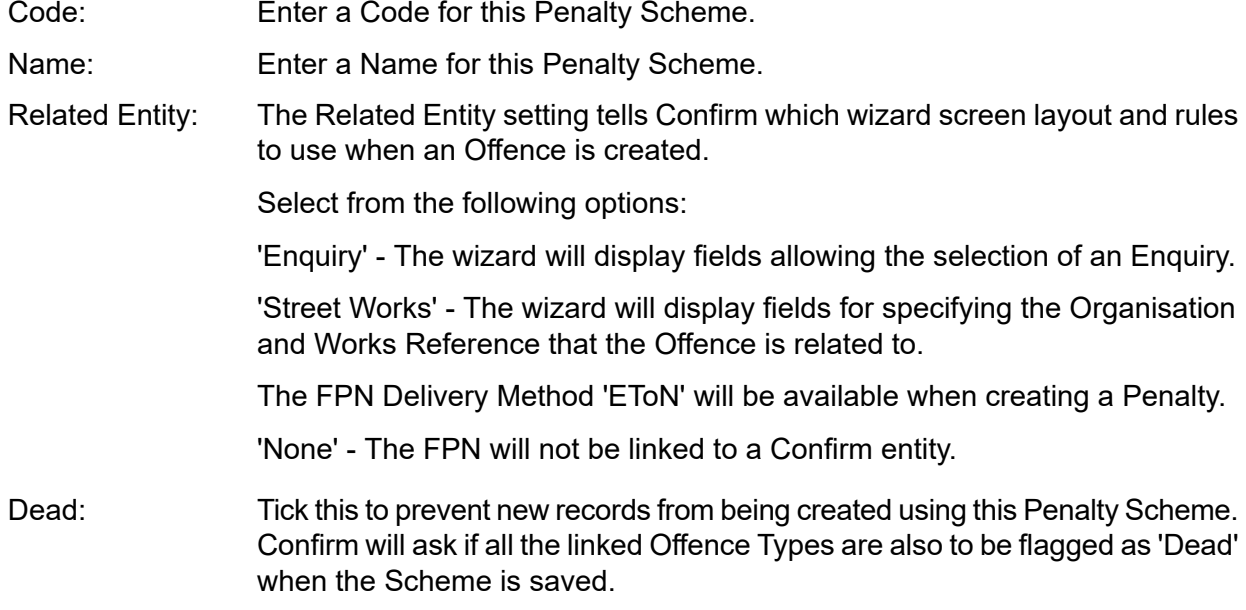

<span id="page-68-1"></span>All details can be modified for existing Schemes but these changes will have no affect on any existing Offences, only newly created records.

All live Offence Types that have been linked to the current Penalty Scheme will be displayed at the bottom of the screen.

# **Offence Type**

Penalty Schemes contain Offence Types to detail the actual Offence that has occurred, the requirements for the Offender to resolve the matter and the setup within Confirm.

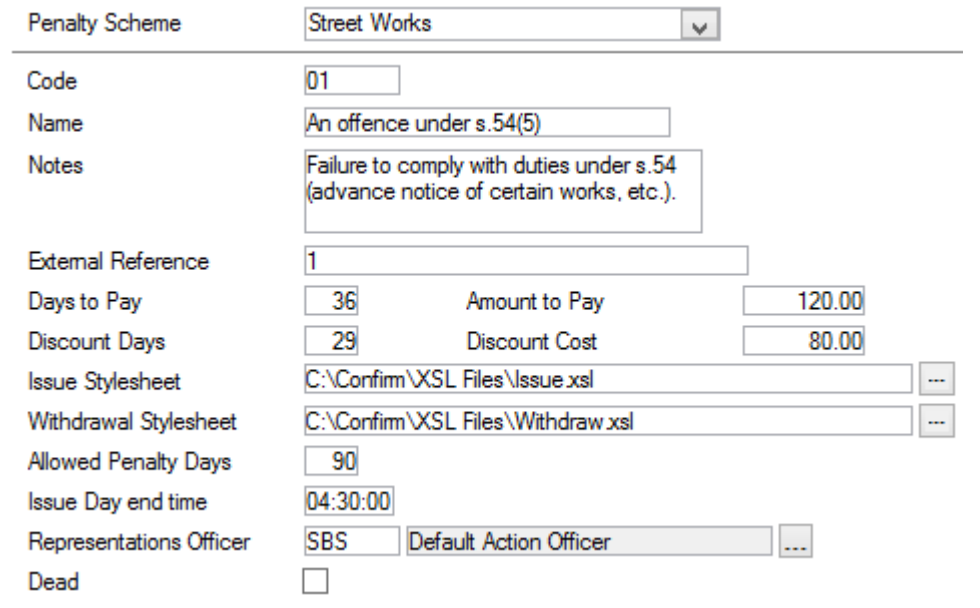

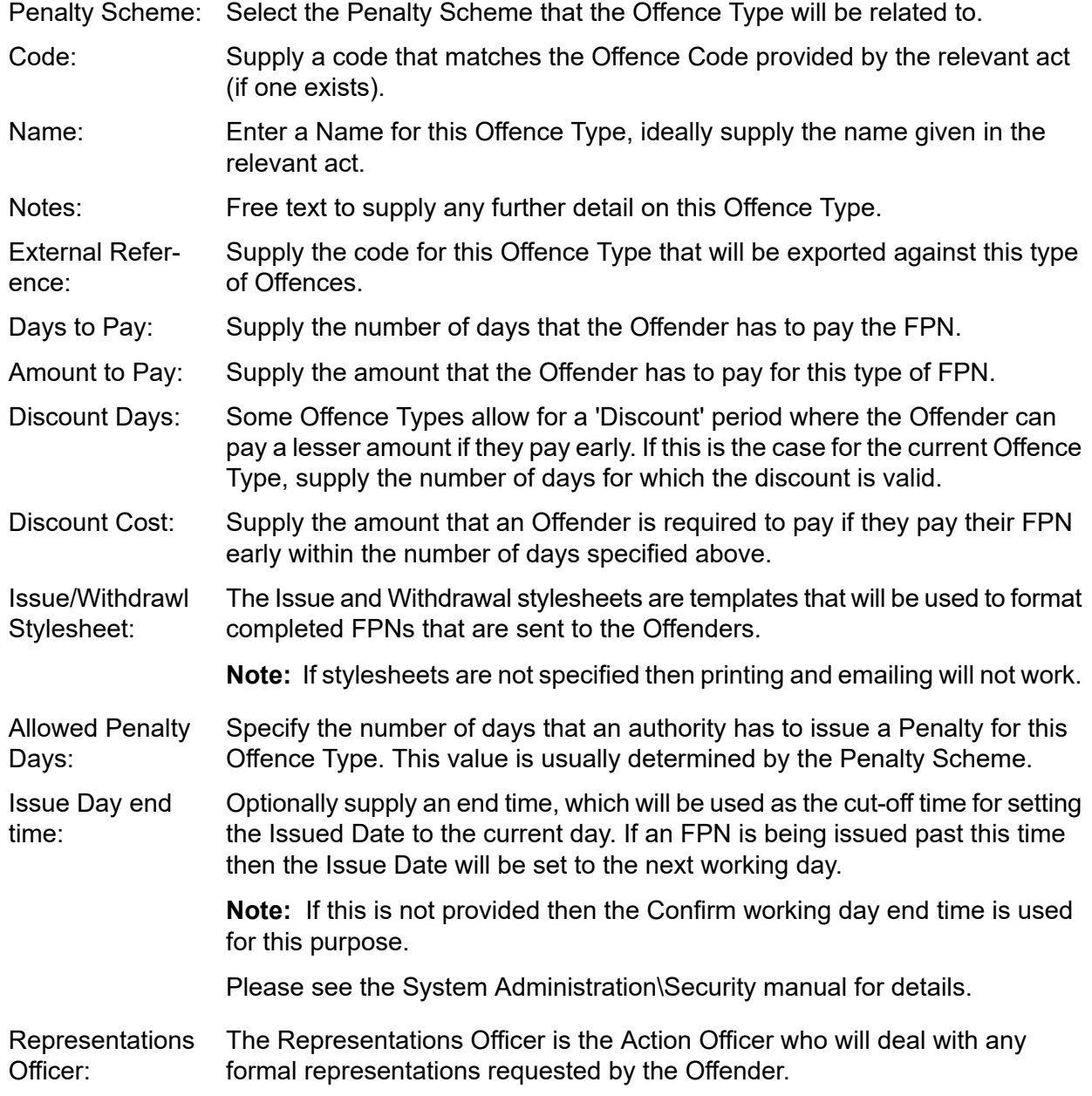

It is not possible to Delete Offence Types which have been used to create Offence records. To prevent any further records being created with this Offence Type, tick the Dead flag. Dead:

Changes can be made to the Offence Type fields but these changes will not affect any existing Offence records, only newly created records.

The following table details the Offence Types for Street Works which can result in an FPN:

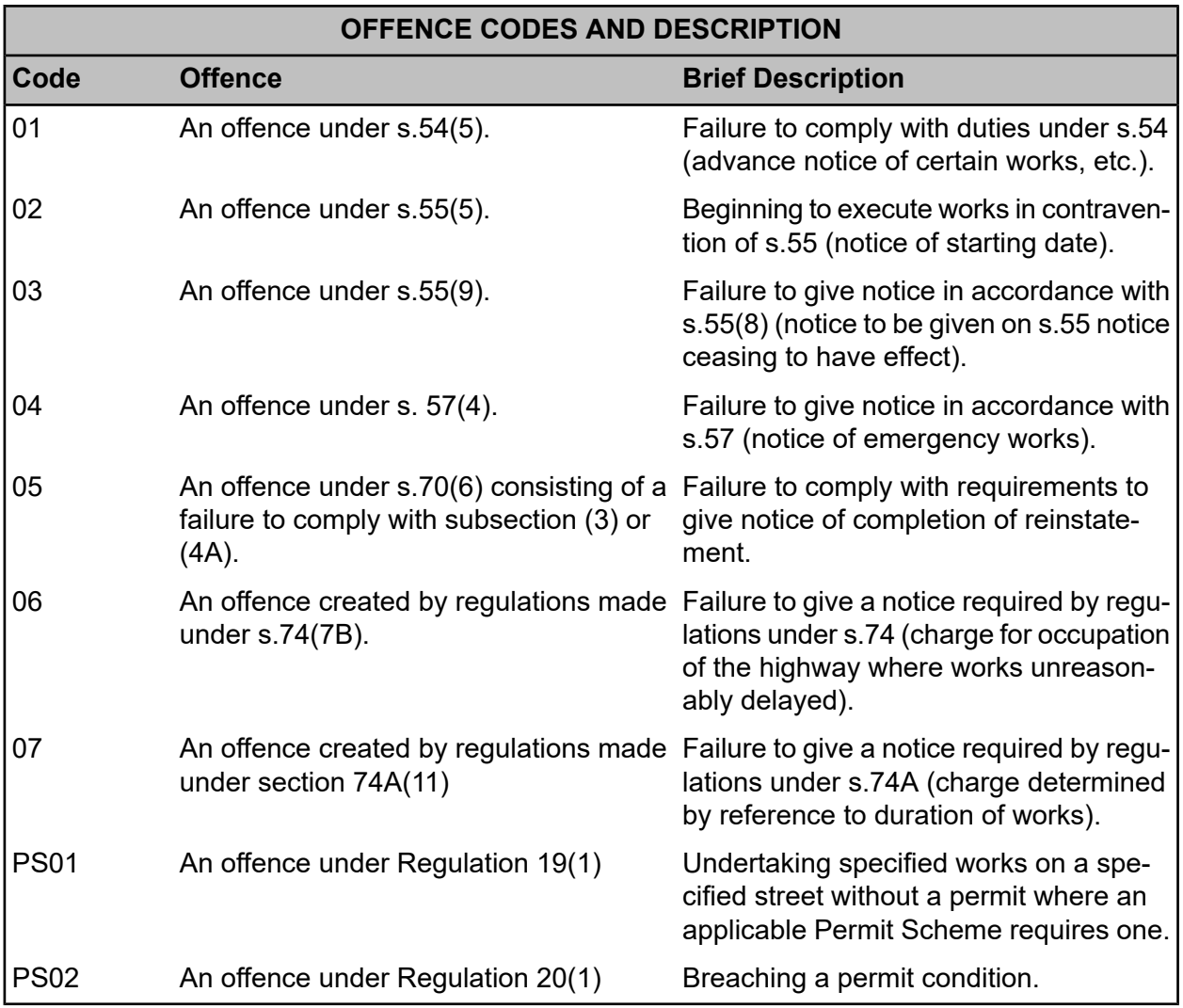

# **Offence and Fixed Penalty Notice Alert Type**

(FPN Alerts - Module 2710)

<span id="page-70-0"></span>Alerts can be configured to send messages for Offences and Fixed Penalty Notices when specified criteria is met.

See **Alerts\Offence and Fixed Penalty Alert Type** for more information.

# **Penalty System Settings**

Number of further Specify a tolerance number of days in which Payments for FPNs delivered days to accept late by Post will be accepted. This is to allow for any delay in postal services. The Payments by post Payment web service will also check this setting when validating the Payment.

> If attempts are made to enter Payment details outside of the allowed tolerance an error will be presented unless the User has security to accept late Pay

ments. A User Security setting is available. Only the view option will have any effect.

Specify the number of digits (max 6) which will be used when Confirm generates an Offence reference. Number of digits for generated Offence Reference

**Note:** This will not be used if the Offence reference is being entered manually.

# **FPN Email**

The following settings are used to define the structure and content of FPN Emails generated by the Street Works Transfer Agent.

From Address: The From email address used when emails are sent to the recipient.

FPN email subject line. Text in this field will be appended with Offence Reference Number of the Offence when the email is sent. Subject Line:

Message Body Is- Text that will appear in the body of the FPN email. sue: Message Body Text that will appear in the body of the FPN Withdrawal email.

Withdrawal:
# Enquiry Lookups

The Enquiry Lookups provide the libraries, utilities and settings necessary for completing the Enquiry details of the Customer Enquiry form and the Enquiry form.

Many of the Lookups are linked through the Type of Service, and Subject lookups to provide a system of default entries for the Customer Enquiry form and the Enquiry form.

# <span id="page-72-0"></span>**Type of Service**

The Type of Service Lookup groups Enquiry Subjects together in broad definition of Services provided by the Authority.

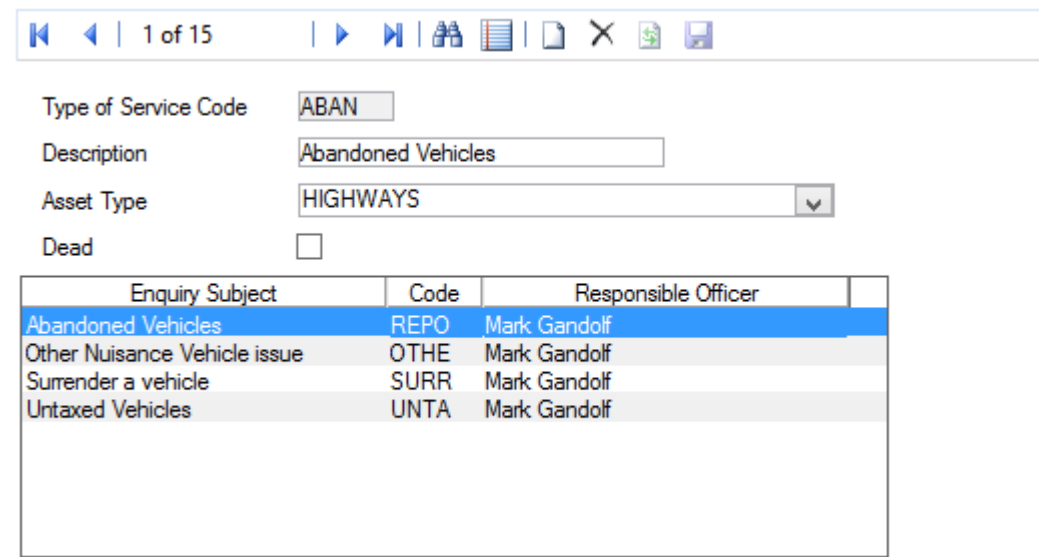

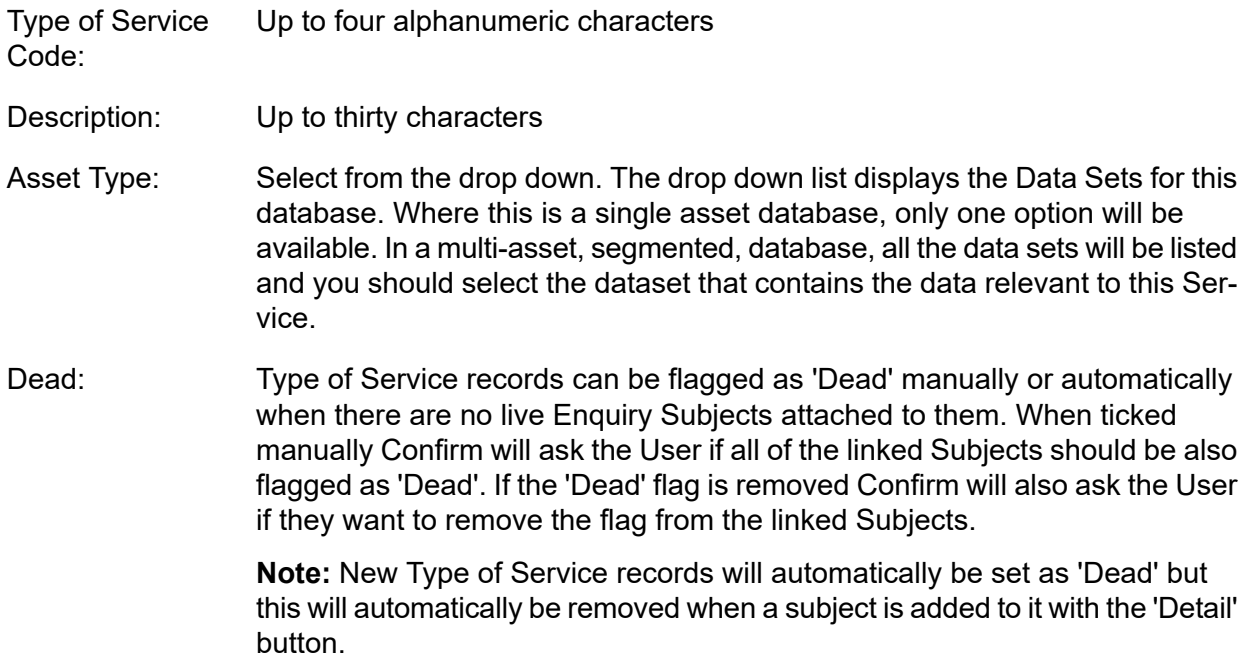

Click on the 'Detail' button to display the Enquiry Subject form.

### <span id="page-73-0"></span>**Enquiry Subject**

The Enquiry Subject form is displayed by clicking on this option in the Explorer, or by selecting a Type of Service in the Type of Service form and clicking on the Detail button.

To add an Enquiry Subject you will need to have completed the following Lookups:

- **Type of [Service](#page-72-0)** on page 73
- **Action Officer lookup**
- **[Enquiry](#page-84-0) Status** on page 85
- **Follow up library** and
- **Enquiry [Classification](#page-86-0)** on page 87
- **Subject [Category](#page-86-1)** on page 87

If you wish to add a default Letter Type and a default Commitment to the Subject you will also need to complete:

- **[Letter](#page-97-0) Type** on page 98 and **[Correspondence](#page-97-1) Type** on page 98 (Customer Lookups)
- **[Commitments](#page-99-0)** on page 100 (Customer Lookups)

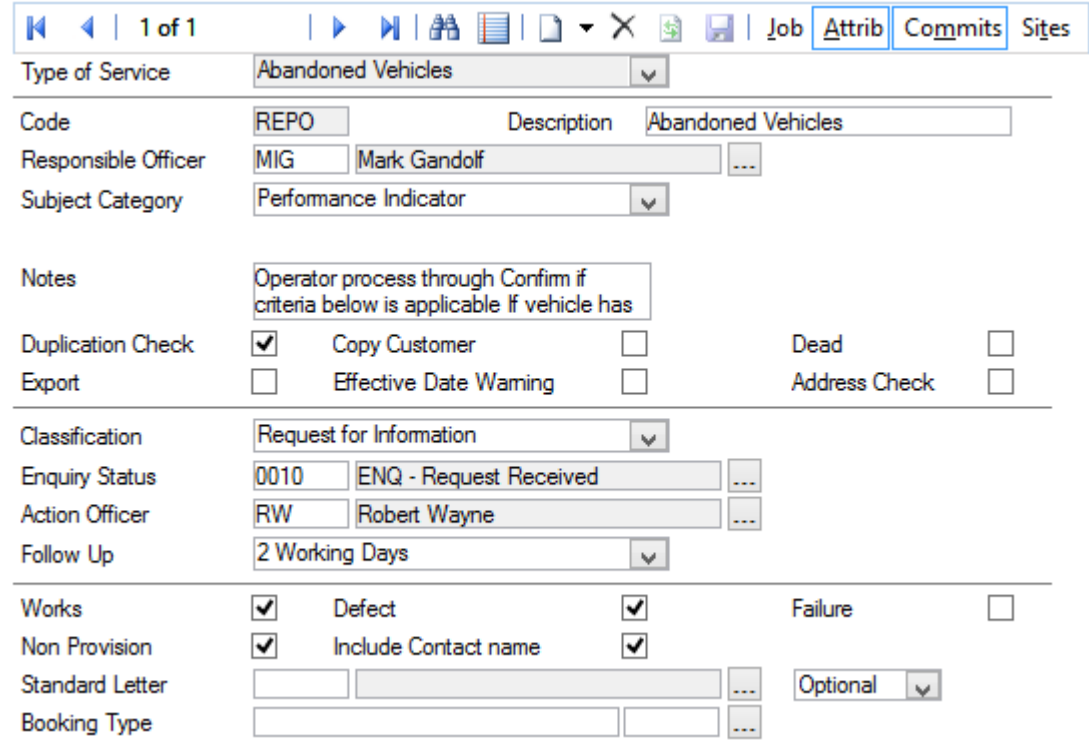

Will be entered from the Type of Service form if the Enquiry Subject form has been accessed from the Type of Service form. Type Of Service:

If the field is blank, select from the drop down list. The drop down list references the Type of Service Lookup.

- Code: Up to four alphanumeric characters.
- Description: Up to thirty characters.
- The Officer with responsibility for this Subject (but not necessarily for the Enquiry). The pick list references the Action Officer Lookup. Responsible Officer:
- Subject Category: Select from the drop down list the Category for Enquiries with this Subject. The drop down list references the Subject Category Lookup.
- Set a Data Security Key in order to limit the availability of this record to Users with rights to this Data Security Key through their Data Security Group. Data Key

Users will only be able to view / update Enquiries if they have been granted access to the Data Key associated with the Action Officer and Subject of the Enquiry.

This will apply to Fast Entry Enquiry, Fast Entry Issues, and Officer Enquiries screens

Select from the drop down list. The drop down list references the Data Security Key library.

**Note:** This option is only visible if the current user has "Assign Data Key Manually" enabled in**User Security**.

### **System Administration\Security**

The notes will be completed from the notes entered in the Subject Category Lookup for the Category selected above. These may be deleted, and/or other notes entered for this Subject. Notes:

> The Subject Notes will be displayed in the Enquiry Additional Information form from the 'Info' button of the Customer Enquiry form.

- Duplication Check: Check this box to have an automatic Duplication check carried out on the Enquiry as soon as a Site, Service and Subject are entered.
- Check this box to have the Customer's address entered into the Location field of the Enquiry, and the Customer's name copied into the Contact field of the Enquiry. Copy Customer:
- When the 'Dead' flag is changed on a Subject, the flag on all of the other Subjects associated with the Type of Service will be checked and if all of them are 'Dead' then the Service will also be set as 'Dead'. Dead:
- Export: (CS CRM Agent)

Check this box in order to export Enquiries with this Subject.

- Check this to issue a reminder warning when an Enquiry in this Subject is saved without manually editing the Effective date. Effective Date Warning:
- Check this to ensure that the Location field of the Enquiry is not left blank, and, ideally, is populated by reference to the Property Gazetteer (Address library) Address Check:

If the user makes no entry in the Location field, they will be given an error message on saving, and prevented from saving the record.

If the user has made a direct entry into the field, they will be given a warning that the Enquiry Location has not been derived from the property gazetteer on saving the record, and the 'Save' will continue.

- Select from the drop down list the default Classification for Enquiries with this Subject. The drop down list references the Enquiry Classification Lookup. Classification:
- Select from the pick list, the default starting Status for Enquiries with this Subject. Enquiry Status:

Select from the pick list the default Action Officer for Enquiries raised with this Subject. Action Officers are responsible for progressing the Enquiry. Action Officer: Select form the drop down list the default Follow Up for Enquiries with this Subject. The Follow Up is defining the maximum time that must elapse before the next status is achieved for the Enquiry. Follow Up: Default duration of the task as used by ConfirmWorkzone, for an Enquiry with this Subject. Default Duration: Works: (Asset Maintenance module) Check this box to 'allow' the Works option in the 'Action' button menu. The Works option will allow a Job, and possibly an Order to be raised from the Enquiry. Un-checking this checkbox will disable the 'Job' button, and will blank out any current details. Defect: (Condition Survey module) Check this box to 'allow' the Defect option in the 'Action' button menu. The Defect option will allow a Defect to be raised from the Enquiry. Failure: (Performance Monitoring module) Check this box to 'allow' the Failure option in the 'Action' button menu. The Failure option will allow a Failure to be raised from the Enquiry. Check this box to 'allow' the Notification option in the 'Action' button menu. The Notification option will allow a Contractor Notification to be raised from the Enquiry. Non Provision: Check this box to copy the Contact's name into the Location field of a Job that is raised from an Enquiry with this Subject. Include Contact Name: Select a Letter Type to be sent when this Subject is selected for an Enquiry, or leave blank of you do not wish to set a default Letter Type. The drop down list references the Letter Type Lookup of the Customer Lookups. Standard Letter: In the adjacent field, select 'Optional' or 'Mandatory': Optional: will not add a letter to the Correspondence log, but will offer the option to print a letter of this Type for the selected Customer Enquiry, when the 'Print' button is used in the Customer Enquiry form. Mandatory: if this option is selected, the Letter will be added automatically to the Correspondence log for any Enquiry which has this Subject entered. The letter is then available to print - directly from the Customer Enquiry, or in a batch when the Letter Batch is run. In either case, a check will be made to see whether a letter of this Type has already been sent to this Customer on another Enquiry. If another letter is found, the new letter will be added to the Log, but flagged as 'printed' and will point to the Enquiry on which the original letter was sent. **Note:** In order to add the letter to the Correspondence log of an Enquiry with this Subject, the Letter Type should be flagged as 'Standard Response' in the Letter Type Lookup. This Booking Type will be used where a Booking is to be made from an Enquiry. The pick list references the **[Booking](#page-104-0) Type lookup**. Booking Type:

### **Job button**

(Customer Services Job Creation module)

The Enquiry Subject Job screen allows the User to configure the behaviour relating to automatic creation of Jobs for Enquiries for a particular Subject.

It is possible to enter details into the Enquiry Subject Job form even if the Option field is set to None. The populated fields will then default the Job Creation Filter when raising a Job manually from an Enquiry.

**Note:** In order to avoid disrupting the work flow, Confirm will not check whether the associated Contract has expired when creating automatic Jobs or Work Orders from Enquiries.

**Note:** The Job Button is only enabled on the Enquiry Subject if the Type of Service for the Subject is in the Asset Type the User is logged in to.

Option: Select from: jOption:

> 'None' If this option is selected then no Jobs or Works Orders will be automatically created.

> 'Create Job and Finish' If this option is selected then a Job will be created if a Feature has been supplied. The Job form will not open automatically after creating the Job.

> 'Create Works Order' If this option is selected and a Job is successfully created, then a Works Order will be created so long as the Price Factor is set against the Priority and is valid for the Contract.

> If creating the Works Order fails, a pop up dialog window will appear, but the Job will still be created.

> 'Commit Created Works Order' If this option is selected and a Job and Works Order is successfully created, then the Works Order will be Committed so long as the SOR Item Cost Codes do not block commit (as set in the Contract Management System Settings).

Defaults to the General System Settings Priority field when the Option field is set to something other that 'None'. Priority is mandatory when the Option Priority: field is set to 'Create Job and Finish', 'Create Works Order' or 'Commit Created Works Order'.

Job fields such as Status and Price Factor are set depending on the Priority.

The Priority specified here also acts as a default when Jobs are manually created from Enquiries via the 'Action' button on Enquiry screens.

- Select from the SOR Group Lookup. The Dimensions and Quantity used to create Job Items from the SOR Group will be 1.00. At least one SOR Item in SOR Group: the specified SOR Group must be valid for the Contract specified in order for Create Works Order and Commit Created Works Order options to work.
- Select from the Cost Code Lookup. This Cost Code will default the Cost Code on the created Job Items. If no Cost Code is specified, it will be set to the Cost Code: appropriate Overriding Cost Code or in the event of this being blank then the Features Cost Code will be used.
- Select from the Contract Lookup. The Contract will be selected from the Enquiry Subject Site record, unless none exist or one exists with no Contract Contract: specified, in which case the Contract specified on the Enquiry Subject Job will be used. If none is specified, the Job will have no Preferred Contract.

Where the Option field is Create Works Order or Commit Created Works Order the Contract will be the same as the Preferred Contract on the Job.

- Select from the Work Type Lookup. The Work Type must be specified for the Create Works Order and Commit Created Works Order options to work. Work Type:
- Select a default Job Type which will be used for any Job created from an Enquiry of this Subject. This lookup references the Job Type lookup. Job Type:

# **Attrib button**

CS - Extended Attributes module

Click on the Attrib button to display the Subject Attribute Type.

Use the Subject Attribute Type form to select the Attributes that will be associated with a **[Enquiry](#page-73-0) [Subject](#page-73-0)**, and will be seen when the Attribs button is used on the Enquiry (or Fast Entry Enquiry) screen when that Subject has been selected.

Deleting an Attribute Type for an Enquiry Subject where there are existing Enquiries with a value set for the Attribute will display a warning to the user. The user then has the choice to either delete the Attributes from all the Enquiries, or to leave those with values set and delete only the Attributes still set to the default value.

The Attribute pick list references the **[Operational](#page-78-0) Attribute Type lookup**.

### **Commits button**

(CS - Commitment Tracking module)

The 'Commits' button displays the Enquiry Subject Commitment form.

The top part of the form will copy the Type of Service and the Subject from the Enquiry Subject form.

Use the lower portion of the form to define the Commitment that will be assigned to the Enquiry when this Subiect is selected:

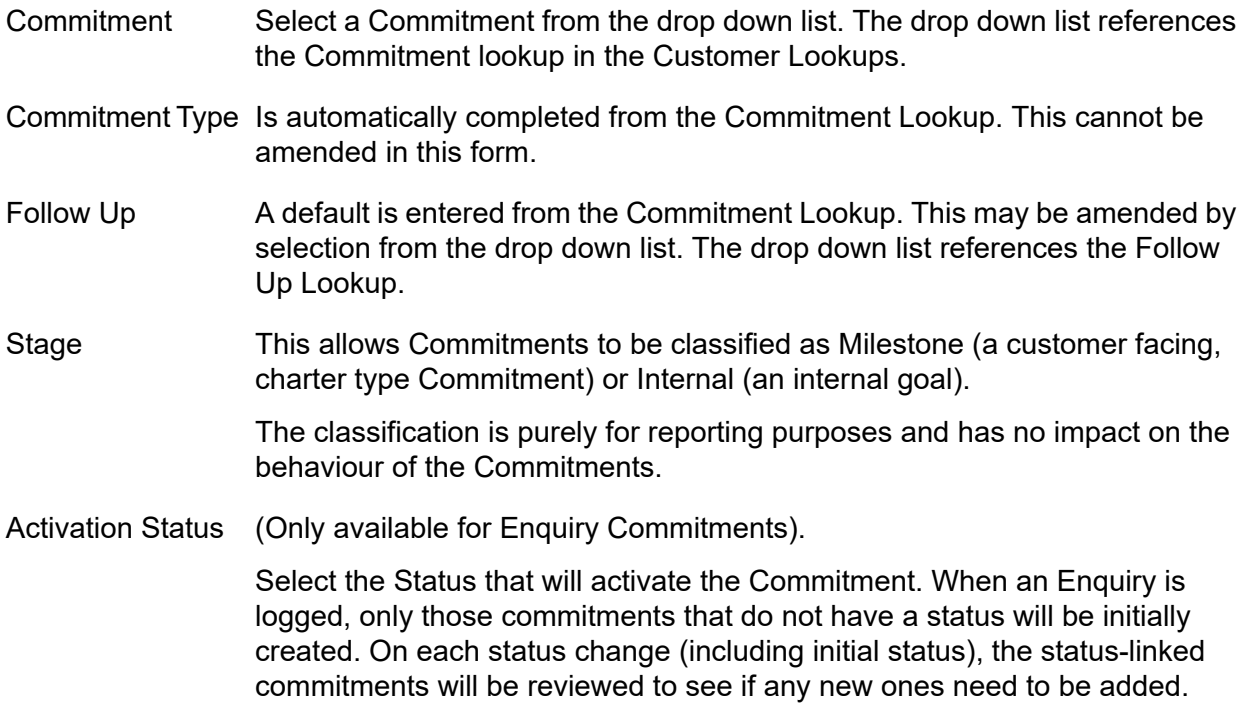

### **Sites button**

The 'Sites' button displays the **[Subject](#page-80-0) Site screen**.

# <span id="page-78-0"></span>**Operational Attribute Types**

(Modules 0510 - Defect Attributes, 0715 - Job Attributes, 1416 - CS - Extended Attributes)

The Operational Attribute Type lookup allows user defined Attribute Types to be set up to store Text, Number, Date and Pick List values against records. These Attribute Types may be used for the following types of operational records:

- Enquiry Attributes (Module 1460). Default Attributes for an Enquiry are specified on the Enquiry Subject.
- Defect Attributes (Module 0510). Default Attributes for a Defect are specified on the Defect Type.
- Job Attributes (Module 0715). Default Attributes for a Job may be specified on the Hazard Type if Module 2310 is present.

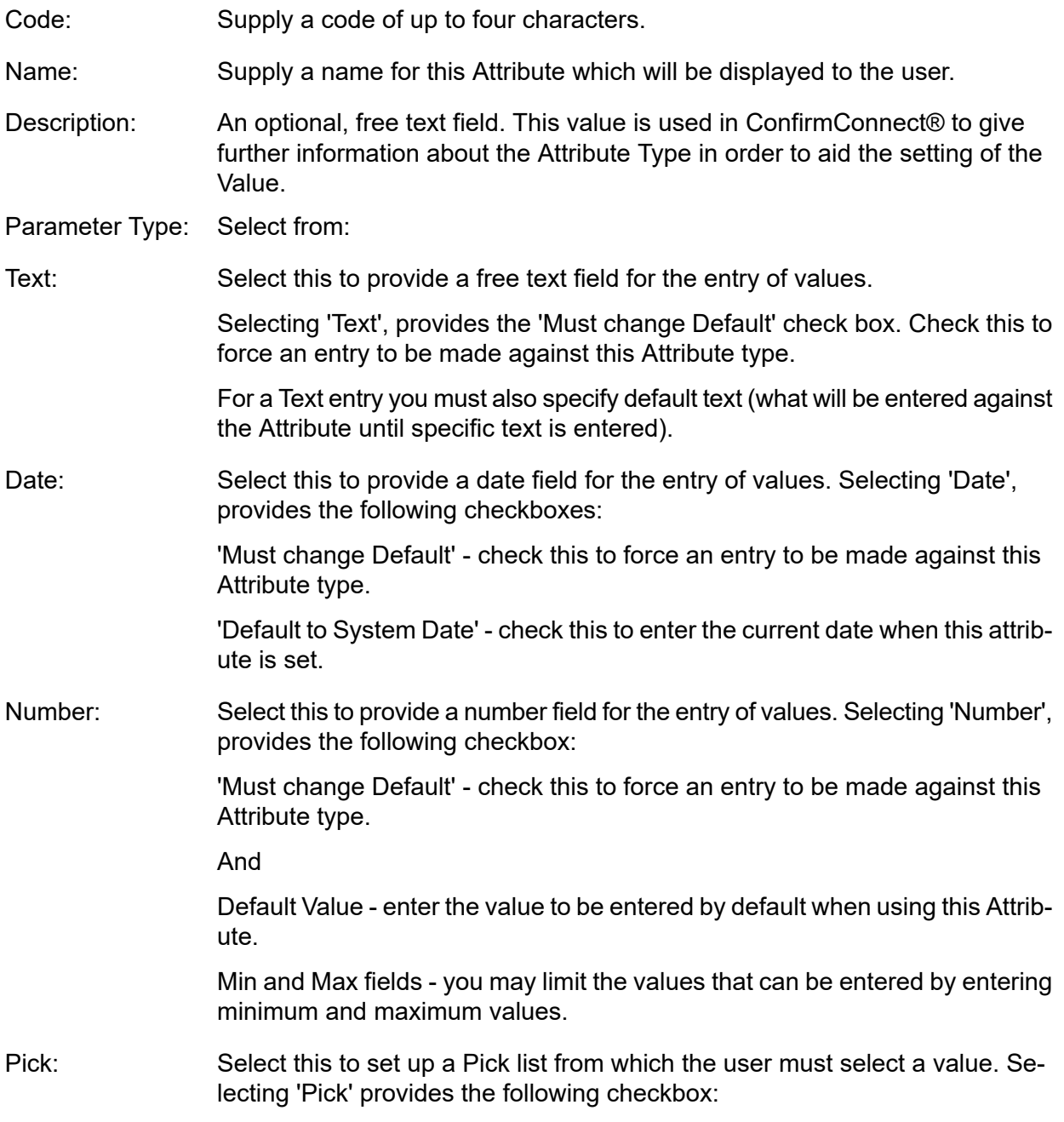

'Must change Default' - check this to force an entry to be made against this Attribute type.

You must also provide a default value for the pick list.

To enter values for the Pick list, click on the Detail button and use the Enquiry Attribute Value form to enter a code and a description for each of the values to be included in the pick list.

'**Priority multiplier on ConfirmConnect®**' in Attribute Value form is a numeric multiplier value which is used to calculate the defect priority in ConfirmConnect<sup>®</sup>

Valid Range for priority multiplier: 0.01 till 9999999.99 (both values inclusive).

If this value isn't populated than the corresponding attribute won't be considered for **Defect Priority Calculation**.

Select the Category under which the Attribute Type will be shown in Confirm-Connect. Category:

Must Change De- Select this to make an Attribute mandatory. This means that Confirm will prevent the save of an Enquiry, Defect or Job record where the Attribute is still set to its Default Value. fault:

> ConfirmConnect will prevent the sending of a task update if the attribute is set to the default value or where the value is blank.

# Mandatory on (0715 - Job Attributes)

ConfirmConnect® Jobs: Set Mandatory Job (operational) attributes in ConfirmConnect® can be used to enforce when officers must enter a value on the chosen attributes in order to progress the Job.

> Mandatory, for this setting, means that if the value is blank or set to the default value, then the Officer must enter a new value.

> **Note:** Changing the default value is enforced even when the Must Change Default option is not enabled.

> When this option is set to any value, other than Off, the attribute value will be cleared on the initial download of the Job. This means the officer will not see a value in this attribute when they first open the Job.

> When an option below is selected, the corresponding button on the Job form in ConfirmConnect will be disabled and the attribute values will have been cleared:

- Off Not Mandatory. Job may progress.
- On Start Start button is disabled.
- On Start and Resume Start and Resume buttons are disabled.
- On Pause and Complete Pause and Complete buttons are disabled.
- On Complete Complete button is disabled.

**For example:** When "On Start and Resume" is chosen, the Attribute value will be cleared and the Start button will be disabled preventing the Job from Starting and, if the Job was previously Paused, the Resume button will be disabled because the Attribute value will have been cleared upon Starting the Job.

The officer will also see warning messages indicating why the Job may not be progressed.

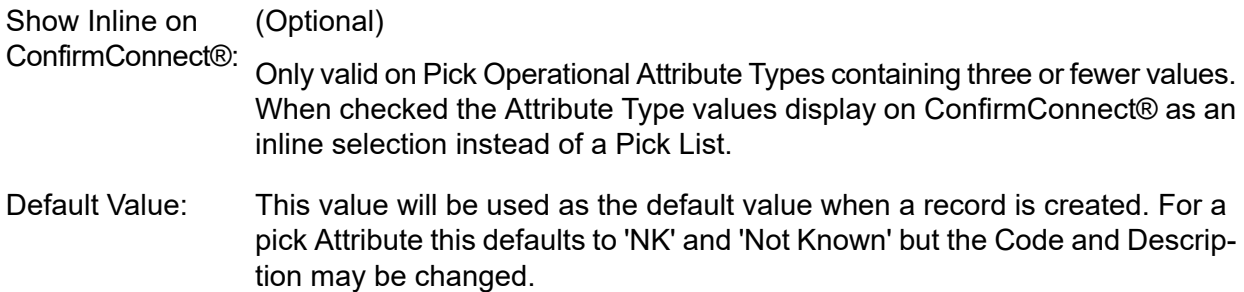

### **Operational Attribute Category**

(Modules 0510 - Defect Attributes, 0715 - Job Attributes, 1416 - CS - Extended Attributes)

The Operational Attribute Categegory lookup allows Operational Attribute Types to be grouped into the selected Category. By default, all Attributes will be placed into a default Category called Attributes and ConfirmConnect will still display a list of all Attributes on the Job as a list.

Once a second Category has been created with one or more Attributes set to the new Category, ConfirmConnect will display the Category groups in place of the list of Attributes. When each Category is tapped, a list of all Attributes, applicable to the chosen Category, will be displayed.

- Enquiry Attributes (Module 1460). Default Attributes for an Enquiry are specified on the Enquiry Subject.
- Defect Attributes (Module 0510). Default Attributes for a Defect are specified on the Defect Type.
- Job Attributes (Module 0715). Default Attributes for a Job may be specified on the Hazard Type if Module 2310 is present.

Code: Supply a code of up to four characters.

- Name: Supply a name for this Attribute Category which will be displayed to the user.
- You may assign a display order to the Attribute Category. The lower the number, the higher up the lookup list the Attribute Category will appear. Where Display Order: several Attribute Category are assigned the same sort number, they will sort alphabetically by Attribute Category Name within the sort number.

**Note:** Categories with no Order number assigned will appear first in the list, followed by those with Order numbers in the assigned order.

### <span id="page-80-0"></span>**Enquiry Subject Site**

The Enquiry Subject Site lookup allows the allocation of an Action Officer to be further refined to take into account the Site as well as the Subject that is selected for the Enquiry.

This will override the Action Officer for the Subject (entered in the Enquiry Subject lookup).

The Enquiry Subject Site need not be populated if the Action Officers will not be different for the same Subject on different Sites.

Entered by default if the Enquiry Subject Site form was accessed from the 'Sites' button on the Enquiry Subject lookup form. Type Of Service:

> Select from the drop down list. The drop down list references the **[Type](#page-72-0) of [Service](#page-72-0) lookup**.

Entered by default if the Enquiry Subject Site form was accessed from the 'Sites' button on the Enquiry Subject lookup form. Enquiry Subject:

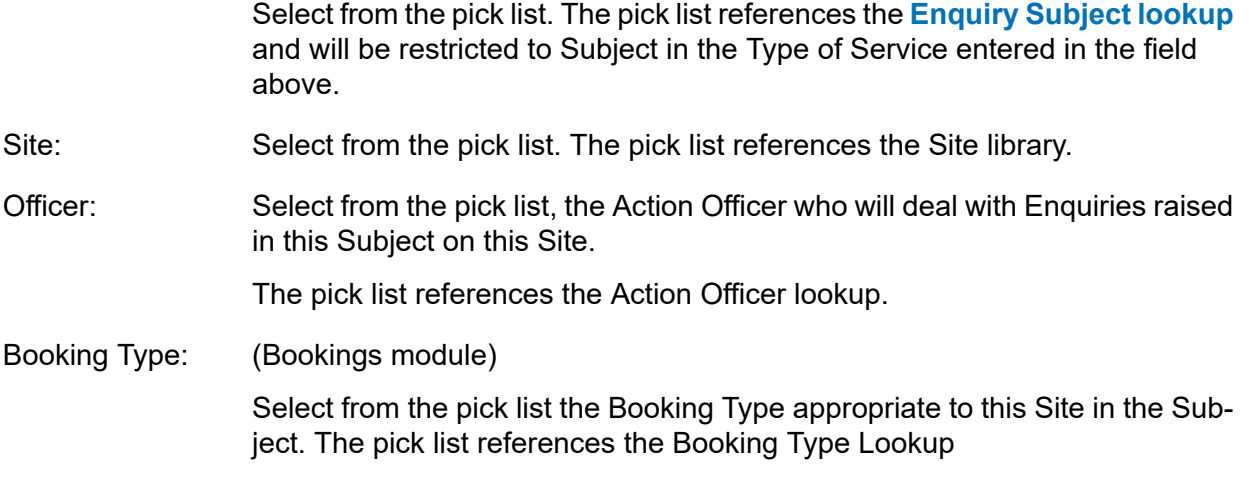

# **Action Officer**

Action Officers have responsibility for certain actions carried out within Confirm. For instance: Jobs are assigned to Action Officers, and each stage (Status) of the Job's life is associated with an Action Officer.

Action Officers can be linked to Users, so that when a User logs in to Confirm they are recognised as a particular Action Officer. Action Officers need not be users - they can be created independently of User logins.

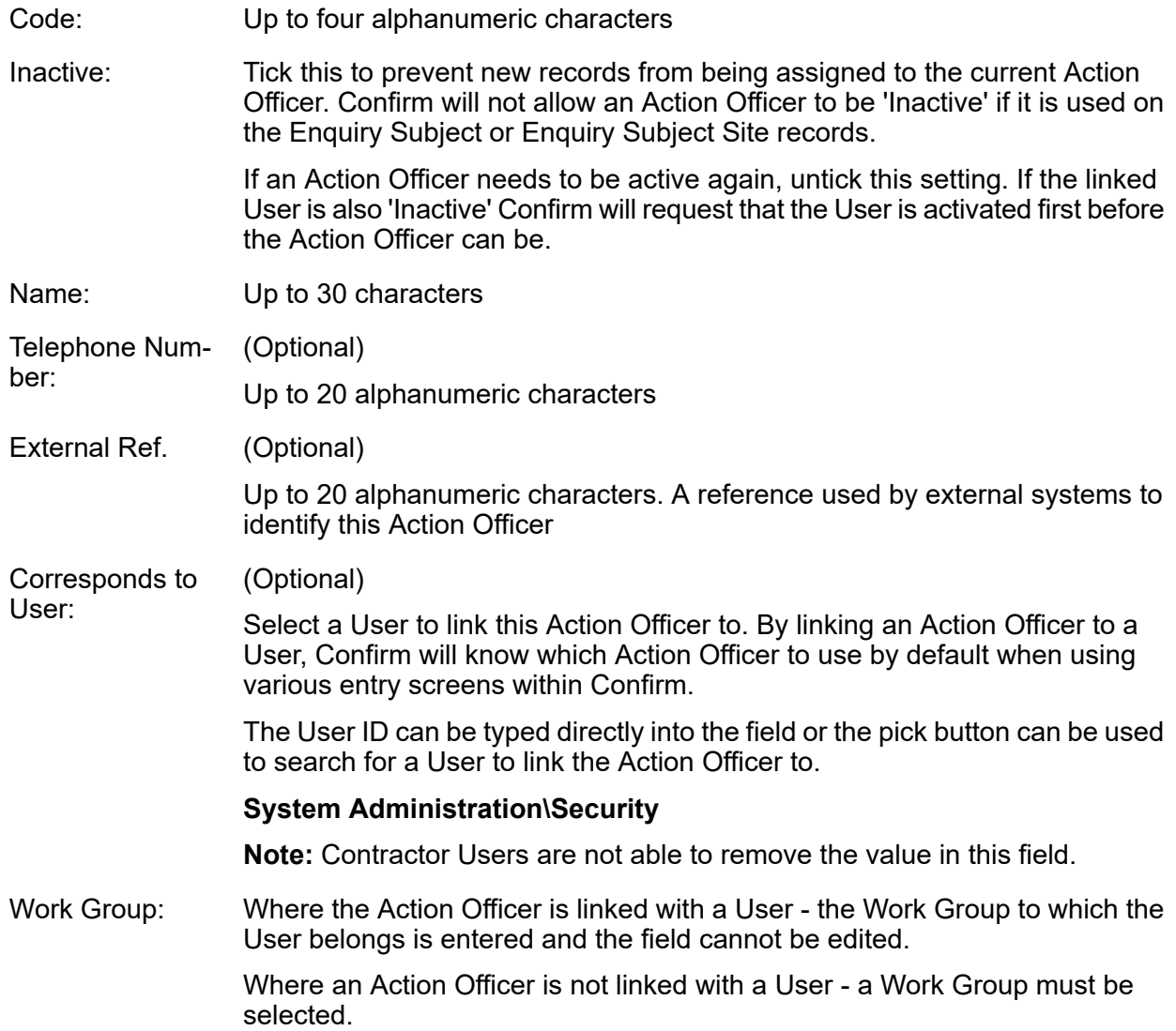

The drop down list references the Work Groups list.

### **System Administration\Security**

Setting this value gives Enquiries assigned to this Action Officer additional security. Enquiries Data Key:

> Where an Enquiry is assigned to an Action Officer with this Data Key set, only Users with Data Key access to the Enquiry Subject and the assigned Action Officer's Enquiries Data Key will be able to view the Enquiry.

Inspecting Officer: (Performance Monitoring module)

Where Monitoring Batches are created automatically at Request Checking, the Action Officer associated with the last Job Status log on the Job is used to determine who should be the Inspecting officer based on the entry in this field.

### **Device Settings**

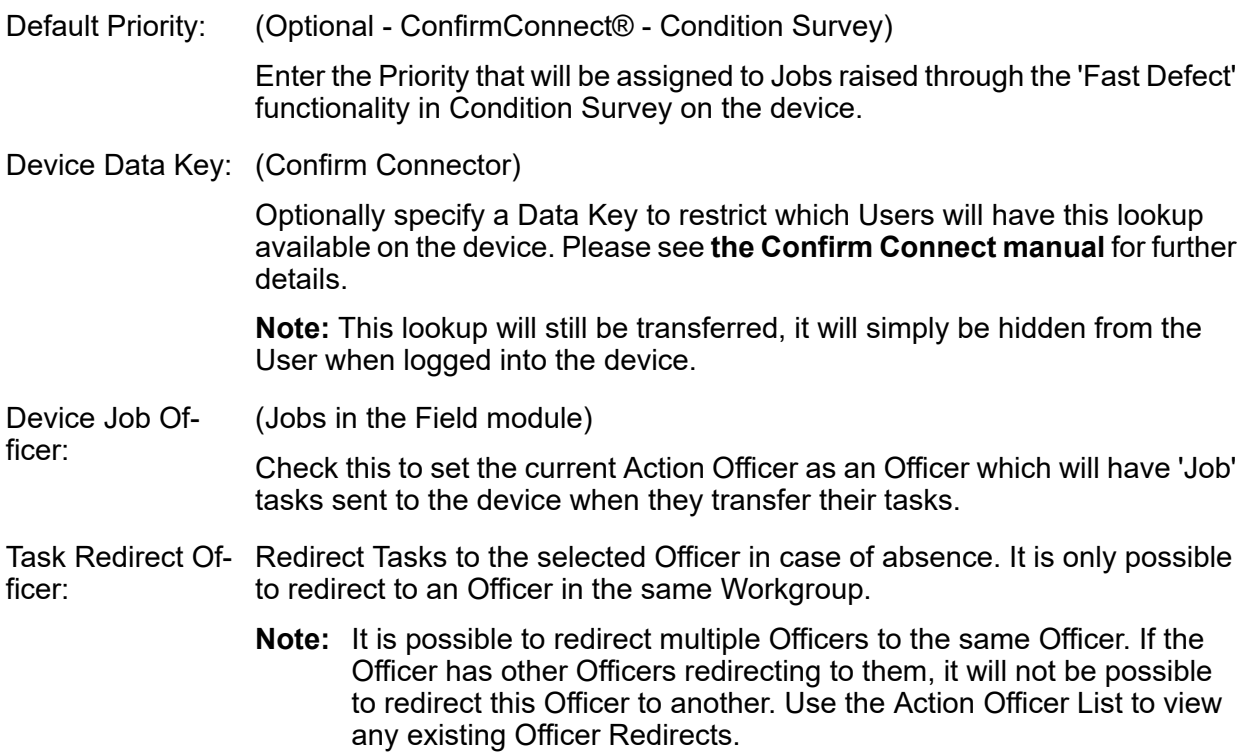

# **Street Works Settings**

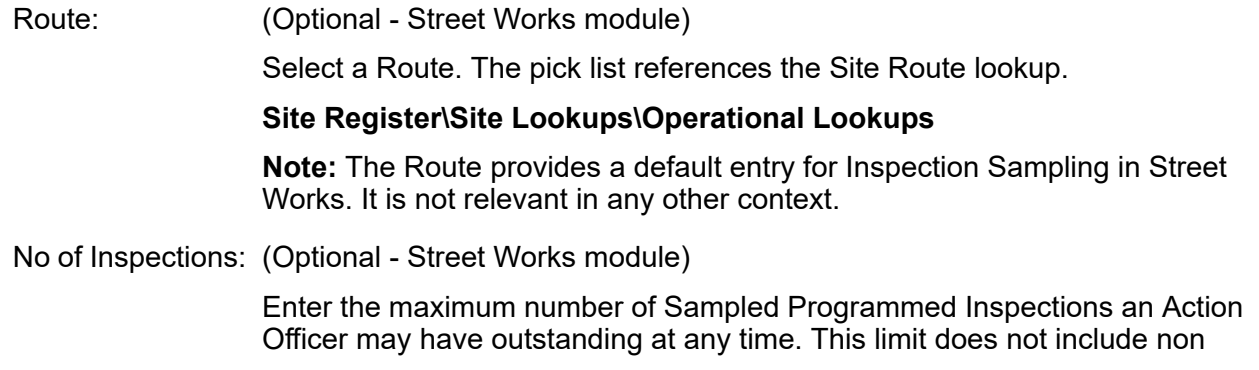

Sampled Programmed Inspections, such as Defect Follow Up Inspections, which are already assigned to the Action Officer.

Organisation: (Optional - Street Works module)

Enter an Organisation to provide a default entry in the 'From' field of the Street Work Notice window for this Action Officer

**Note:** The default is only provided where the Action Officer is linked to a User, since the identification of the Action Officer is made by reference to the User who is currently logged in.

- Labour Type: (Optional Works Management module) Select the Labour Type for the Action Officer if they are the member of a Gang. The pick list references the Labour lookup. **Works Management\Works Costing\Works Costing Lookups**
- Cost per hour: (Optional Works Management module) This will override the Cost per hour specified in the linked Labour Type. Cost per hour on Action Officer is multiplied with Cost per hour multiplier on the Labour Type Lookup to determine the Action Officer's labour rate.

Action Officers can be assigned an area of specialism defined by Feature Groups, with the Asset Specialist module. Please see the **Specialist** section for details.

# **Action Officer - Specialist**

(Asset Register - Asset Specialists module)

(Not used by Confirm Mobile or ConfirmConnect®)

Action Officers can be made 'Specialists'. This is defined as a list of Feature Groups they may modify. They will be able to view all Features their Work Group allows them, but they will only be able to modify those Features that are in the Feature Groups included in their 'Specialism'.

# **To set up Specialist Action Officers:**

Select the required Officer in the Action Officer form and click on the Specialist button. The Officer Feature Group Specialist form for that officer is then displayed.

Tick the Feature Groups that this Officer should have rights to modify.

Feature Group Security must be enabled in the Feature Systems Settings by checking the 'Enable Feature Group Security' setting.

### **Asset Register\Feature Lookups**

This does not effect feature editing on Confirm Mobile or ConfirmConnect®. This would **Note:** be achieved using Data Security Keys instead.

### <span id="page-84-0"></span>**Enquiry Status**

The Enquiry Statuses defines the stages the Enquiry may pass through. Statuses may flagged as 'Outstanding' to indicate that the Enquiry has not yet been resolved. Statuses that are not flagged as 'Outstanding' will close the Enquiry when the Enquiry is assigned such a Status.

Additionally, a Status may fulfil a Commitment, if it is entered as the resolving Status against a particular Commitment in the Commitment Lookup.

Enquiry Statuses may be linked with Job Statuses in such a way as to progress the Enquiry as the Job progresses. So, for instance, when the Job reaches a Status of 'Completed' this may advance the linked Enquiry to 'Enquiry Resolved' and close the Enquiry.

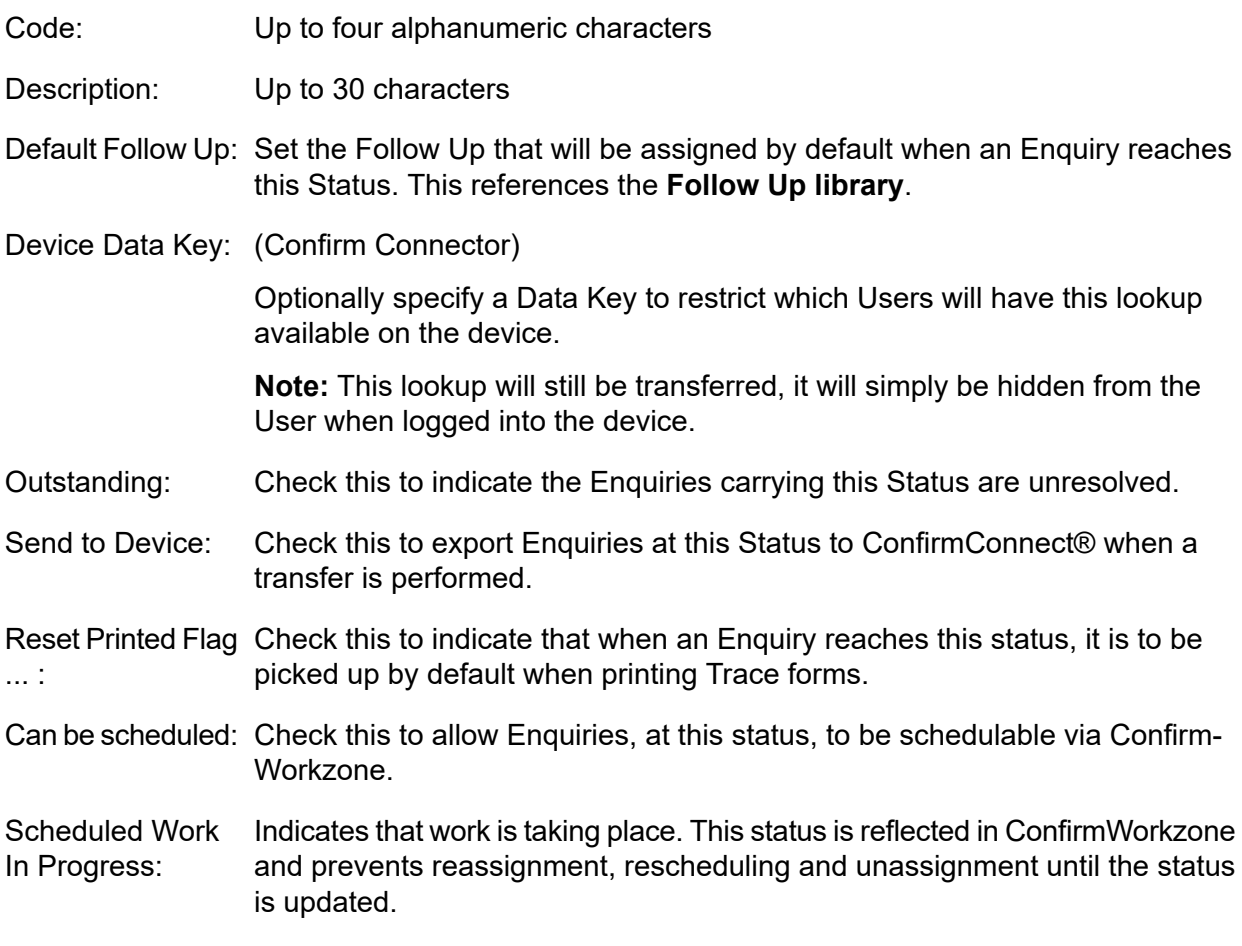

# **Enquiry Statuses - effects**

At its simplest, only a Status to record the logging of the Enquiry, which is flagged as 'Outstanding', and one to record the resolution of the Enquiry, which is not flagged as 'Outstanding', are required.

Other factors that may require additional statuses are:

- Action Officers are assigned to Enquiries when an Enquiry Status is changed. You may therefore need Enquiry statuses to indicate that the Enquiry has moved into another Officers area of responsibility
- Enquiry Statuses may be linked to Job Statuses so that when a particular Job Status is reached, it assigns the selected Enquiry Status to the Enquiry to which it is linked. When this happens, the Job Number will be included in the Enquiry Status Log Notes. See **Asset Maintenance\Maintenance Lookups\Status** for information of setting up Job Statuses and linking them to Enquiry Statuses.
- An Enquiry Status will resolve an Enquiry Commitment (and may resolve a Customer Commitment).

• Alerts may be triggered by a Follow Up Date, or by an Officer re-assignment. Follow Up Dates are set by Enquiry Statuses, and Status changes may involve a change of Action Officer

# **Follow Up**

The Follow Up library contains a list of time-scales which will be used to calculate dates for the progression and completion of various items in Confirm e.g. Jobs, Street Works and Enquiries.

Confirm, by default contains one Follow Up 'D1 - One Day', which is used in the Routine Maintenance Priority, and in System Settings where a Follow Up is required.

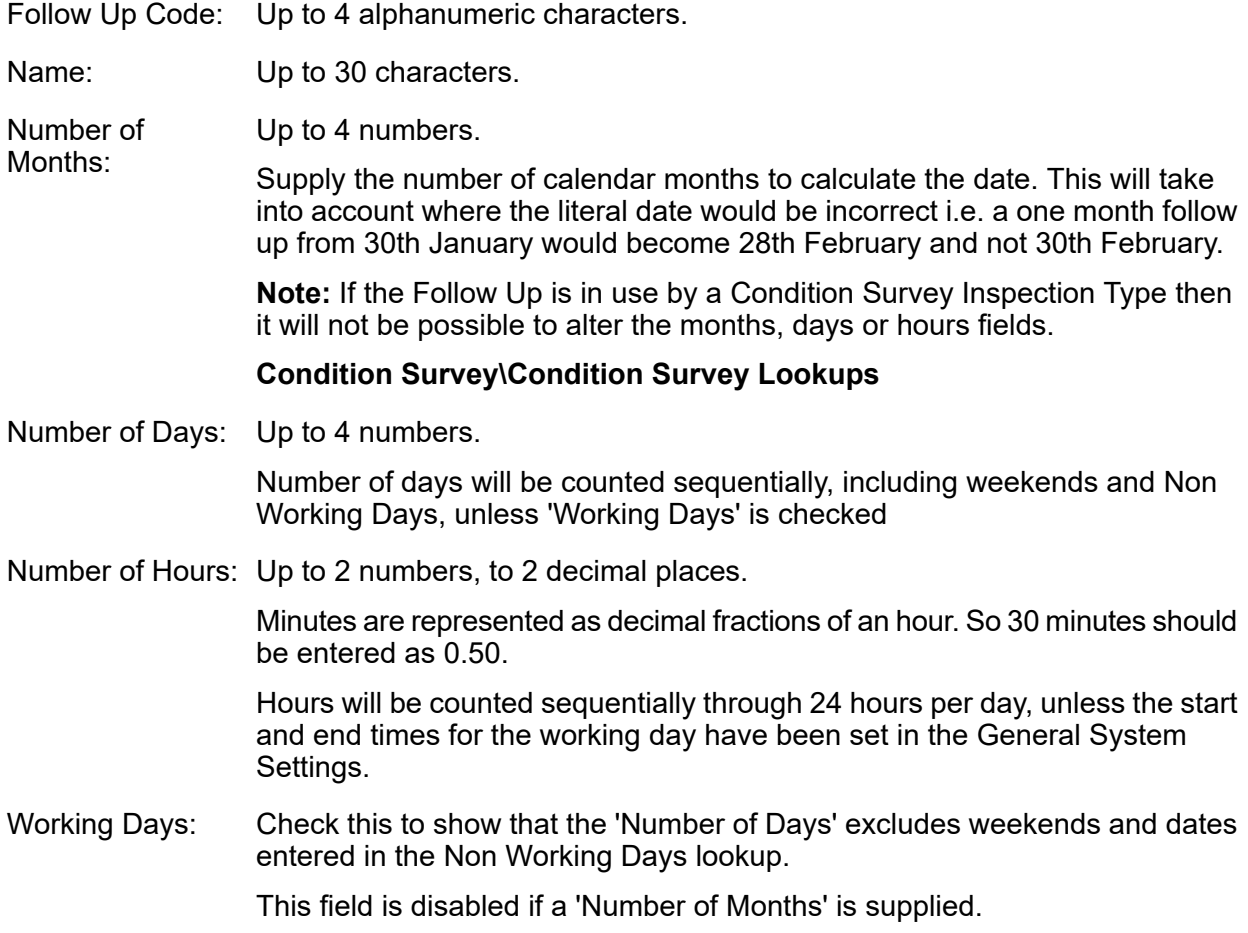

### **Non Working Days**

The Non Working Days lookup lists the dates that should be excluded from date calculations e.g. followups and Overrun calculations. Weekends are automatically excluded so do not need to be entered in the Non Working Days library.

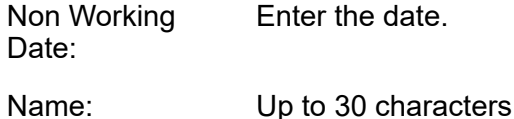

### <span id="page-86-0"></span>**Enquiry Classification**

Enquiries are Classified according to the type of Enquiry - a complaint, or a service request for instance.

Enquiry Classifications are applied to the Enquiry by default through the Subject. The Classification can be changed for any individual Enquiry.

The following reports show results by Classification: Resolution Analysis Report, Problem Breakdown Report, Work Group Breakdown Report, Category Breakdown Report, and the Period Summary Report.

Code: Up to four alphanumeric characters

Description: Up to thirty characters.

### <span id="page-86-1"></span>**Subject Category**

The Subject Category categorises Enquiry Subjects, grouping them together for filtering and reporting purposes.

Subject Categories are applied to Enquiries through the Subject.

- Code: Up to four alphanumeric characters
- Description: Up to thirty characters.

An optional free text field. Any notes entered here will default onto the Subject to which this Category is applied. Notes:

### **Contacts**

The Contacts library contains the details of regular Customers. They can then be entered quickly into the Customer Enquiry form by selection from a pick list referencing the Contact library.

Where the Customer Accounts module is present, all Customers in the Customer Account library are added automatically to the Contacts Lookup.

**Note:** The Contact library is intended to hold the details of those who regularly raise Enquiries. You do not have to have entered a Customer in the Contacts lookup in order to enter their details into the Customer Enquiry form. Nor will entering them into the Customer Enquiry form add them to the Contact list.

Any fields for which there is no information can be left blank.

The Address field references the Property detail of the Site library, if the CS - Address/Property link module is active. Address:

### **Site Register\Site - Other button**

Contact Refer- An optional free text field. ence:

Select from the drop down. The drop down list references the Customer Type Lookup in the Customer lookups. Customer Type:

### **Customer Services\Customer Lookups**

The Customer Type associated with this Contact will be entered by default into the Customer Enquiry form if this Contact is selected as the Customer.

# **Enquiry Alert Type**

(CS - Alerts & Notifications module)

The Enquiry Alerts system will send an Alert to the selected person, notifying of the selected event, and giving the message outlined in the Lookup.

See **Alerts/Enquiry Alert Type** for more information.

### **External System**

(Customer Services Publication Agent, Corporate Issue Agent, CRM Agent & Confirm Connector, Contractor Access XML Agent )

The External System is used to identify Enquiries that may have been generated, or are maintained, by external CRM systems.

An External System can also be associated to Confirm Jobs to identify the corresponding Job and Order record within the external system.

| System Name:      | The user facing name for the external system.                                                                                                    |
|-------------------|----------------------------------------------------------------------------------------------------|
| System Number:    | This is assigned by Confirm and cannot be modified. It is this value that is<br>used to identify the external system in any Imported or Exported records. |
| Import File Path: | Corporate Issue Agent only - Enter a file path where the agent will poll for<br>new imports.                                                              |
| Export File Path: | Corporate Issue Agent only - Enter a file path where the agent will export<br>Status Updates to.                                                          |

**Note:** If any Enquiries exist in Confirm with a matching External System Number then that External System record cannot be deleted.

### **Customer Services Agent System Settings**

This screen provides settings for the Alerts and Notifications Agent. Some settings are also used by ConfirmConnect and by the CRM Connector.

The top half of the screen is used to configure default values used for creating new Customer Enquiries, where not all information has been provided in the request.

Only 'Customer Name' is a free text field and doesn't reference a lookup. When transferring Enquiry Customers from ConfirmConnect®, if the Customer Surname is empty then it defaults to the value in this field.

'Work Type' is optional. A Work Type is only required where sufficient information is being imported into Confirm to raise a Works Order. That is:

- If a Plot number and Defect Type is supplied, a Defect is raised;
- If a Plot number and SOR Group are supplied, a Job is raised.
- If the Action Officer is linked to a Contractor, who has a Contract covering the identified Asset's Contract Area, a Works Order is raised and committed for the Job.

The other settings on the screen are described below.

Tick this to create a Correspondence Log for any 'Standard Letters' which have been configured against the Enquiry Subject for imported Enquiries. Create Standard Letter ...

SMSEmailExpres- (Alerts and Notifications Agent) sion

Supply an expression which will be used to send Enquiry Alert emails to an SMS Server. The SMS Server will then generate an SMS (text) message which will be sent to an Enquiry Customers Mobile Telephone. The email sent to the SMS Server will be truncated according to the setting below. Once this setting has been saved, the 'SMS' option will become available in the 'Automated Contact' field on the Customer Enquiry screen. **Note:** This relies on an SMS Server being available and configured to send messages - this is not provided in Confirm. SMS Email Char- (Alerts and Notifications Agent) acter Limit Messages sent to an SMS Server will be truncated to <sup>160</sup> characters by default. The limit can be altered using this setting, with a value of 0 meaning no truncation happens. **Note:** Please check with your service provider for the acceptable SMS character limit. SMS text over 160 characters may be charged for multiple SMS. Derive Site from (CRM Connector) Enquiry… Tick this to derive the Site from Enquiry coordinates if Site Code is not supplied for Enquiries imported via CRM Connector. This does not use any map data but is a simple method based purely on the coordinates shown on the Site screen. Each Site is considered to be a straight line from Extent One to Extent Two and the system calculates how far away from this line the Enquiry is. The Site where the Enquiry is closest to this line is chosen, provided the distance is less than the Tolerance (see below). **Note:** When no suitable Site is found to which the Enquiry is close enough, or if no coordinates are supplied for the imported Enquiry, it will be assigned to the default Site specified on this screen. Tolerance for De- (CRM Connector) riving Site This is the furthest distance an Enquiry can be from the line of <sup>a</sup> Site for that Site to be considered in deriving a Site from coordinates, as described above. If a large proportion of Enquiries are being assigned to the default Site, the Tolerance value may be too small. Increasing the Tolerance too much may | Customer Services |

# <span id="page-88-0"></span>**Customer Services System Settings**

The Customer Services System Settings provides defaults for the Customer Services functionality.

may impact on performance of the Connector.

result in Enquiries being assigned to the wrong Site. A very large Tolerance

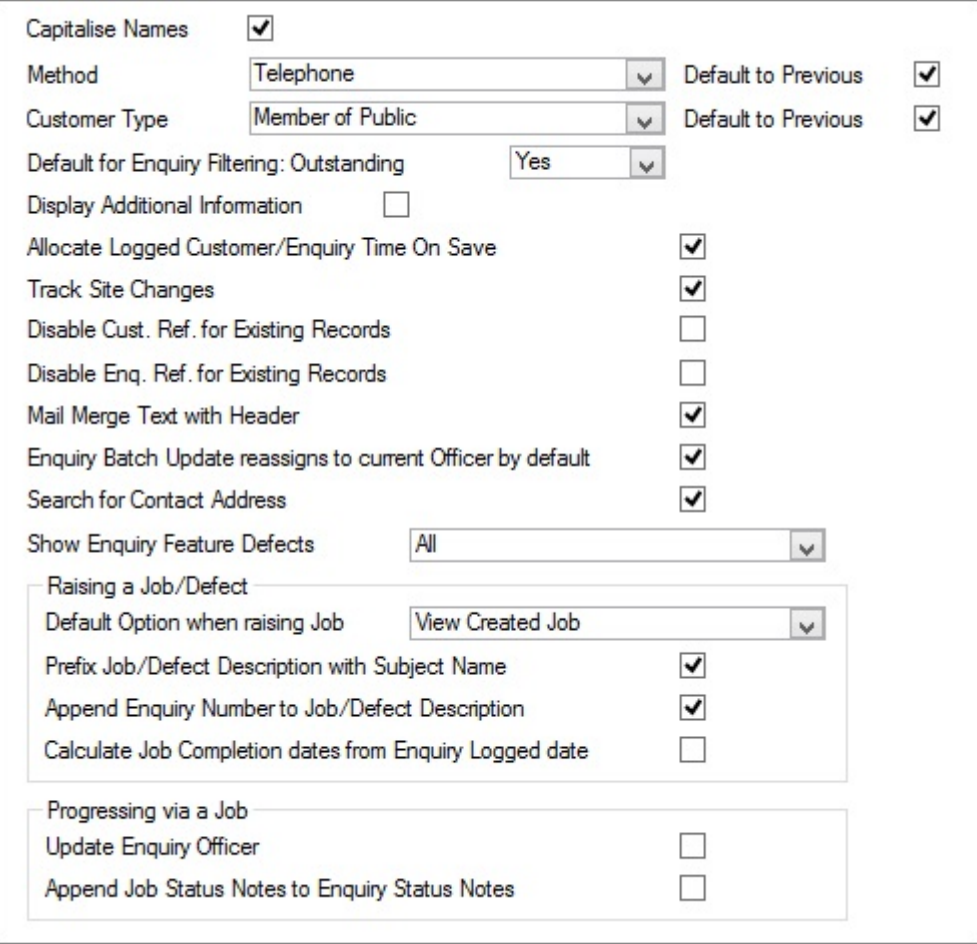

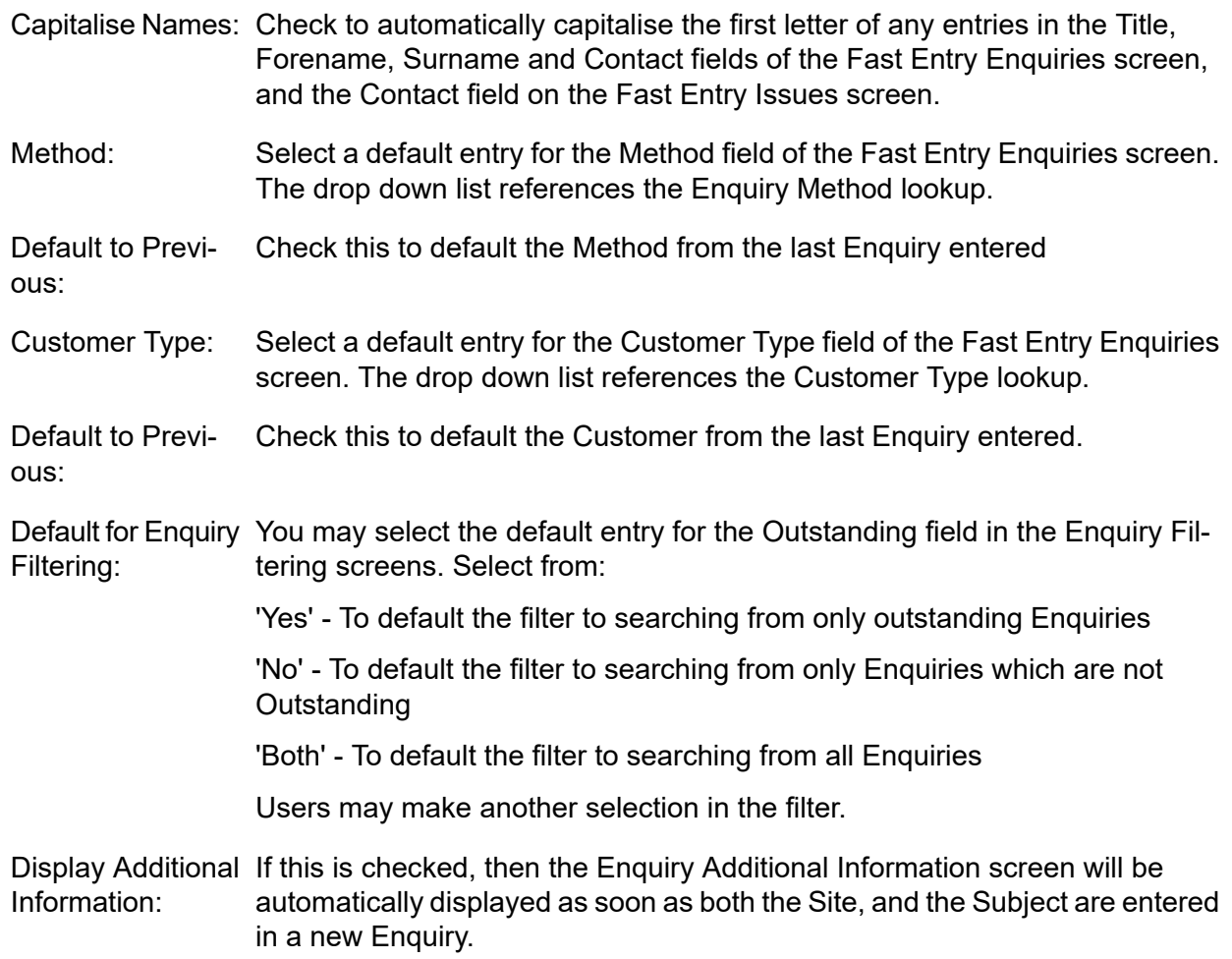

# | Customer Services |

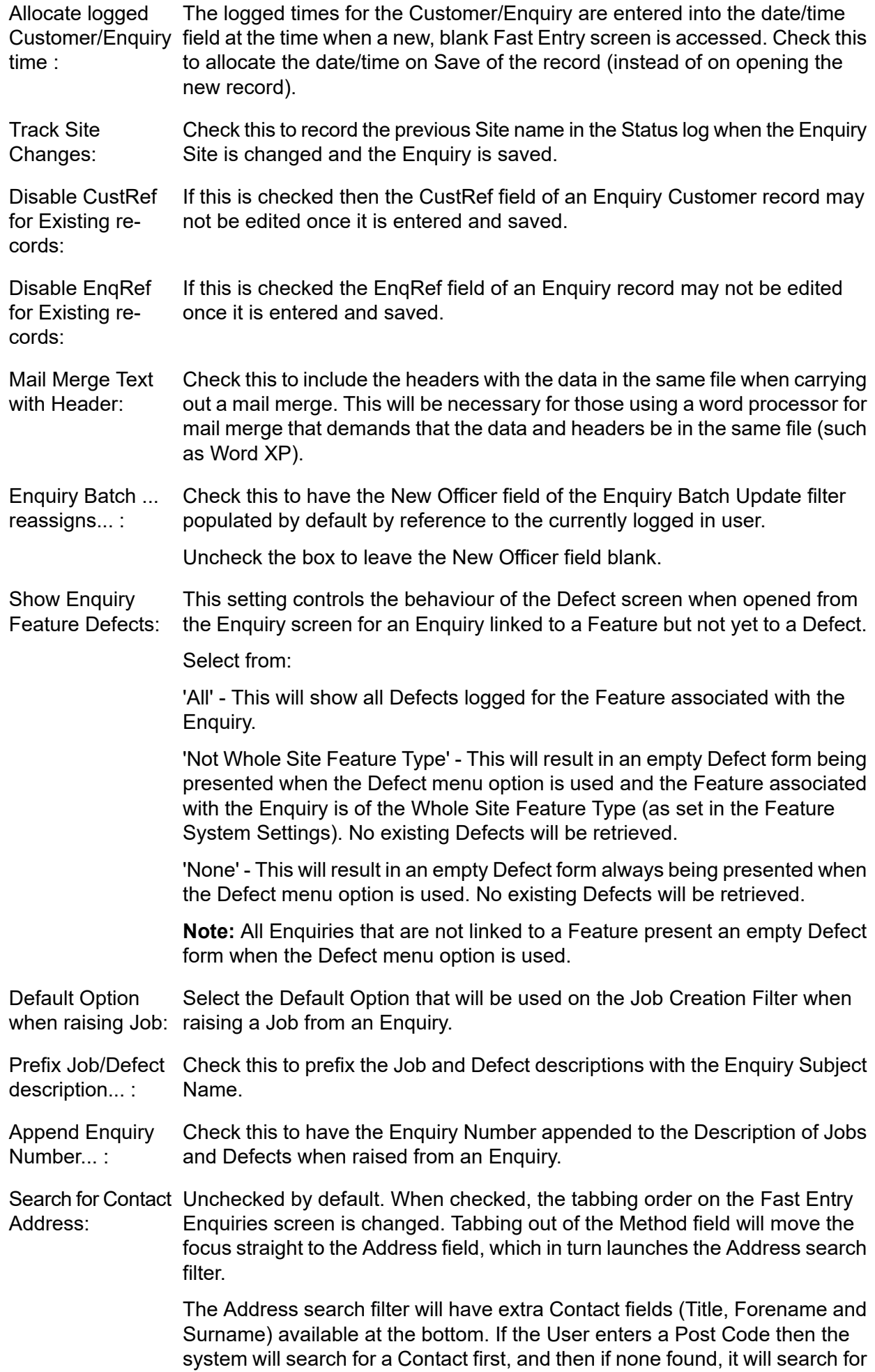

an Address. If the User clicks on the Post Code pick button then this will use the standard Address search.

If a Customer Enquiry is updated, so that a change is made to the Customers details (excluding the Phone Numbers, Fax Number, Email Address and Customer Type fields) then the User will be prompted with a warning if the Customer is linked to a Contact. The warning message will prompt the user to verify if this is still the same Contact. If the User selects 'No' then the link from this Customer to the original Contact will be removed.

### **Progressing via a Job:**

Where an Enquiry Status is automatically updated as a result a Job Status update on a linked Job, you may elect whether to update the Enquiry Action Officer to the same one set on the Job. Update Enquiry Officer : Check the box to update the Enquiry Action Officer to match the one now set on the Job. Uncheck the box to leave the Action Officer on the Enquiry unchanged. Check this to have the Job Status Log notes included in the Enquiry Status Log Notes when the Enquiry is progressed by a Job. Append Job Status Notes... :

### **Raising a Job/Defect:**

When a Job is raised from an Enquiry, the Estimated and Target Completion Completion dates Dates are calculated based on the Job Entered date. Calculate Job from Enquiry Logged date: If this setting is ticked, they will instead be based on the Enquiry Logged date. **Note:** This setting will have no effect if the system is not configured to calculate Job Completion dates when Jobs are raised. This is determined by a setting on the **Job System Setting** screen.

### **Customer Services Seed Numbers**

Each Enquiry, and each Customer, is automatically numbered within the system. These numbers are taken from the Customer Services Seed numbers set for each Work Group working in Customer **Services** 

Work Group Code: Enter the code for an existing Work Group, or use the 'Find' button.

### **System Administration\Security\Work Groups**

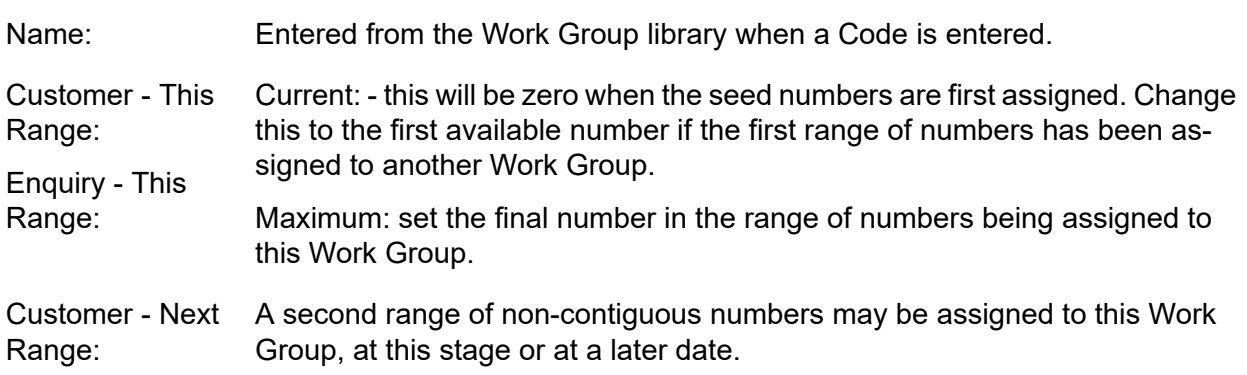

Enquiry - Next Range:

# **Contact Lookup Adaptor System Settings**

(Contact Lookup Adaptor module)

The Contact Lookup Adaptor System Settings is used to configure connection details to an external Contact/Customer database.

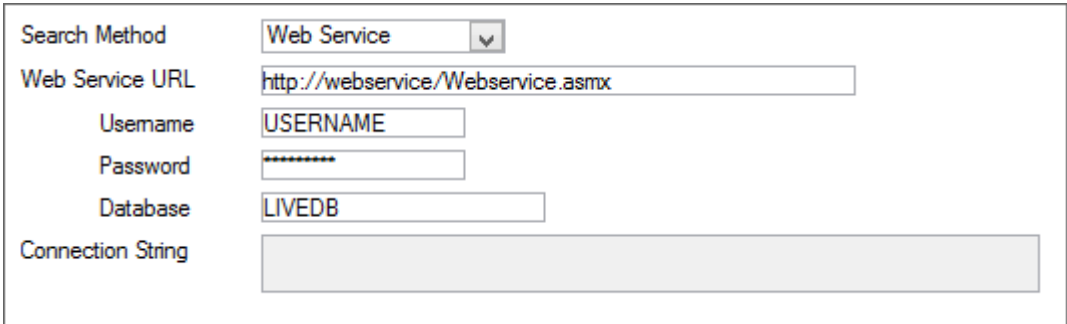

#### Select from: Search Method:

None Set by default. If None is selected then Confirm will not attempt to retrieve Contact data from an external source.

Web Service If Web Service is selected then Web Service URL, Username, Password and Database fields are enabled. The Settings can only be saved when the supplied details are valid.

ODBC SQL Server, ODBC Oracle, ODBC Other Selecting a ODBC Type will enable the Connection String field and the SQL Button.

- Web Service URL: Active when the Search Method is set to Web Service. It should contain the complete URL to the external Web Service supplying the Contact data.
- Active when the Search Method is set to Web Service. It should contain the Username that is used to connect to the Web Service. Username:
- Active when the Search Method is set to Web Service. It should contain the Password for the above Username. Password:
- Active when the Search Method is set to Web Service. It should contain the Database that the Web Service should connect to. Database:
- Connection String: Only active when the Search Method is set to one of the ODBC Types. The Connection String field is pre-populated with the relevant connection parameters, and then it is possible for the User to complete the connection details for the external database. The Connection String field can only be saved with a valid SQL Select Statement.

# **SQL button**

The 'SQL' button is only active when the Search Method is set to one of the ODBC Types. Clicking the 'SQL' button opens a screen for writing an SQL Select Statement. The SQL form can only be saved with a valid SQL Select Statement.

The SQL Select Statement must adhere to the following interface, as it is the order of the selected columns that Confirm uses to determine each of the search parameters and returned values. Therefore Confirm will check the correct number of columns and data types are supplied.

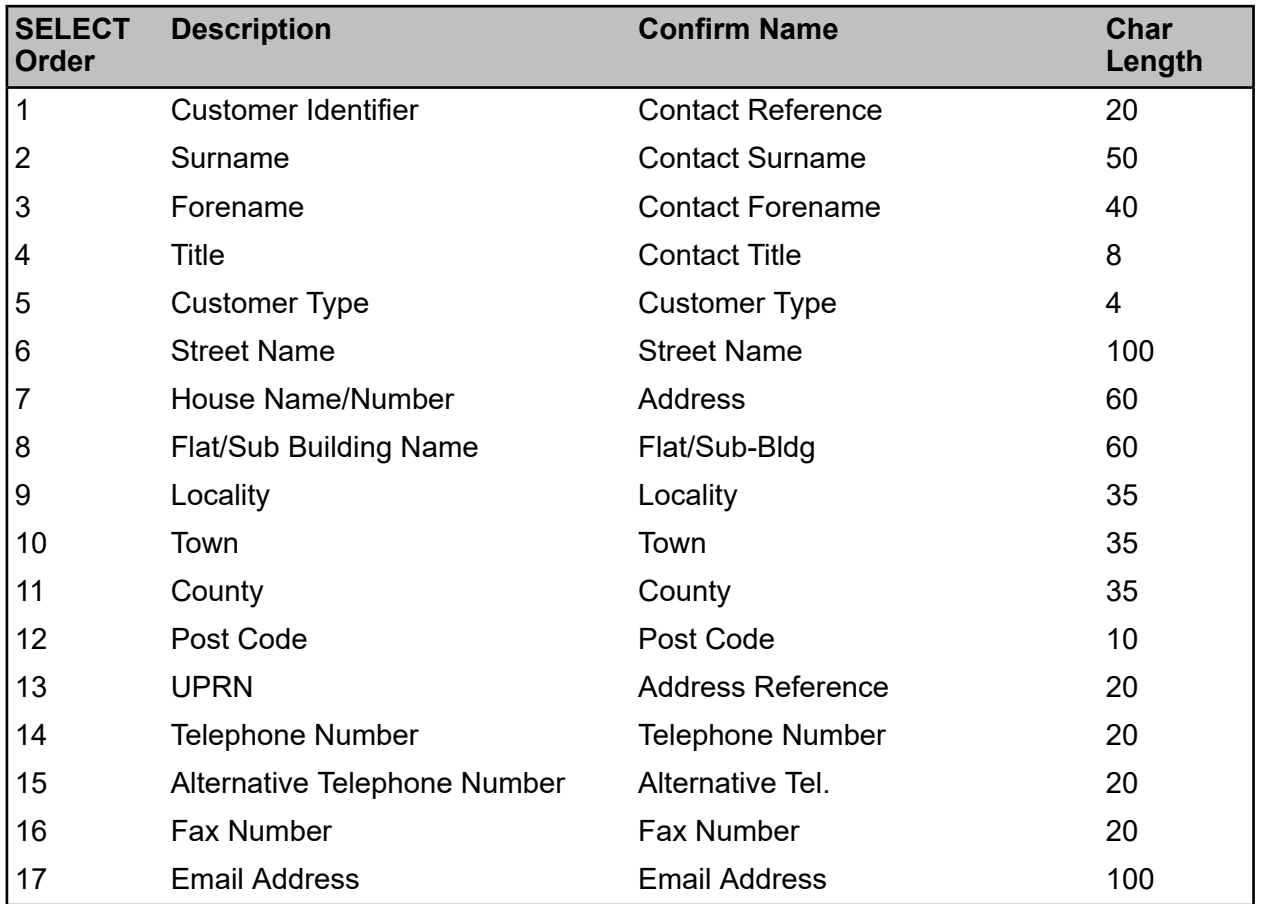

# **CRM Agent System Settings**

(CRM Agent module)

The CRM Agent exports newly created Enquiries and Enquiry updates to a Web Service. If new Customer information is added to an Enquiry then this will also be exported with the Enquiry. Enquiries created or updated via the CRM Connector will not be exported by the CRM Agent unless an External Issue Number has been specified, in which case any Enquiry details entered via the CRM Connector with a matching External System number will not be exported; all others will.

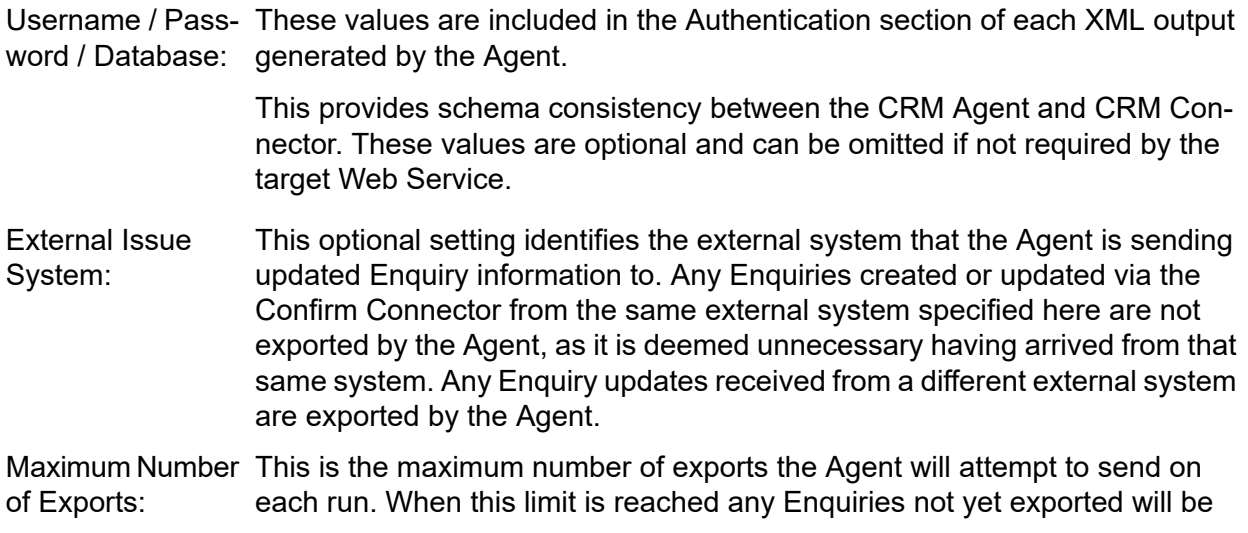

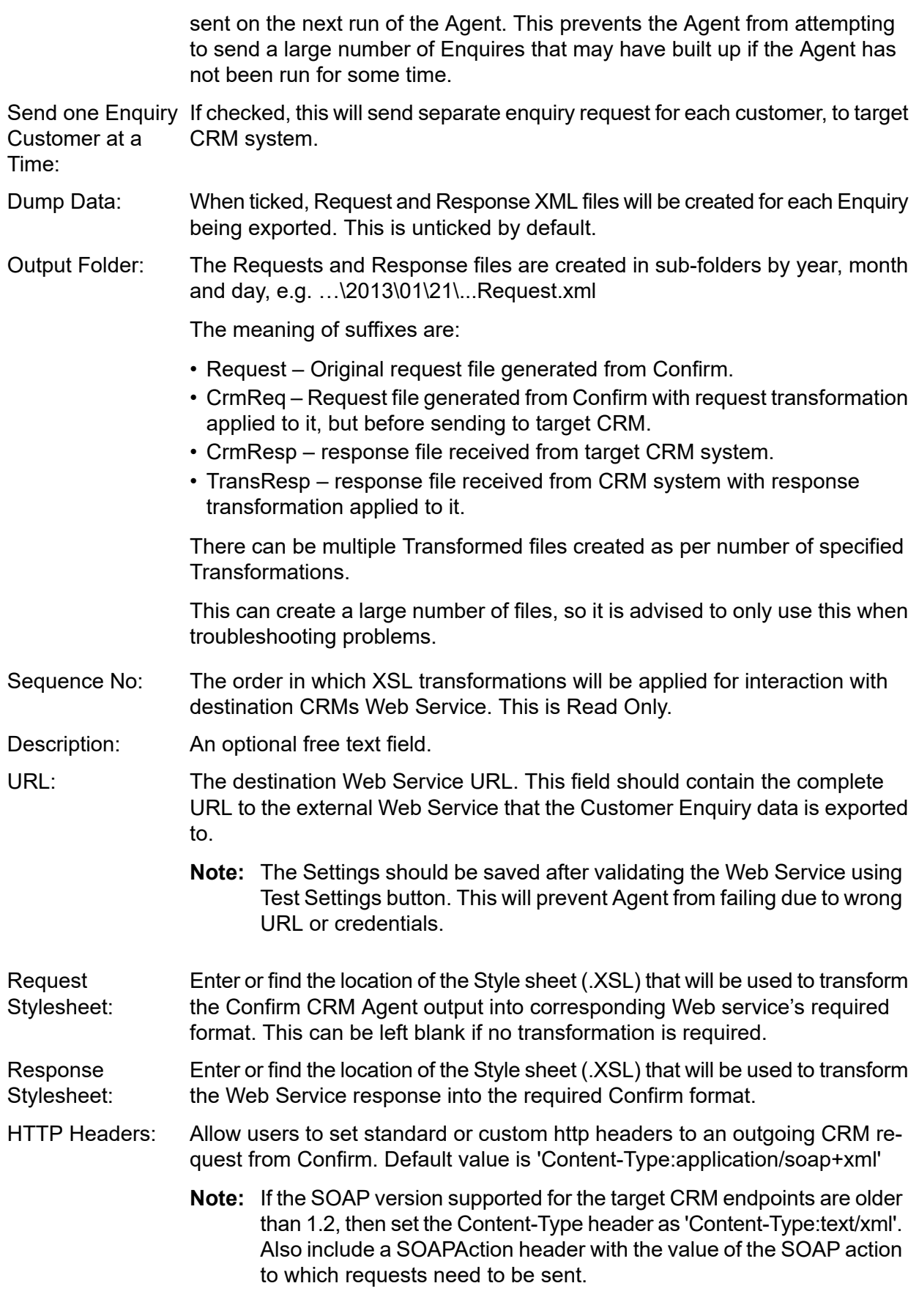

**Note:** A set of template XML stylesheets is available to be used with Lagan CRM. The style sheets can be used to interface Confirm directly with Lagan CRM for request and response. The template stylesheets are available at \\resources\Stylesheet folder of release package.

### **CRM Agent System Settings buttons**

The following buttons are available to edit XSL Transformation.

Add: Use this to add an XSL transformation and destination URL or update existing.

Delete: Use this to Delete an XSL transformation and destination URL.

Use this to validate the destination Web Service URL with authentication credentials Settings: username/password provided on screen. Test

### **Customer Services Device System Settings**

The Customer Services Device System Settings screen sets defaults for the Customer for new Enquiries being transferred from mobile devices.

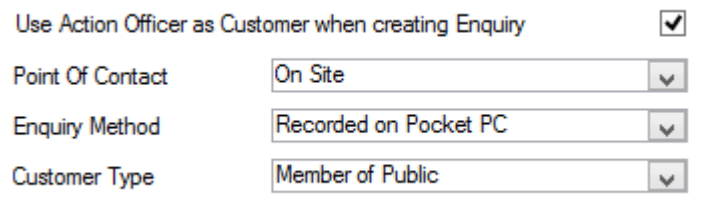

Use Action Officer Tick this to create a Customer for each new Enquiry that is transferred from the mobile device. This Customer will use the Action Officer's name as the as Customer … : Customer name, and populate the other mandatory Customer fields as set in the following fields. If the new Enquiry has a Customer and this setting is ticked, the Action Officer will not be used as a new Customer.

> Note: If this is not set or no Customer has been created then the Enquiries raised cannot be viewed in the Fast Entry Enquiry screen (as this requires a Customer). The Fast Entry Issues screen, or Officer Enquiry screen must be used to view the Enquiry.

The following fields are mandatory if the 'Use Action Officer as Customer when creating Enquiry' is ticked. If left unticked, these fields are used as defaults for new Customers being created.

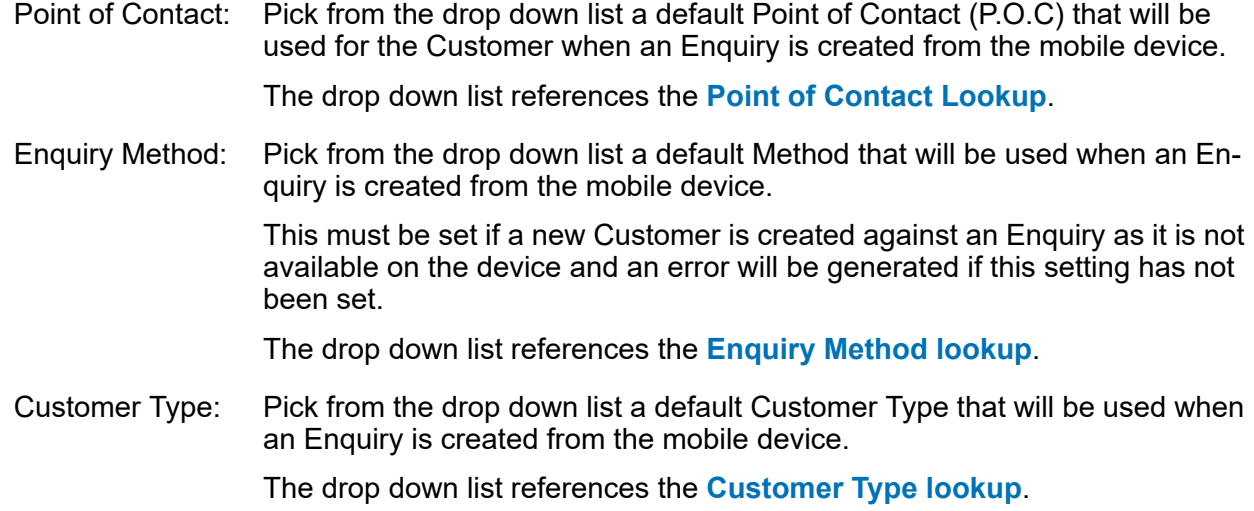

# Customer Lookups

The Customer Lookups provide the libraries necessary for completing the Customer details of the Customer Enquiry Form.

They also provide the Letter Types and the settings necessary for the automatic letter merging utility (CS - Letters module), and the Commitments lookup for setting up the Commitment for both Customer and Enquiry (CS - Customer Tracking module).

# <span id="page-96-0"></span>**Point of Contact**

The Point of Contact library provides a list of places where the Enquiry might be received.

Code: Up to four alphanumeric characters.

Description: Up to thirty characters.

# <span id="page-96-1"></span>**Enquiry Method**

The Enquiry Method library contains a list of possible methods of contact.

Code: Up to four alphanumeric characters.

<span id="page-96-2"></span>Description: Up to thirty characters.

# **Customer Type**

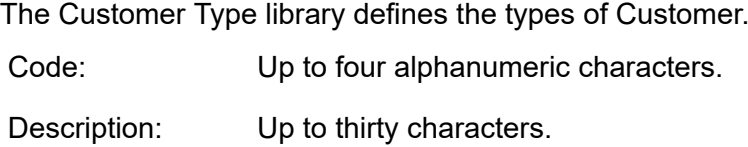

# **Councillors**

The Councillor library provides a list of Councillors, associated with their Wards. If Sites are also correctly assigned to Wards, the Enquiry can display the Councillors with an interest as soon as a Site is entered in the Enquiry.

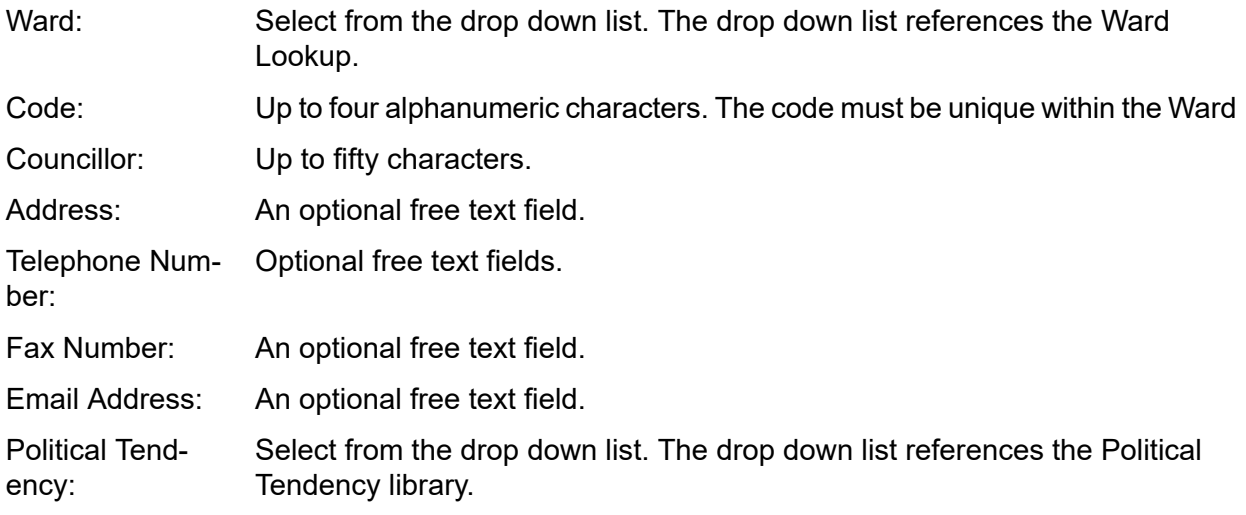

# **Political Tendency**

The Political Tendency library provides a list for the completion of the Councillor Lookup.

Code: Up to four alphanumeric characters.

Description: Up to thirty characters.

### <span id="page-97-0"></span>**Letter Type**

The Letter Type library stores all the letters that might be sent as part of a mail merge, together with details of the transfer file and merge document.

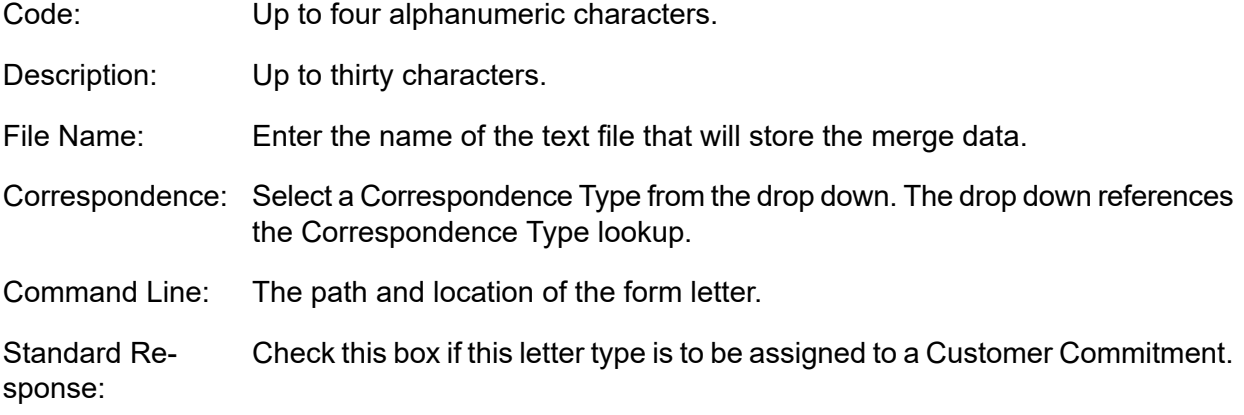

### <span id="page-97-1"></span>**Correspondence Type**

Correspondence Type groups together Letter Types to provide a means of selecting for Letter Batches.

Code: Up to four alphanumeric characters.

Description: Up to thirty characters.

### **Setting up Mail Merge for Letters - Step-by-step**

These instructions are not specific to any particular word processor, and you will need to refer to the instructions for setting up a mail merge documents for your particular product.

In particular you should note whether the word processor allows you to set the header file (the file giving the field names) separately from the data file (the file containing the actual details that have been entered in the fields for all the Enquiries being merged).

Where your word processor will use a separate header file, you should select the 'MailMerg.TXT' file (usually found in Program Files\Confirm\Client), when asked to find the header file.

Where your word processor expects to find the headers in the data file you should go to **[Customer](#page-88-0) [Services](#page-88-0) System Settings** on page 89, and check the 'Mail Merge text with Header' option before beginning to set-up for mail merge.

### **Customer Lookups**

Create a **[Correspondence](#page-97-1) Type** with a Code and a Name.

Create a **[Letter](#page-97-0) Type** with a Code and a Name. Enter a File Name, which will be applied to the file that will be created as a data source\*. Leave the 'Command Line' field blank.

**\*Note:**Data Source - Used to store information from Confirm, which will subsequently be used in WP document.

Create a blank document in your word processor by opening a document and saving with the name of the Letter Type. Having saved, close the word processor.

Update Letter Type - Locate the previously created Letter Type and complete the 'Command Line' field with the Path-name of the target document (created in the step above), inclusive of file name.

### **Launching the word processor**

Update Correspondence Log - Log a new Enquiry, or find an existing Enquiry in Confirm and then select 'Letters' from the 'Detail' button menu. Select the appropriate Letter Type and save. (Don't print at this stage). Close the Correspondence Log screen.

Select **[Letter](#page-44-0) Batch** - this provides the option to batch print letters.

- In the filter, select the previously created Letter Type and Correspondence Type.
- In the 'Directory' field, enter a directory path to the folder in which the Data Source file should be stored. The Data Source file is the text file that is named in the 'File Name' field of the Letter Type lookup.
- In the 'File Type' field, select the TAB delimited text file type from the drop down list.

**Note:** the Directory and File type details will be retained and used as the path and File Type for all letters

- Select OK and the letter batch screen will appear. If the Confirm set-up has been performed correctly, this will open the blank document previously created and saved in the word processor.
- You will now need to follow the procedure for creating a mail merge document in your word processor. Each field, and related fields, in the Customer Enquiry should be available as a merge field.
- When you have completed the merge document, save and close the word processor.
- Update Confirm Save Letter Batch to log that letters have been printed and close Letter Batch screen.

These steps must be followed for each new Letter Type that is set up. Once set for a Letter Type, then all the relevant files, paths and directories are set and the merge will be carried out automatically finishing with all the letters merged and ready to print.

### **Automating Letters**

Letters may be sent automatically when linked to a Subject:

- **1.** Create the appropriate Letter Type (flagged as 'Standard Response') and set up the mail merge as above.
- **2.** In the **[Enquiry](#page-73-0) Subject lookup**, enter the required Letter Type in the Letter Type field, and select 'Mandatory' from the following drop down list.
- **3.** When the Enquiry is raised with this Subiect, the specified letter will be automatically added to the Correspondence log for that Enquiry.
- **4.** When the next Letter Batch is raised, the letter will be included and automatically sent. The letter may also be resolving a Customer Commitment (CS - Commitment Tracking).

# **\*Merge Fields**

The merge fields will be linked to the fields in the Customer Enquiry form, and those associated with it.

(CS - Extended Attribute module)

Where Enquiry Attribute Types have been assigned to Subjects, these may be included in the message text. The Attributes are listed as Attribute1, Attribute2, ... , Attribute10. These correspond to the Service/Subject attributes by mapping the Subject Attribute with the lowest display order number to Attribute1 and then the Subject Attribute with the next lowest display order number to Attribute2 and so on.

### <span id="page-99-0"></span>**Commitments**

(CS - Commitment Tracking module)

The Commitment Tracking module provides the means of setting Commitments against Customer Enquiries, and checking that the Commitment is met within the specified time.

Commitments can be Customer Commitments, or Enquiry Commitment

Customer Commitments can be fulfilled when:

- A letter of the specified Correspondence Type is added to the Correspondence Log for the Enquiry and is flagged as 'Printed'.
- The specified Status is assigned to the Enquiry.

Enquiry Commitments can only be fulfilled when the specified Status is achieved.

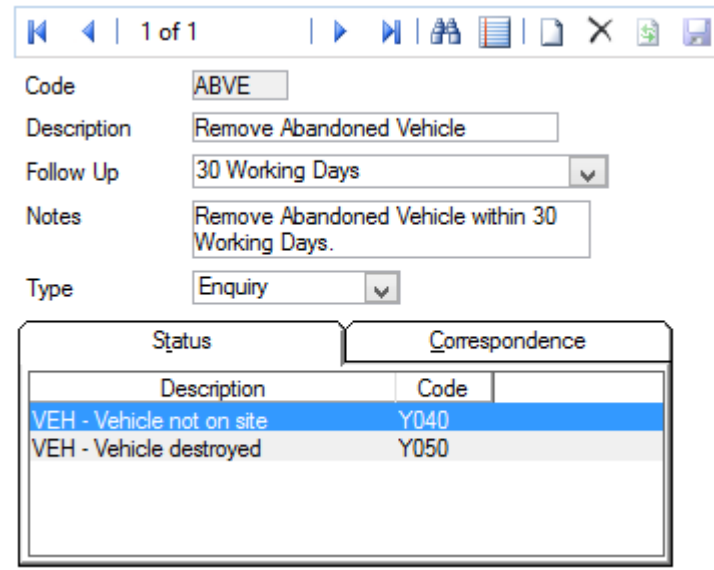

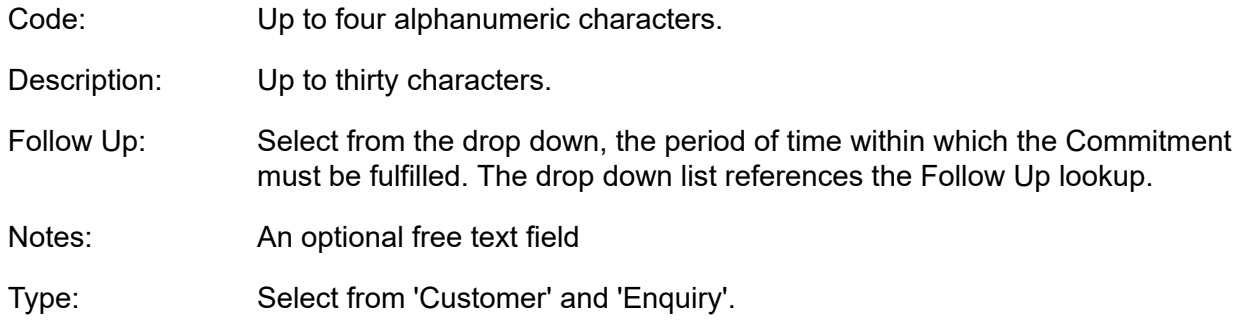

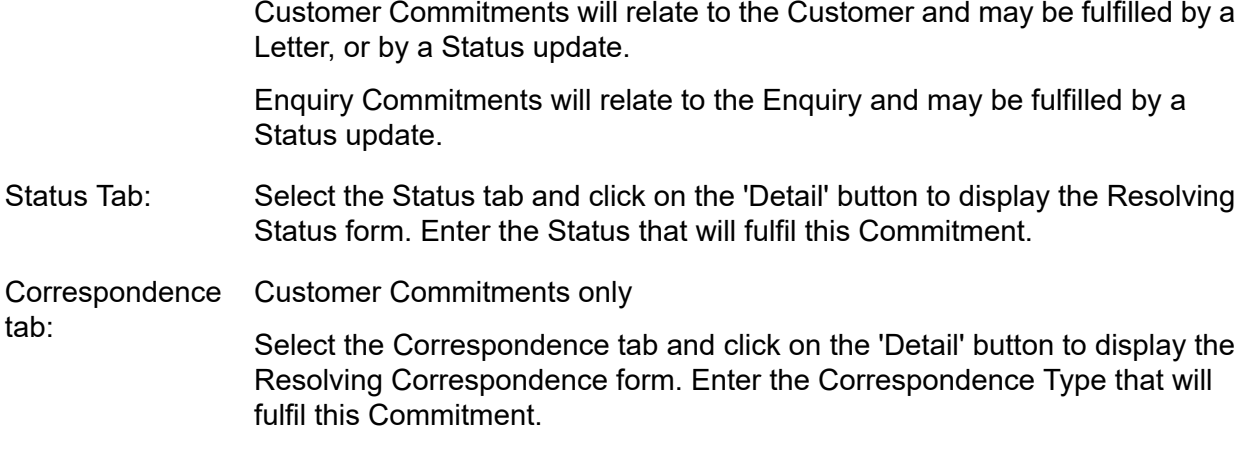

# **Commitments - step-by-step**

A Commitment will be defined in the Commitment lookup, with the status or Correspondence Type (Customer commitments only) that will fulfil the Commitment. Commitments are attached to Enquiry Subjects so that any Enquiry with that Subject will acquire the Commitment. When the specified Status is reached, or a letter in the specified Correspondence Type is sent, the Commitment will be fulfilled and the date of the fulfilment entered against the Commitment. The Outstanding Commitment Report will provide details of Commitments not yet fulfilled.

- **1.** Create Commitments in the Commitment lookup, and assign follow up period and Resolving Status or Resolving Correspondence.
- **2.** Use the Enquiry Subject lookup ('Commits' button) to specify Commitments for Subjects. An Enquiry Subject may carry more than one Commitment.
- **3.** When the Enquiry is raised with this Subject, the specified Commitment(s) will be automatically added to the Enquiry.
- **4.** When the specified action is carried out (a letter is sent, or a Status is achieved), the Commitment record will have the date entered and will be marked as 'Fulfilled'.

# Bookings Lookups

The Bookings Lookups provide the libraries and tools for configuring the Bookings module. These include:

Appointments will be booked for a particular Booking Type. The Booking Type would be the type of resource or service required e.g. Bulky Uplift, Tennis Court etc.

Booking Types may be assigned subtypes, which can be selected in the Booking when that Booking Type has been selected. This allows Bookings to be sub divided for reporting purposes.

The resources available to perform Booking Type requirements will be considered Booking Resources e.g. Park Tennis Court 1, Lorry 1 etc.

For each available Booking Resource a regular schedule made up of Booking Templates can be defined.

# **Booking Resources**

Booking Resources define a Resource, and Booking templates for its availability. A template specifies the availability of the resource at an interval of a specified number of days (one day for daily, seven days for weekly, etc.). A Resource may have several Templates specified to cover the full availability.

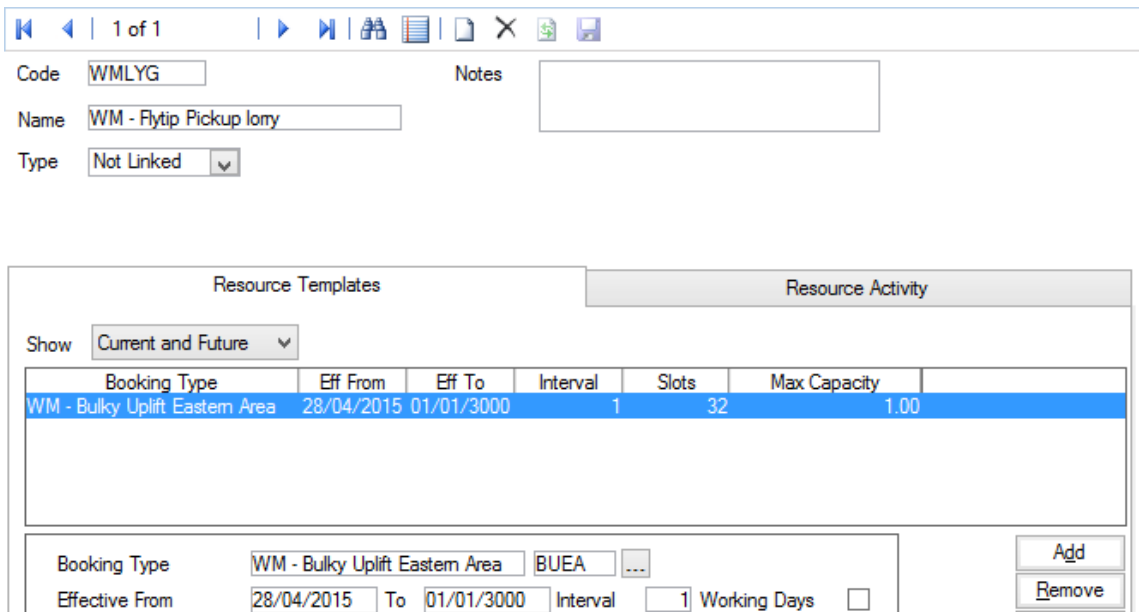

08:00:00 AI To 06:00:00 PI

 $1.00$ 

Start Time From

Notes

Optimum Capacity

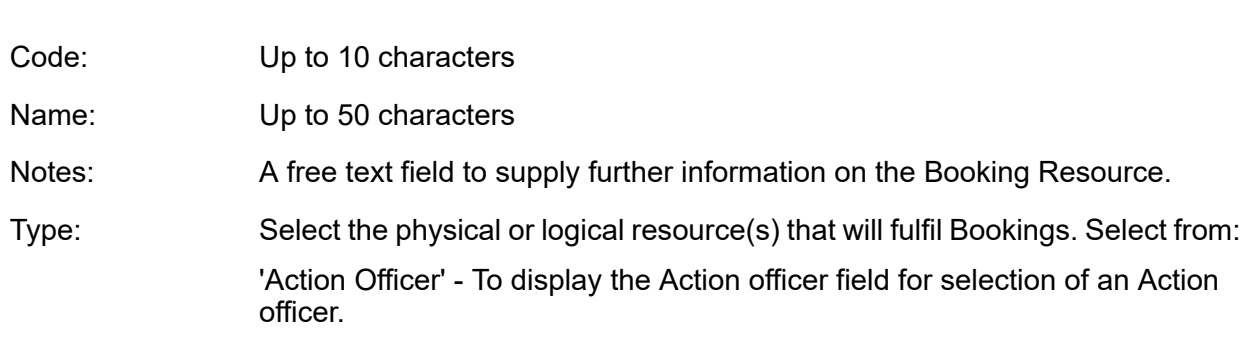

Slots

Maximum Capacity

32

 $1.00$ 

Up

Down

'Feature' - To display the Site / Feature fields for selection of a Feature.

'Gang' - To display the Gang field for selection of a Gang.

**Note:** Confirm will prevent a Gang being allocated to more than one Booking Resource.

'Not Linked' - To indicate that the Booking Template is not linked to a physical or logical resource.

# **Resource Template tab**

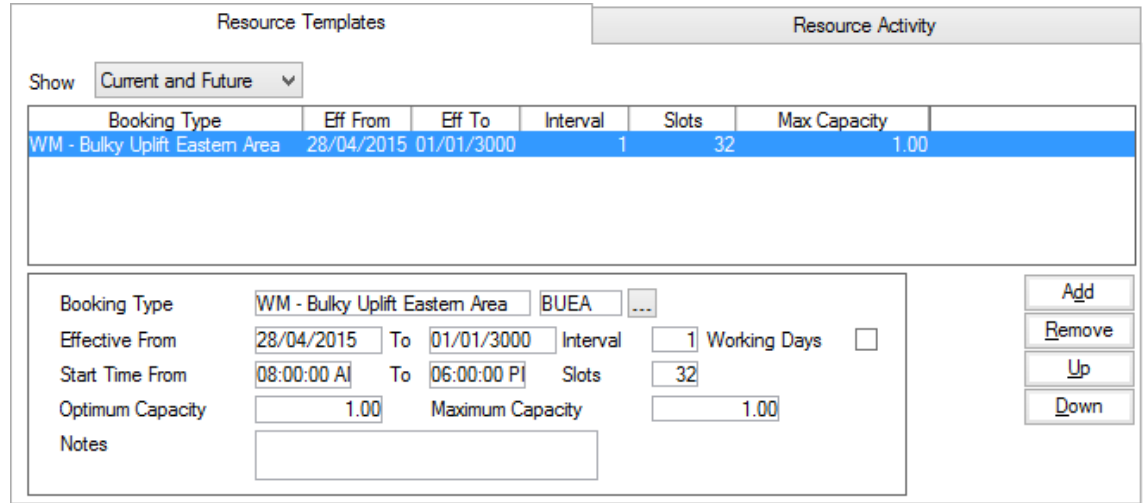

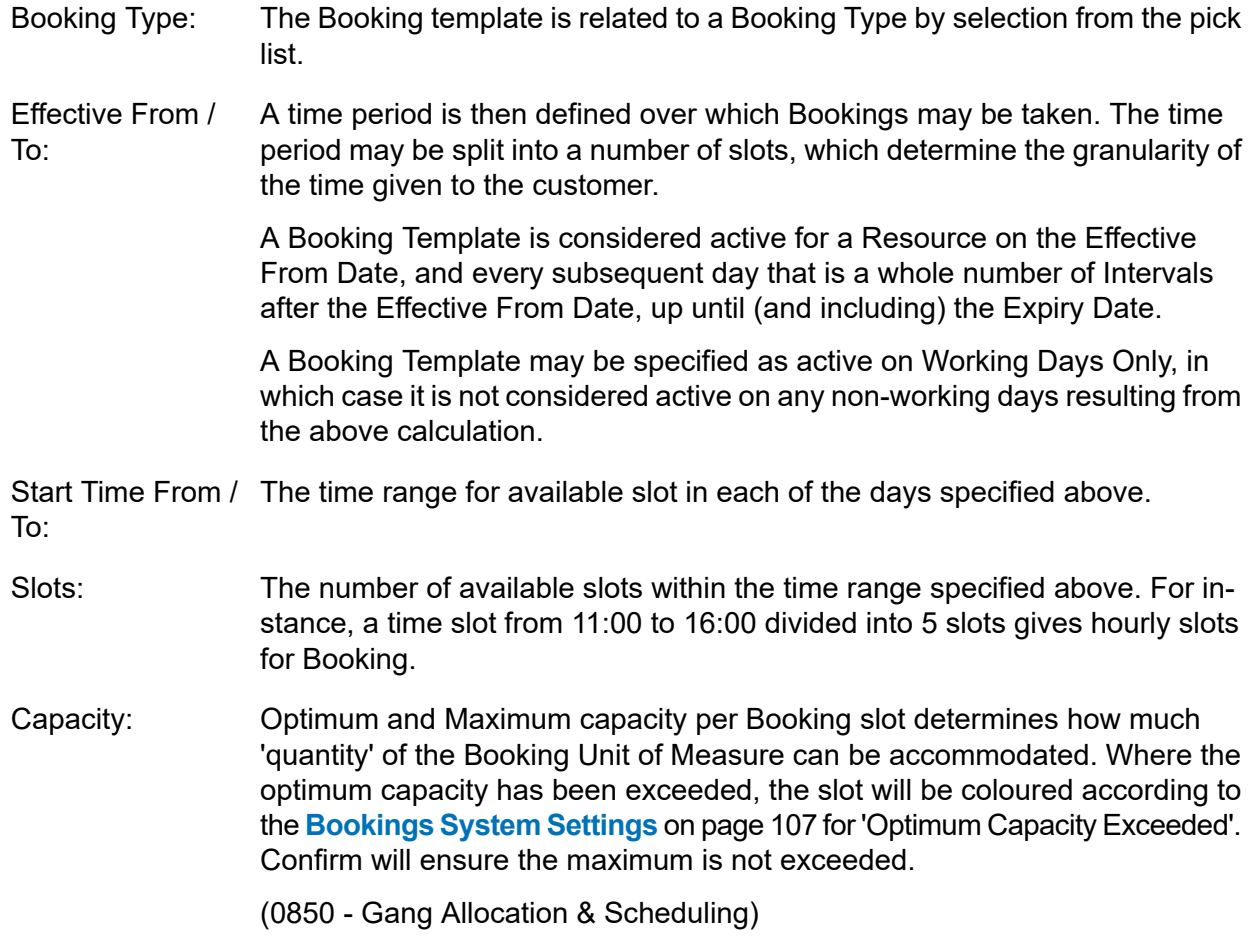

When setting up Gangs for Scheduling, the Maximum Capacity needs to reflect the number of hours work that the current Booking Resource can do in each slot e.g. A Gang has 4 people who can do 1/2 an hour work per slot - the Maximum Capacity field should be set to 2.

A number of Resource Templates may be added to the Booking template to account for all combinations of dates and times, however, times may not overlap.

**Note:** The Resource Template details are protected once work has been allocated to it.

### **Resource Activity tab**

The Resource Activity tab will display the booking availability configuration based on the information entered on the Resource Template tab.

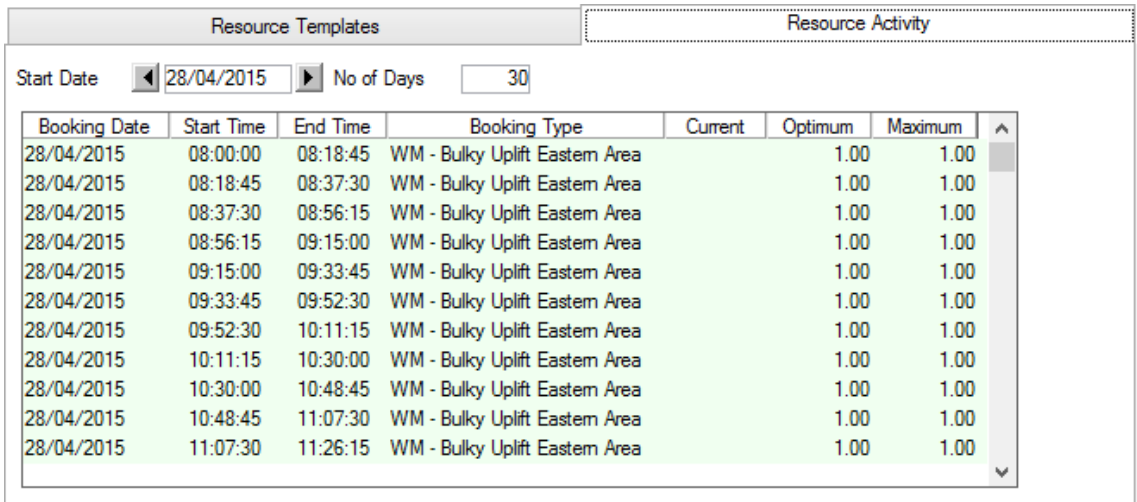

Existing Bookings are displayed. The presence of existing Bookings (at any Status) against the Booking Template will prevent the deletion of the Booking Template, and also will result in the following fields being protected:

- Booking Type
- Effective Date
- Expiry Date
- Interval
- Start Time
- End Time
- Maximum Capacity
- Only Working Days

# **Labour Types tab**

(0850 - Gang Allocation & Scheduling)

The Labour Types tab will be displayed when 'Gang' is selected in the 'Type' field. It will display the Labour Types (skills) that the Booking Resource has. e.g. an SOR Item may require an operative with an HGV vehicle licence. This type of operative can be added to the Labour Types tab. Labour Types can be optionally added to the SOR Item in the Cost Details screen.

### **Works Management\Works Costing\Cost Details**

# | Customer Services |

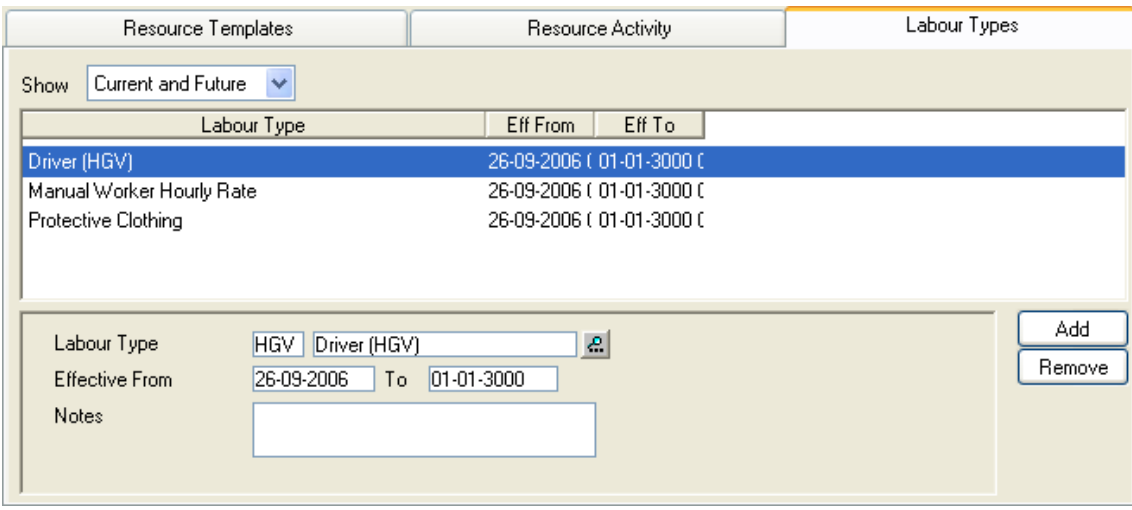

Select the Labour Type which will be assigned to this Gang Booking Resource. The pick list references the Labour Type lookup. Labour Type:

### **Works Management\Works Costing\Works Costing Lookups**

Select the Dates that the Labour Type is valid for. This may be the time period that a Licence is valid, or when items need to be replaced. A Gang Booking slot will be restricted in the Scheduler if the Labour Types are not valid. Effective From / To:

> The same Labour Type can be added to a Booking Resource, however they cannot overlap by date.

Notes: Free text field for further describing the Labour Type.

Additional Labour Types can be added to a Booking Resource with the 'Add' button. They can be removed with the 'Remove' button.

<span id="page-104-0"></span>**Note:** Changing Booking Resource Labour Types can cause existing Bookings to become invalid - a warning will be displayed when clicking 'Save' if this is the case.

### **Booking Types**

Booking Types relate to the type of service that a customer requests for a Booking. Possible Booking Types could include 'Bulky Uplift', 'Gardening Service', 'Tennis Court' etc.

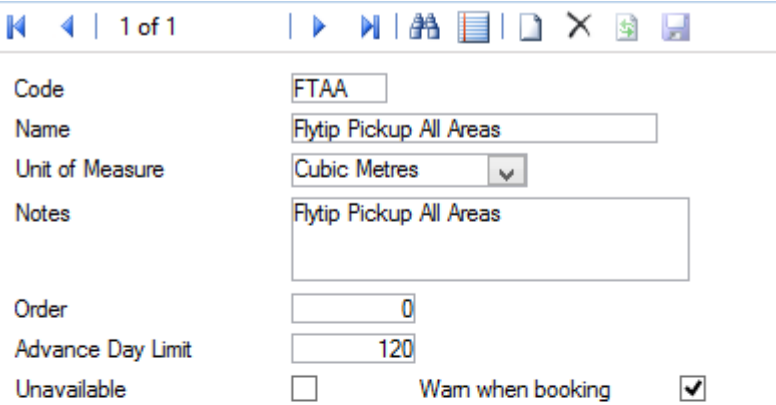

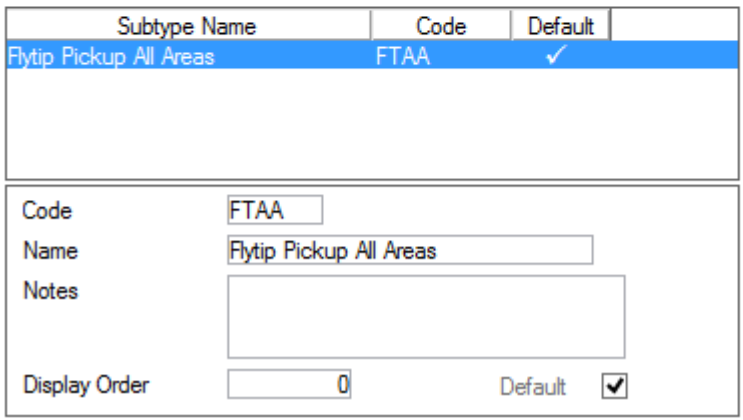

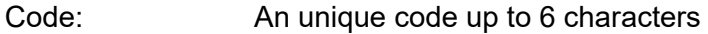

- Name: Up to 50 characters
- Booking Type has a Unit of Measure specified against it, defining the meaning of the quantity that needs to be entered against a Booking (e.g. cubic metres for a Bulky Collection). Unit of Measure:

Select from the drop down list. The drop down list references the Unit of Measure lookup.

Notes: Optional free text field

Order: You may define a display order for this Booking Type

Advance Day Lim- Specify the maximum number of days in advance appointments of this Booking Type can be entered. it:

Check this box to indicate that no appointments can be created for these Booking Types. The unavailable Booking Types will only be used to configure Unavailable: templates for periods when the Resource will be unavailable (e.g. a Tennis Court closed for repair).

> **Note:** A Warning will be given if the value of this flag is changed for an existing Booking Type

Warn When Book- Check this to give the User a warning message if another Booking has been created in the same slot during the time between the User picking the slot ing: and saving the Booking. When the Booking becomes 'Confirmed' the check, and hence potentially the warning, is repeated. This will allow the User making the Booking to make an informed decision whether to reschedule.

This will be used to define which Bookings a User can view, create and update. It will not restrict access to Booking Types themselves, or to the Booking Bookings Data Key: Types to which a User has access when Booking Templates and Enquiry Subject Sites are being configured.

> Select from the drop down list. The drop down list references the Data Security Keys Lookup.

# **System Administration\Security**

# **Subtype**

The Booking Subtype entity is used to define different categories of appointments within one Booking Type. These subtypes will be available for picking when making a Booking in this Type. This is purely for reporting purposes, the Subtype will have no effect on the availability status of the Booking slots.

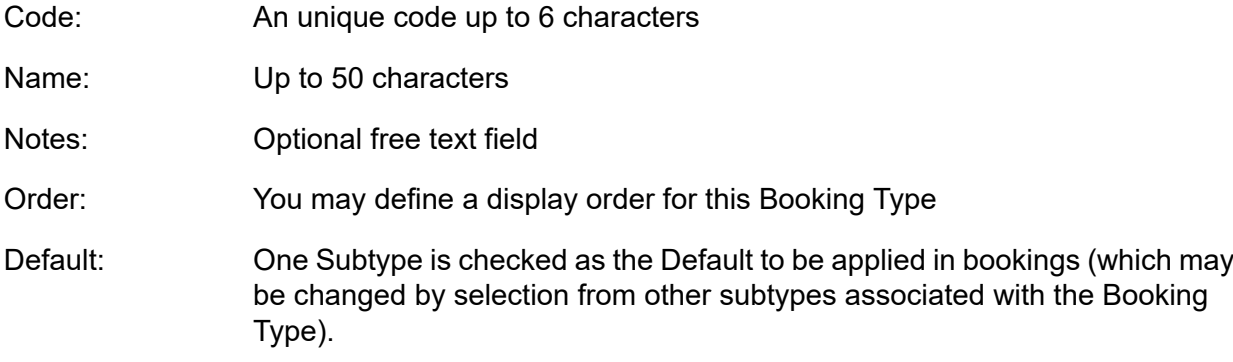

# <span id="page-106-0"></span>**Bookings System Settings**

The Bookings System Settings define the defaults for Bookings.

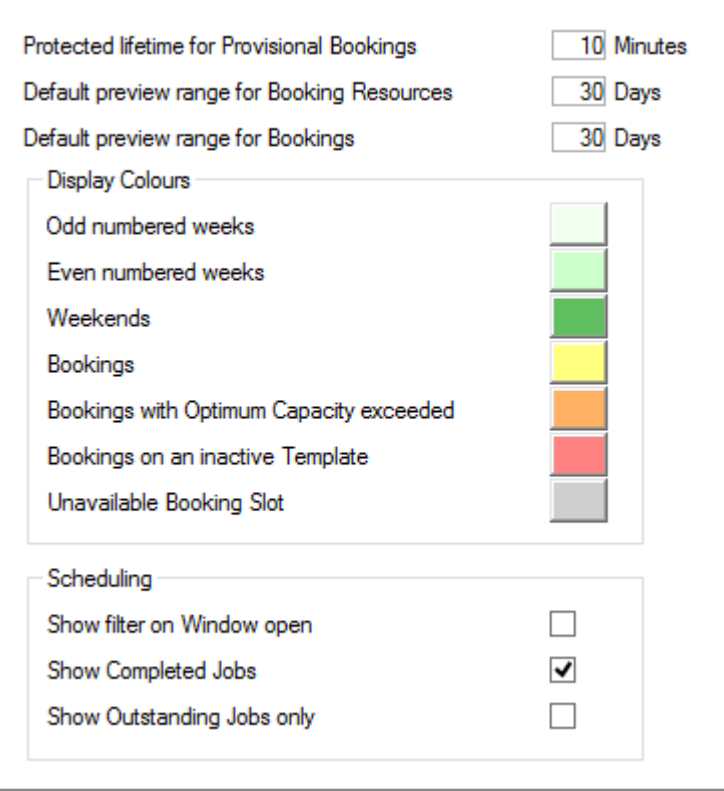

Protected Lifetime Enter here the time interval during which a Booking slot will be protected after selection but before 'Confirming' the Booking. Once this time has elapsed for Provisional then the Booking will not be taken into consideration in availability checks and hence the slot may be taken by a different booking. Enter here the default number of days in advance to be displayed in the Re-Default Preview

Range for Booking source Activity tab of the Booking Resource screen. Resources:

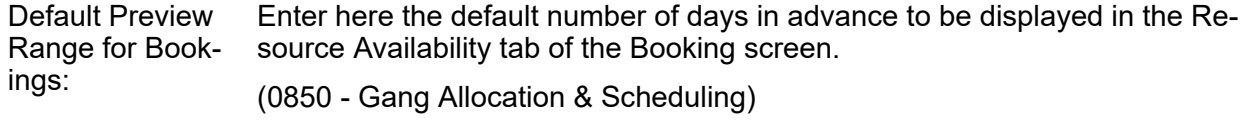

This setting will also be used to display the number of days in advance for the Booking Slots on the Scheduling screen.

You may change the colours assigned to Booking slots in the Resource Activity tab of the Booking Resource screen and the Resource Availability Display Colours: tab of the Booking screen. To change a colour click on the colour box and choose a new colour from the palette.

# **Scheduling**

(0850 - Gang Allocation & Scheduling) Show filter on (Default value is checked)<br>Window open: If this option is checked a filter screen will be displayed allowing you to filter which Jobs will be shown in the 'Scheduling' screen. If this option is unchecked the filter screen will not be displayed. Show Completed (Default value is checked) Jobs:
If this option is checked then Jobs at a 'Completed' Job Status will be retrieved for Job Scheduling. If the option is unchecked then Jobs at a 'Completed' status will not be retrieved.

Show Outstanding (Default value is unchecked)<br>Jobs only:<br>If this entien is sheaked than

If this option is checked then only Jobs at an 'Outstanding' Job Status will be retrieved for Job Scheduling. If the option is unchecked then Jobs with an 'Outstanding' Job Status will not be retrieved for Job Scheduling.

# Customer Services Reports

The Customer Services reports are provided in three broad categories:

Analysis reports, which provide details of the resolution, or progression of Enquiries.

**[Breakdown](#page-110-0) Reports** on page 111, which look at all Enquiries and provide simple numerical information of the types of Enquiries received.

**Period [Summary](#page-110-1) Report** on page 111 which provides a 'balance sheet' of enquiries received and Enquiries Resolved in the specified Period.

# **Resolution Analysis**

Provides a simple count of Enquiries resolved (that is, Enquiries which carry a Status which is not 'Outstanding') between the selected dates. The analysis is broken down by Service and Subject, for each of the selected Classifications.

# **Enquiry Status Analysis**

Provides the number of Enquiries at each of the 'live' Statuses (that is, those that are 'Outstanding'), together with an analysis of the whether these are 'Early' or 'Late'. This is based on the Follow-up period that is applied to the Enquiry with the Status.

'Early' Enquiries have progressed to the next Status before the 'Follow up by' date.

'Late' Enquiries have progressed after the 'Follow up by' date, or have not progressed at all (in which case the number of days shown is the number of days since that status was applied).

**Note:** Only Enquiries that have two or more entries in the Status Log can be included in this report. This report generates values based on how often a particular Status has been used in an Enquiry so it is possible to have a Total higher than the actual number of Enquiries assigned to a specific Action Officer. E.g. if there are 2 Enquiries assigned to a particular Action Officer, the report may not display 2 records. One Enquiry may have gone through 5 Statuses and the other may have gone through 2 Statuses so the report total would then say 7.

# **Enquiry Attribute Report**

(CS - Extended Attributes module)

Use the Attribute field, under the grey line at the bottom of the form, to define the Attribute Type on which to report.

Use the remainder of the form (above the grey line) to limit the report by any of the parameters shown.

The Number, Text, Date and Pick field refer to the user-defined attributes, and making a selection in any of these fields will release the adjacent field for the entry of a value.

See '**Attrib [button](#page-77-0)** on page 78' for information on how Attributes are set against Enquiries.

#### **Commitment Analysis**

(CS - Commitment Tracking module)

Provides the number of Enquiries in each Commitment, together with an analysis of the whether these are 'Early' or 'Late'. This is based on the Follow-up period that is applied to the Commitment in the Commitment Lookup.

'Early' Commitments have a 'Resolved' date entered that is earlier than the Target date.

'Late' Enquiries have a 'Resolved' date that is later than the 'Target' date, or have not yet been resolved.

**Note:** The number of days shown in the report is calendar days (i.e. weekends and non-working days are not excluded), regardless of whether the Follow Up applied in the Commitment was for Working Days or not.

## <span id="page-110-0"></span>**Breakdown Reports**

Breakdown reports provide numbers by Service and Subject (Problem Breakdown Report), by Category, Service and Subject (Category Breakdown Report) or by Work Group, Service and Subject (Work Group Breakdown Report). In each case the numbers are given in each Classification, and in total.

The 'Classification From' and 'To' fields must be completed. Select from the drop down list. The drop down list references the **[Classification](#page-86-0) Lookup**.

The Lower portion of the filter form (apart from the Report Level field) will be inactive if 'Enquiries' is selected in the 'Count' field. With 'Enquiries' selected, the numbers in the report will refer to **Enquiries** 

If 'Comments' is selected then the fields that reference the Customer details become available and can be used to refine the filter. With 'Comments' selected, the numbers in the report will refer to Customers.

<span id="page-110-1"></span>**Note:** Since a Customer may raise several Enquiries, and an Enquiry may be raised by several Customers, the 'Count' field selection may affect the results of the report.

# **Period Summary Report**

The period Summary Report will provide figures in each period for the number of Enquiries raised in each period. These are shown as:

- **1.** Outstanding Enquiries brought forward from the last period
- **2.** Numbers of enquiries raised in the period for each Classification.
- **3.** Total number of Enquiries resolved in the period
- **4.** A balance of Outstanding Enquiries to be carried forward to next period.

#### **Bookings Resource Ticket**

The Bookings Resource Ticket produces a list of Bookings and available Resource slots.

Enquiry Trace forms for associated Enquiries can be optionally printed.

# Customer Services Utilities

The Customer Services Utilities allow batch functions to be carried out.

# **Import Contacts**

The Import Contacts utility allows file to be imported into the Contact library.

To import the file, select the file from the "Contact Import File" pick list, or enter the full path and file name. Select 'Tab Separated' or Comma Separated' from the "Import File Type" drop down list.

**Import Specification** provides detailed information on all Import Specifications used **Note:** throughout Confirm.

## **Subject Site Batch**

The Subject Site Batch utility allows the batch allocation of an Action Officer, and (where the Bookings Module is present) a Booking Type, to Sites and Subjects. This will override the Action Officer, and the Booking Type, set for the Subject (entered in the Enquiry Subject lookup), based on the Site selected in the Enquiry.

Operation: Select from:

'Create and Update' - Creates new Subject Site records as well as updating existing ones

'Update' - Only updates existing Subject Site records

'Remove' - Removes existing Subject Site records

Use the upper part of the form to determine whether the allocation is for an Action officer, or a Booking Type (or both) by checking, or unchecking the boxes. Only checked fields are available for selection of an Action Officer, and / or a Booking Type.

Use the filter options in the lower part of the form to define the Type of Service, Enquiry Subject and range of Sites for which this Officer has responsibility, or which will carry the Booking Type.

Click OK to run the batch. A Preview will be displayed listing the Subject/Sites that will be assigned to this Officer. Save the Preview to assign the Subject/Sites.

The batch may be run several times for the same Officer or Booking Type until all the appropriate Subject/Sites have been allocated.

#### **Enquiry Batch Update**

The Enquiry Batch Update provides a utility for updating the Status of a selection of Enquiries or reassigning a selection of Enquiries without altering their Status.

The top part of the form provides filter options for the selection of the Enquiries that are to be updated.

The lower part of the form, under the grey line, sets the new Enquiry Status for these Enquiries or reassigns the enquiries to a new Action Officer. You may leave the New Officer field blank in order to update the Status without reassigning the Enquiry to a new Action Officer. A default may be set for this field in the **[Customer](#page-88-0) Services System Settings** on page 89. You may leave the

Enquiry Status field blank in order to reassign the Enquiry to a new Action Officer without altering its status. But either a New Enquiry Status or a New Action Officer is required.

Click on OK to display a Preview of the Enquiries which will be updated, with their current Status. Save the Preview to update the Status of all the listed Enquiries.

## **Clear Customer Details**

The Clear Customer Details utility will clear the Customer Title, Forename, Address, Telephone Number, Alternate Telephone Number, Fax Number and Email Address from all selected records. It will replace Surname of the Customer with the date Customer Details were cleared and the user who cleared them.

**Note:** This utility works only for resolved enquiries.

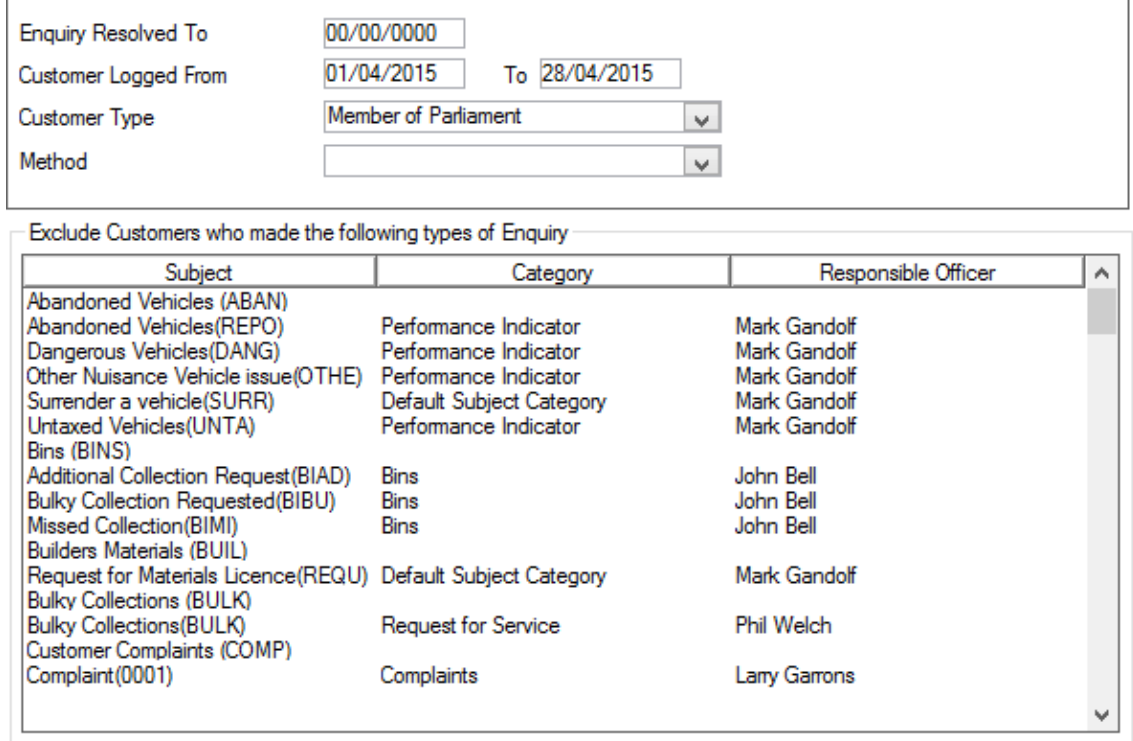

Use the following fields to define the Enquiries that will have Customer details removed:

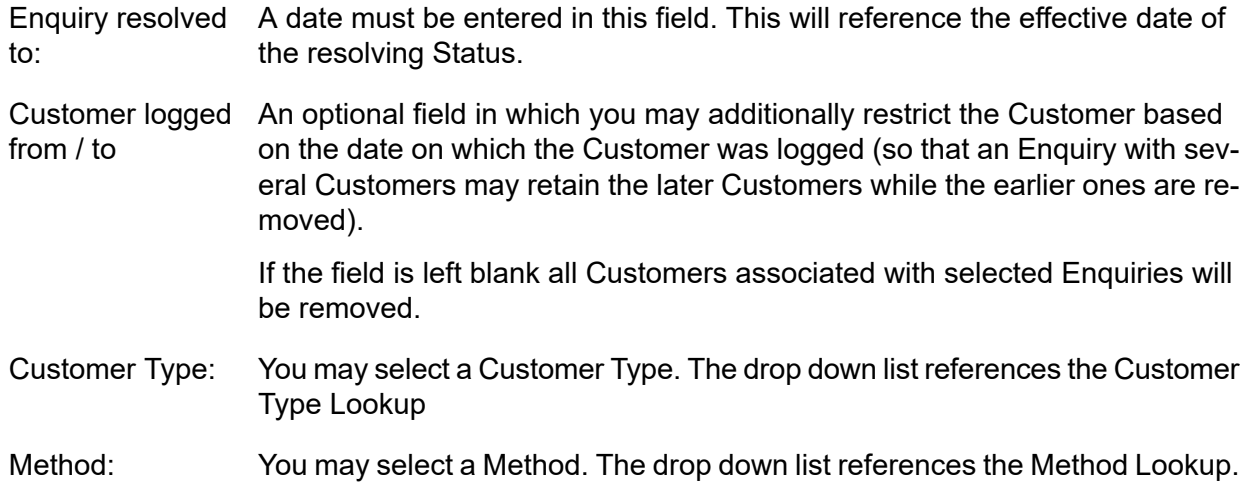

Exclude Custom- You may select a Service and Subject by clicking on it in the list. Clicking on another Service/Subject will add it to the selection. Click on a selected Service/Subject to deselect it. ers who

> All selected rows will be highlighted, indicating that all Enquiries referencing these Service/Subjects will retain their Customer details when the batch is run and saved.

Click on OK to run the utility. Click on 'Save' in the preview window to make the changes to the selected Customers on the selected Enquiries.

## **Clear Enquiry Details**

The Clear Enquiry Details utility will allow to clear the Enquiry Location, Description, Text Attributes, linked Documents, Status Notes, Commitment Notes and personal details of linked offences from all selected records and replace Contact with the date Enquiry details were cleared and the user who cleared them. It will additionally remove the Telephone Number, Alternate Telephone Number, Fax Number and Email Address from all selected records.

**Note:** This utility works only for resolved enquiries.

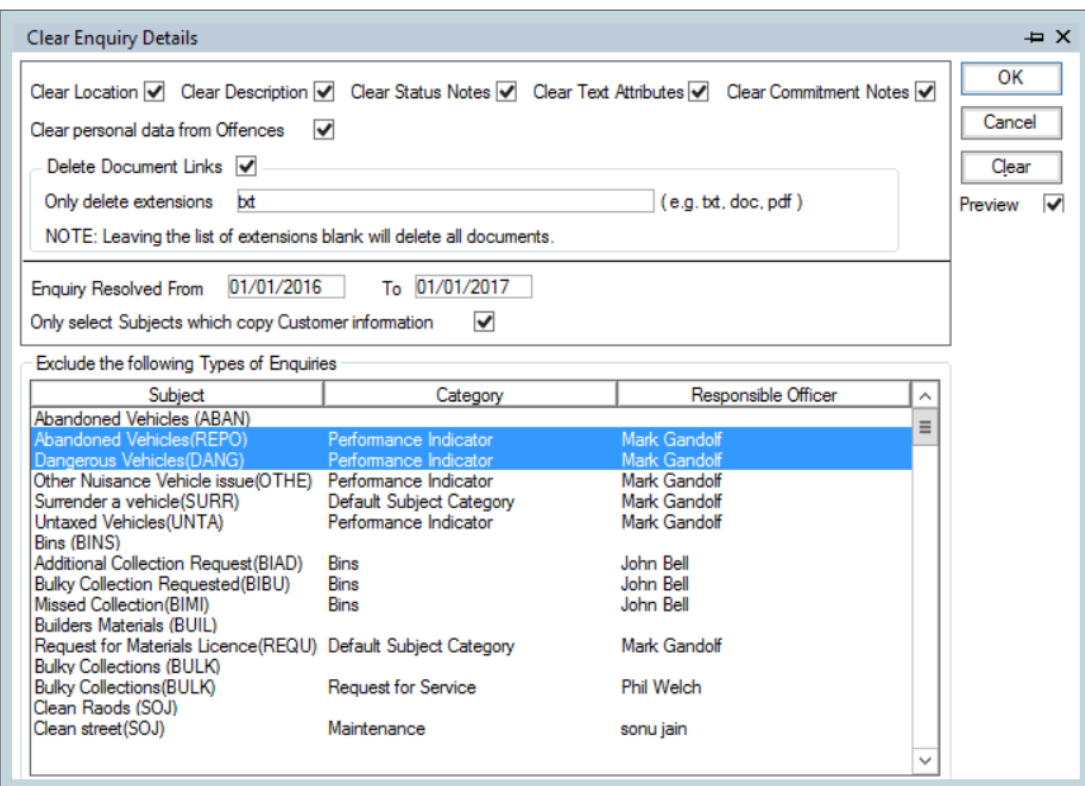

Use the following fields to define the Enquiry details that will be removed:

Clear Location: Check to clear Location.

Clear Description: Check to clear Description.

Clear Status Check to clear Status Notes.

Notes:

Clear Commitment Check to clear Enquiry Commitment Notes. Notes:

Clear Text Attrib- Check to clear text from Text Operational Attributes. ute:

Clear personal Check to clear personal information of linked offence with Enquiry. data from Offences:

Delete Document Check to delete Document Links and the actual associated documents. Documents will only be deleted if the Document Store is set to 'Folder'. Links: Only delete exten- If this is blank then all links and documents are deleted. If extensions are

specified then only documents (and links) with those extensions are deleted, other document links and their documents would be retained. sions:

Use the following fields to define the Enquiries whose details will be removed:

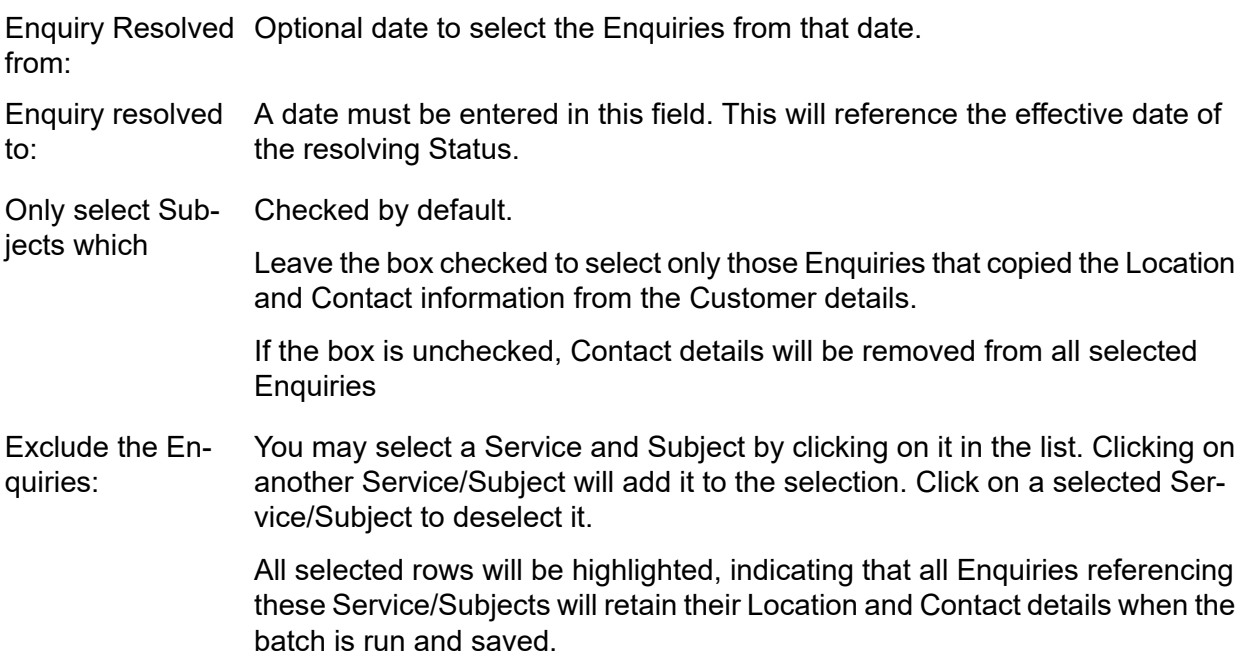

Click on OK to run the utility. Click on 'Save' in the preview window to make the changes to the Contact entries on the selected Enquiries.